# IBM SPSS Decision Management for Customer Interactions 6.2

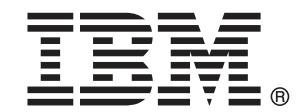

Note: Before using this information and the product it supports, read the general information under 表示 p.[145](#page-152-0) .

This edition applies to 6 and to all subsequent releases and modifications until otherwise indicated in new editions.

アドビ製品の画面コピーは、Adobe Systems Incorporated の承認を得て掲載しています。

Microsoft product screenshot(s) reprinted with permission from Microsoft Corporation.

Licensed Materials - Property of IBM

#### © Copyright IBM Corporation 2010, 2011.

US Government Users Restricted Rights - Use, duplication or disclosure restricted by GSA ADP Schedule Contract with IBM Corp.

# はじめに

### IBM Business Analyticsについて

IBM Business Analyticソフトウェアは、意思決定者がビジネス・パフォー マンスを向上させるために信頼する、完全で整合性があり正確な情報を実 現します。 [ビジネス・インテリジェンス](http://www-01.ibm.com/software/data/businessintelligence/)、[予測分析](http://www-01.ibm.com/software/analytics/spss/)[、財務パフォーマンス](http://www-01.ibm.com/software/data/cognos/financial-performance-management.html) [と戦略の管理](http://www-01.ibm.com/software/data/cognos/financial-performance-management.html)、および[分析アプリケーション](http://www-01.ibm.com/software/data/cognos/products/cognos-analytic-applications/)の包括的なポートフォリオ が、現在の現在のパフォーマンスと将来の成果を予測する能力の明快、直 近、そして、構想可能な洞察を可能にします。 豊富な産業用ソリューショ ン、実証された実践とプロフェショナル・サービスと組み合わせて、あら ゆる規模の組織は最高の生産性を推進し、決定を確信を持って自動化し、 そして、よりよい結果を実現することができます。

このポートフォリオの一部として、IBM SPSS Predictive Analyticsソフト ウェアは組織が将来のイベントを予測し、より良い成果を推進するための その洞察に沿った積極的なアクションを取ることを支援します。 IBM SPSS テクノロジーは、不正やリスクを軽減しつつ、顧客を獲得、維持、拡大す るための有益な技術として、世界中の企業、政府、学術関連のお客様から 信頼をいただいております。 日常の業務にIBM SPSSソフトウェアを組み込 むことによって、組織は予測能力を持った企業となります。–決定をビジネ スのゴールに合わせて方向づけ自動化し、測定可能な競争力の高い優位性 を達成することを可能にします。 詳しい情報と営業担当者へのお問い合わ せは、次のホームページをご覧くださ[いhttp://www.ibm.com/spss](http://www.ibm.com/spss)。

### テクニカル サポート

保守契約をんでいるお客様は、テクニカル サポートをご利用いただけま す。IBM Corp. 製品の使用方法、または対応するハードウェア環境へのイ ンストールについてサポートが必要な場合は、テクニカル サポートにご連 絡ください。テクニカル サポートを受けるには、IBM Corp.次のウェブサ イトをご覧ください<http://www.ibm.com/support>ご利用の際には、お客様 のお名前、組織名、およびサポート同意契約をご用意ください。

# 内容

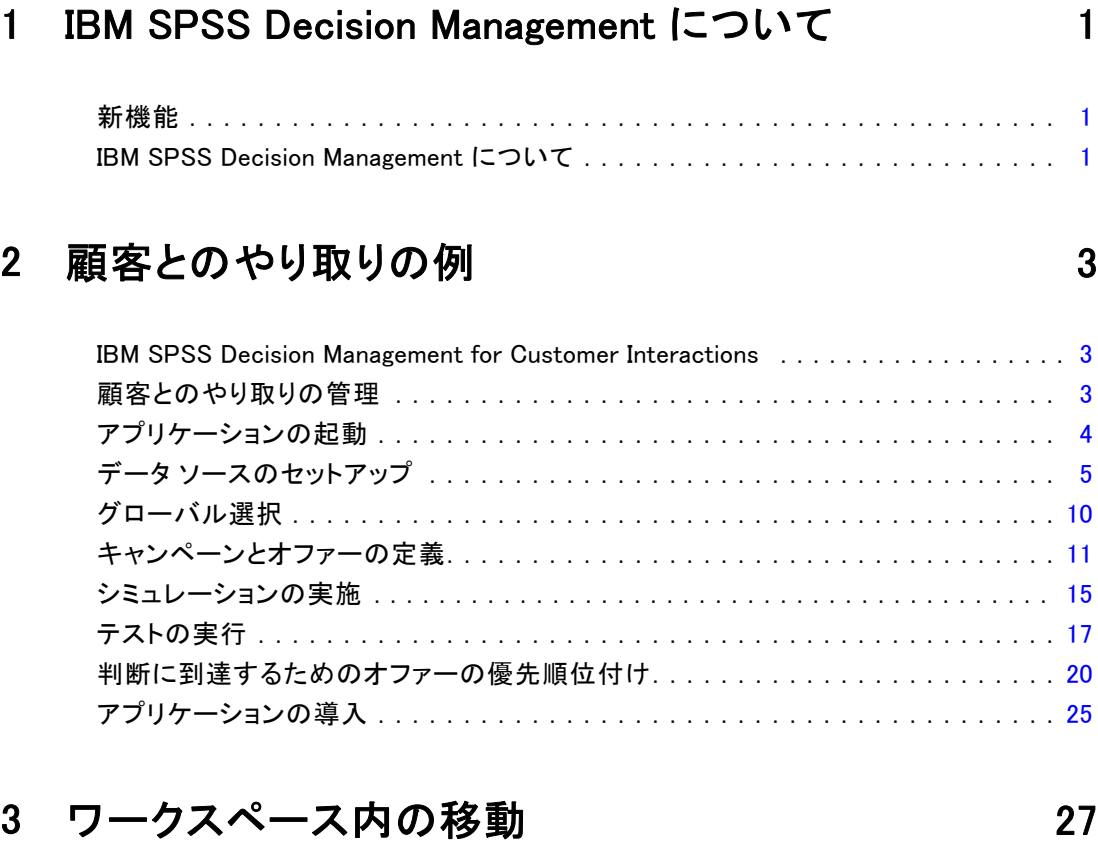

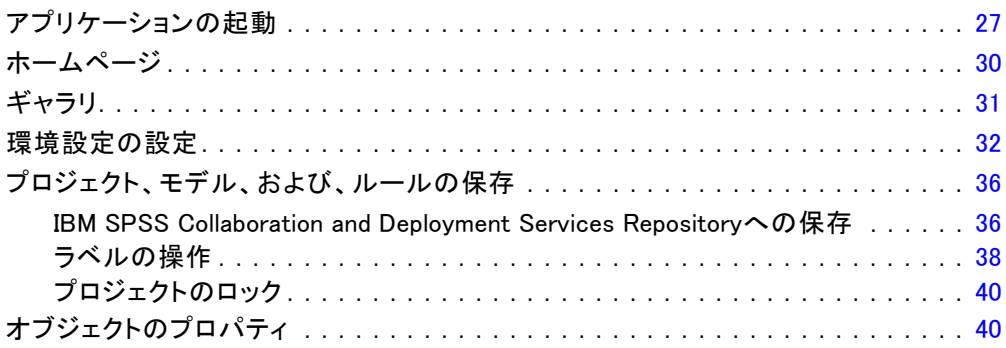

## 4 データソースの管理 インファイル インファイル [42](#page-49-0)

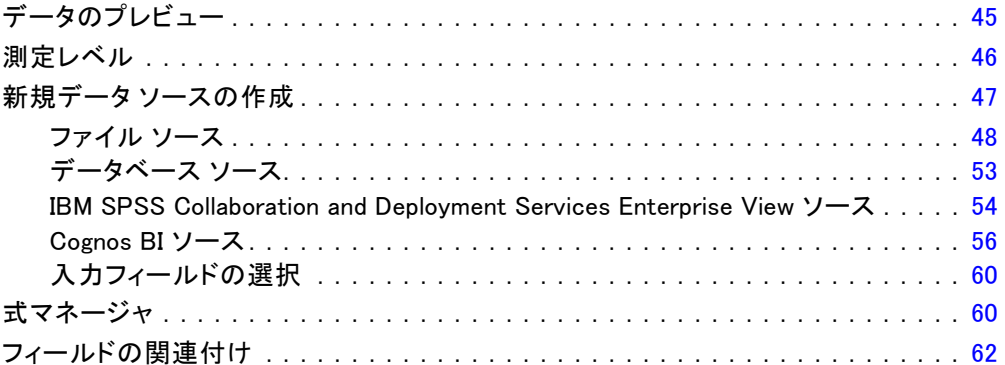

## 5 グローバル選択 [64](#page-71-0)

## 6 ルールの操作 [66](#page-73-0)

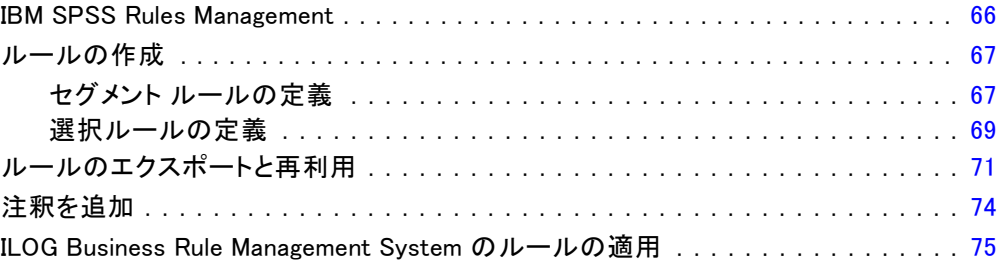

### 7 予測モデルの作成 [78](#page-85-0)

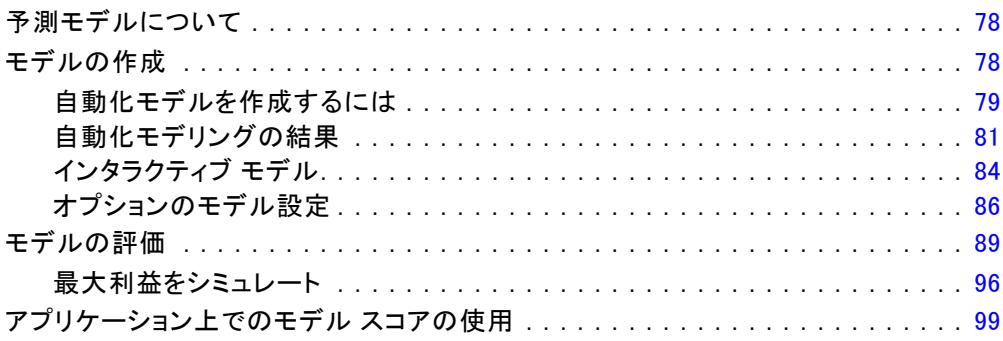

### 8 判断の定義 [102](#page-109-0)

### の定義キャンペーンおよびオファー . . . . . . . . . . . . . . . . . . . . . . . . . . . . . . . [102](#page-109-0) キャンペーン プロパティ . . . . . . . . . . . . . . . . . . . . . . . . . . . . . . . . . . . . . . . [105](#page-112-0) キャンペーン 選択. . . . . . . . . . . . . . . . . . . . . . . . . . . . . . . . . . . . . . . . . . . [105](#page-112-0) 割り当ての定義 . . . . . . . . . . . . . . . . . . . . . . . . . . . . . . . . . . . . . . . . . . . . [106](#page-113-0) セグメントまたは無作為のパーセンテージを使用した割り当て . . ......... [106](#page-113-0) シミュレーション . . . . . . . . . . . . . . . . . . . . . . . . . . . . . . . . . . . . . . . . . . . . [108](#page-115-0) アプリケーション . . . . . . . . . . . . . . . . . . . . . . . . . . . . . . . . . . . . . . . . . . . . [110](#page-117-0)

### 9 判断の 優先順位付け [113](#page-120-0)

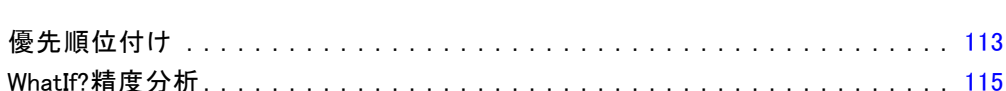

### 10 アプリケーションの展開 2000 [117](#page-124-0)

## 11 結果のレポート インタン [119](#page-126-0)

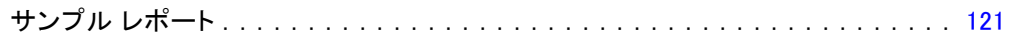

### 12 管理アプリケーション [126](#page-133-0)

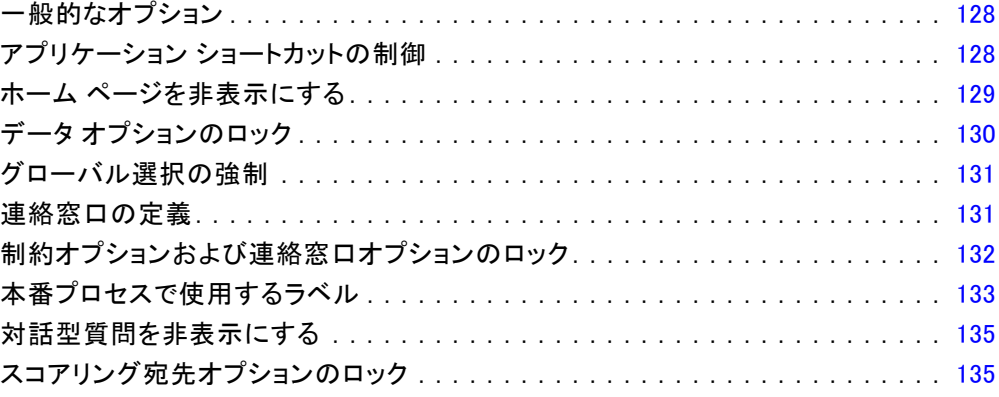

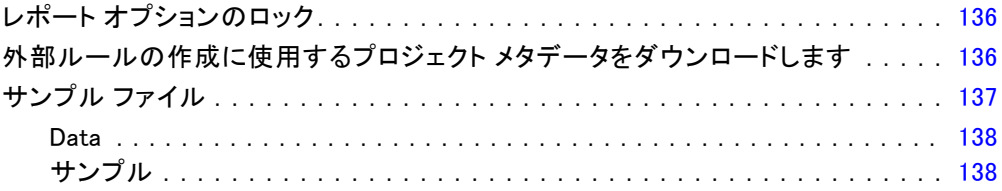

## 13 ヘルプおよびアクセシビリティ インスコンクリング [140](#page-147-0)

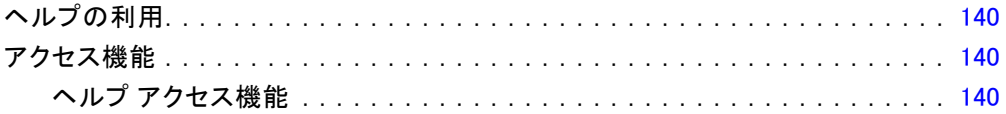

## 付録

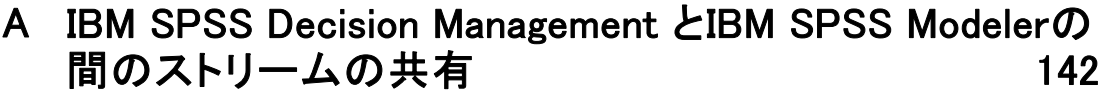

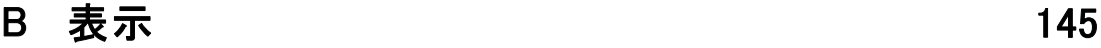

素引 オンコントランス しょうしょう しょうしょう おおところ おおところ おおところ インター おおところ おおところ しょうしょう しょうしょう

# <span id="page-8-0"></span>1 IBM SPSS Decision Management について

### 新機能

IBM® SPSS® Decision Managementリリース6.2では以下の機能が追加さ れました:

章

Cognos データのサポート。IBM® SPSS® Modeler Serverまたはそれ以降と一 緒に使用されると、Decision Managementはデータ ソースを定義する際 にCognos Business Intelligence サーバーからデータ読み込む機能を追 加し、スコアリング結果を Cognos BI サーバーに戻して書き込みます。 Cognos BI サーバーの接続を定義した後、パッケージ、ディメンション、 クエリー、そして、レポートを参照して、必要なフィールドを選択しま す。 [詳細は、 4 章 p.56 Cognos BI ソース を参照してください。](#page-63-0)

**ILOG Business Rule Management System の統合。ILOG などの Business Rules** Management System で作成されたルールは、現在の Decision Management プロジェクトに使用されるのと同じデータモデルをサポートするように開 発されていれば、Decision Management アプリケーションで参照および使 用することができます。これらの外部ルールは Decision Management アプ リケーションの中で、他のモデルやルールと同じ方法で使用することがで きます。 [詳細は、 6 章 p.75 ILOG Business Rule Management System の](#page-82-0) [ルールの適用 を参照してください。](#page-82-0)

System Z の Linux サポート SUSE Enterprise Server 10 は IBM System z10 用 の 64-bit 上でサポートされます。

### IBM SPSS Decision Management について

IBM® SPSS® Decision Management は予測分析のメリットを実際の業務上の 課題に適用します。これを使用すると、顧客や業界向けにカスタマイズさ れたカスタム アプリケーションを作成することができます。各アプリケー ションは、固有の課題を解決するように設定されていますが、すべて以下 の共通機能をベースにしています。

■ ビジネス ルールを使用して自動的に意思決定を行います。

■ 上記に基づいて最善の判断に到達するために、優先順位付けまたはシ ミュレーションを使用します。

特定の業務上の課題を解決するようにカスタマイズされた、多数のパッ ケージ アプリケーションが用意されています。詳細は、お客様の営業 担当までお問い合わせください。

1 章

# <span id="page-10-0"></span>顧客とのやり取りの例

### IBM SPSS Decision Management for Customer Interactions

IBM® SPSS® Decision Management for Customer Interactions は、企業に 連絡してきた顧客に対してオファーするプロモーションを判断し、提案 をコールセンター、Web サイト、または店内にリアルタイムで伝えま す。アプリケーションは、ビジネス ルールのロジックを予測モデルを通 じて取得する洞察と組み合わせることで、各顧客について、最も収益性 の高い判断を特定します。

IBM SPSS Decision Management for Customer Interactions

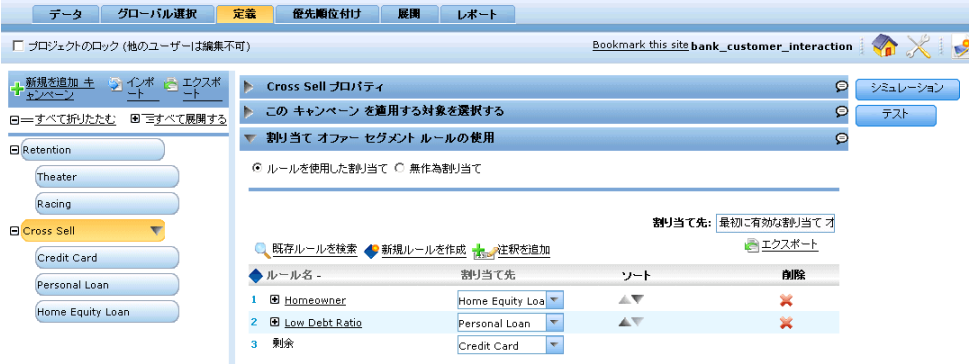

### 顧客とのやり取りの管理

この例では、大手の銀行が複数のオーバーラップするマーケティング キャ ンペーンを利用して、顧客維持率の向上と総利益の増加を計画してい る場合を考えます。

- 顧客維持キャンペーンでは、高価値顧客に限定して、選別したスポーツ イベントや劇場イベントへの無料チケットをオファーします。
- クロスセル キャンペーンでは、クレジット カード、個人ローン、住宅 担保ローンを含む、サービスをオファーします。

複数のオファーに適格性がある顧客がいる一方で、返済履歴その他の要因 に基づいて除外される顧客もいます。オーバーラップする場合、どのオ ファーが最も利益を上げられるでしょうか?利益だけが唯一の要素でしょ うか? それともさまざまな業務部門や目的の間の利害のバランスを図れる ように、他の要素も考慮に入れるべきでしょうか?

図 2-1

<sup>©</sup> Copyright IBM Corporation 2010, 2011. 3

IBM® SPSS® Decision Management for Customer Interactions は、定義さ れたモデル、ルール、その他のパラメータに基づいて、各顧客に対する 最善のオファーを特定し、その提案をコールセンターや Web サイトにリ アルタイムで配信します。

この例では、Decision Management for Customer Interaction に 付属しているデータ ファイル bank customer data.txt および bank\_response\_data.txt を使用します。この例の完全バージョンは、 bank\_customer\_interaction.str ファイルで提供されています。 デフォ ルトでは、サンプル データは、お使いのアプリケーションからアクセス 可能な IBM® SPSS® Modeler Server Demos フォルダにインストールされ ます (たとえば、 C:\Program Files\IBM\SPSS\Modeler\14.2Demos\)。こ れらのファイルのインストールについての詳細は、必要に応じて、管理 者に問い合わせてください。 [詳細は、 12 章 p.137 サンプル ファイ](#page-144-0) [ル を参照してください。](#page-144-0)

### アプリケーションの起動

起動ページには、サイトで利用可能なアプリケーションへのリンクが含ま れます。これらのリンクは管理者が設定します。右上にあるリンクをク リックすれば、追加アプリケーションを選択することができます。

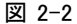

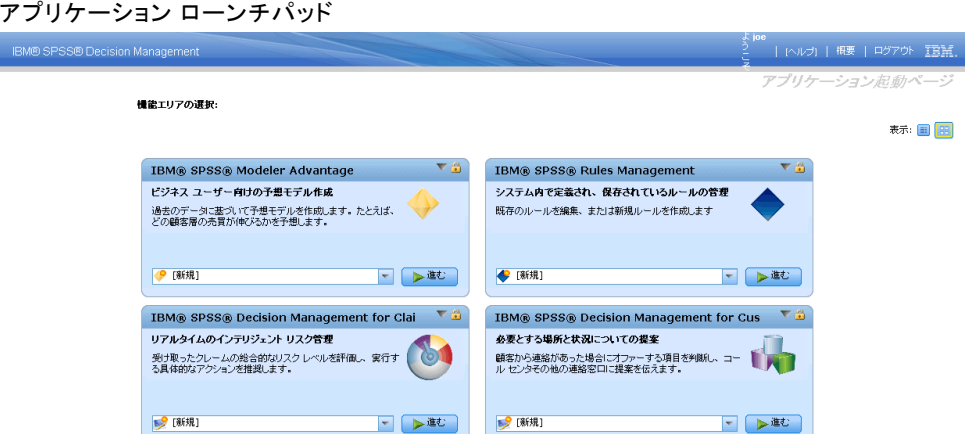

▶ 起動ページにアクセスするには、http://hostname:port/DM に移動し ます。ここで、hostname はリポジトリ マシンの IP アドレスまたは名 前、port はアプリケーション サーバーのポート番号です。この情報を 知らない場合は、管理者に問い合わせてください。また、ブラウザのこ の画面をブックマークに追加したり、デスクトップにショートカットを 作成することもできます。

<span id="page-11-0"></span>2 章

- <span id="page-12-0"></span>▶ 有効なユーザー名とパスワードを使用してログインします。必要に応じ て、詳細を管理者に問い合わせてください。
- ► 新規プロジェクトを作成するには、IBM® SPSS® Decision Management for Claims 内のドロップダウン リストで 新規 を選択し、進む をクリック します。

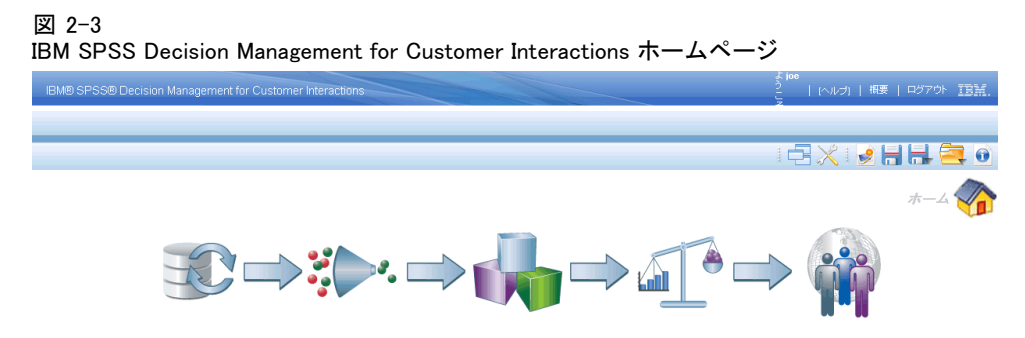

ホームページ上の各アイコンは、データの選択、定義、展開、結果のレ ポーティングなど、プロセス内の異なるステップに対応しています。開始 するには、データ アイコンをクリックします。

### データ ソースのセットアップ

[データ] タブを使用すると、この例で使用する 2 つのデータ ファイルの データ ソースを設定することができます。データ セットは、管理者が設 定するか、またはユーザーが独自に追加します。

図 2-4 [データ] タブ

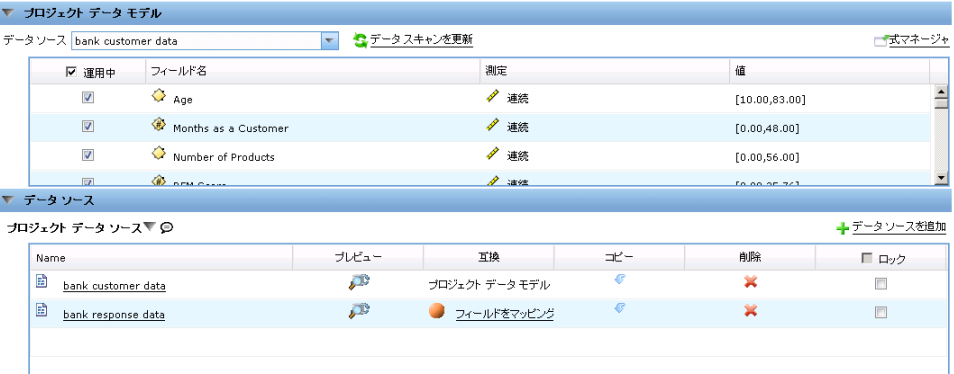

プロジェクト データ モデルでは、アプリケーションで使用するフィール ドを定義します。これは、ルールやモデルの評価で必要になります。他の すべてのデータセットは、アプリケーションで使用するためには、この データ モデルにマッピングする必要があります。

この例では、2 つのデータ ファイルを使用します。これらのファイルは共 にアプリケーションに付属しています。

- bank\_customer\_data.txt には、顧客 ID、返済履歴、保有する商品の数、 顧客となってから経過した月数、および年齢や収入のようなデモグラ フィック情報など、現在の顧客に関するデータが含まれています。プロ ジェクト データ モデルは、このファイルをベースにします。
- bank\_response\_data.txt には、以前のキャンペーンで 1 つ以上のサービス をオファーした顧客と、その応答を記録した情報が含まれています。ア プリケーションは、このデータを分析することで、将来のキャンペーン で類似のオファーに対して応答する確率の高い顧客を特定します。

デフォルトでは、サンプル データは、お使いのアプリケーションからアク セス可能な IBM® SPSS® Modeler Server Demos フォルダにインストールさ れます (たとえば、 C:\Program Files\IBM\SPSS\Modeler\14.2Demos\)。 これらのファイルのインストールについての詳細は、必要に応じて、管 理者に問い合わせてください。 [詳細は、 12 章 p.137 サンプル ファイ](#page-144-0) [ル を参照してください。](#page-144-0)

### プロジェクト データ モデルの定義方法

▶ 「プロジェクト データ ソース] パネルで、データソースの追加 を選択します。

2 章

顧客とのやり取りの例

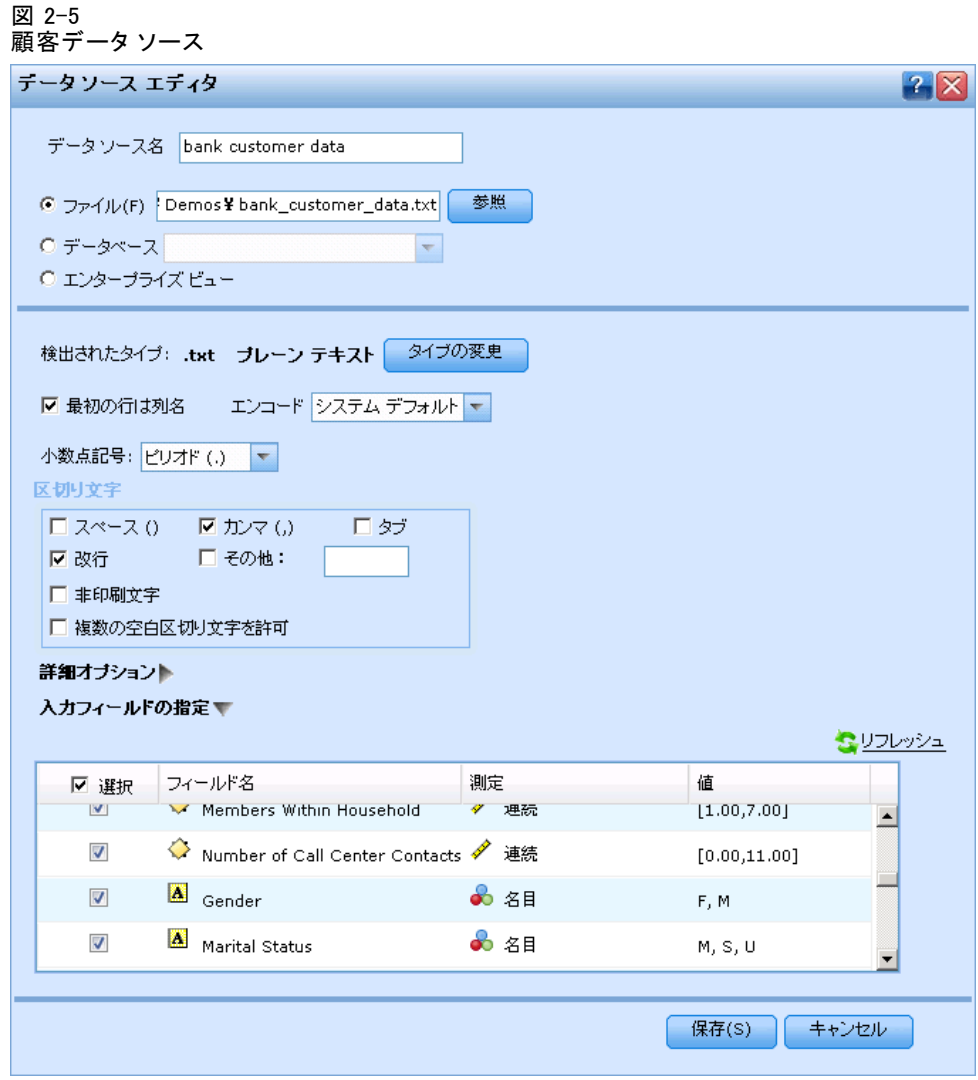

- ▶ データ ソース名として bank customer data を指定します。
- ▶ ファイルを選択し、bank\_customer\_data.txt を選択します。
- ▶ 入カフィールドの指定 の下で、不良返済レコードがある フィールドの測定 タイプがフラグ型になっていることを確認します。フラグの設定が、その 属性の有無を示すための、真および偽を表す(一般的にはT and Fもしく は数値フィールドの0と1にコード化されます)2つの値のどちらかを持つ ことを意味します。
- ▶ 入カフィールドの指定の下で、性別 フィールドの測定タイプが名目になって いることを確認します。(このフィールドの値は、単に、性別が男性か女

性かを示すだけであり、フラグ型の場合とは異なって、真/偽 を表現す るものではありません。)

▶ 保存 を選択します。

これはプロジェクトで最初に定義するデータ ソースなので、プロジェクト データ モデルでは自動的に選択され、アプリケーションで必要なフィール ドを定義するために使用されます。その他のデータ セットはすべて、この ソースに相対的にマップされます。

#### 応答データ ソースを定義するには、以下の操作を行います。

応答データセットは、プロジェクト データ モデルで使用されるフィール ドと同じフィールドの多くを含み、さらに 2 つのフィールド キャンペー ン ID および 応答 を含んでいます。これらのフィールドは、各顧客に提 示したオファーと、応答の有無を示します。これは、将来、応答する確率 の高い顧客を予測するためのモデルを作成するときに使用されます。

**▶**「プロジェクト データ ソース] パネルで、データソースの追加 を選択します。

顧客とのやり取りの例

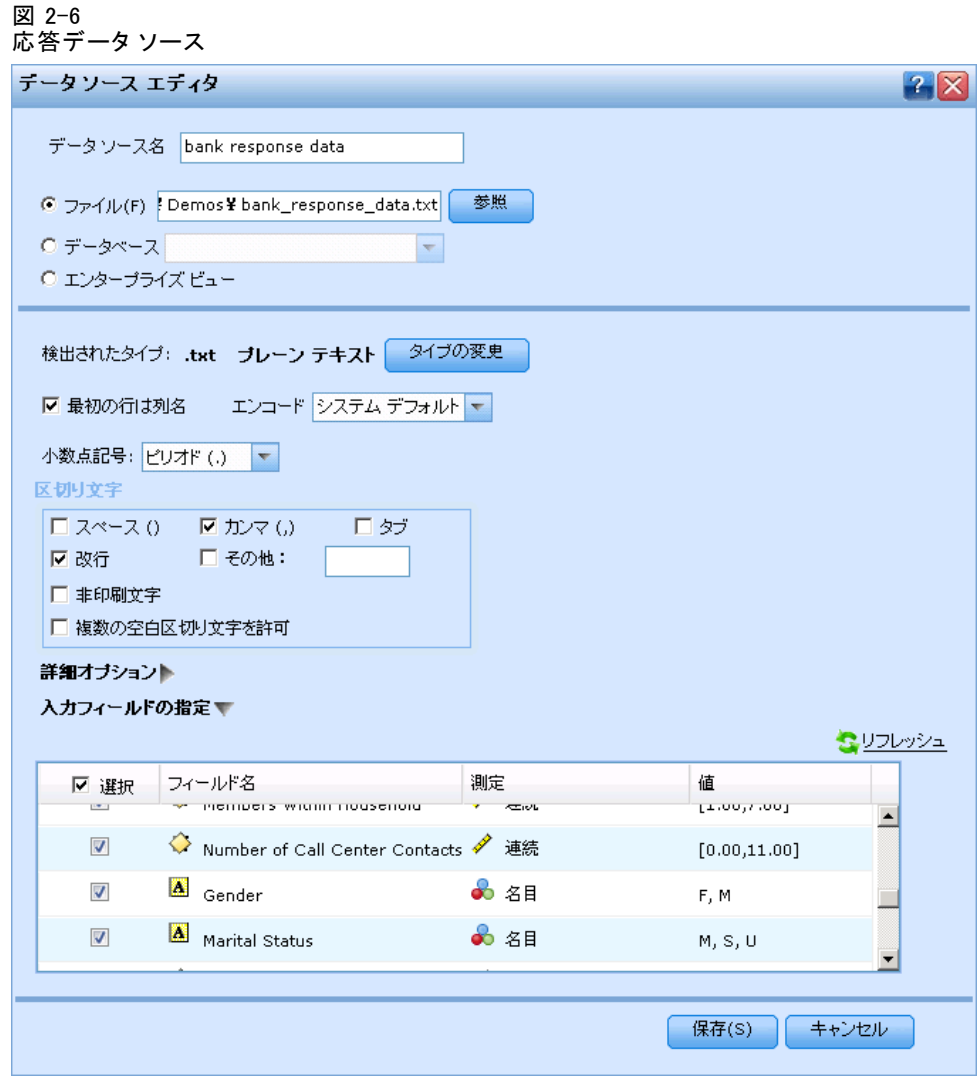

- ▶ データ ソース名として bank response data を指定します。
- ▶ ファイル を選択し、bank\_response\_data.txt を選択します。
- ▶ 入カフィールドの指定 の下で、応答 フィールドの測定タイプがフラグになっ ていることを確認します。
- ▶ 指定された入力フィールドの下でキャンペーン IDフィールドのとなりのチェッ ク ボックスの選択を解除することは、このフィールドはモデリング時には 入力に使用しないことを示します。(このフィールドは、ある顧客が過 去にどのキャンペーンに選ばれたかを示すために使用することができま すが、将来の応答を予測するには不便です。)

#### <span id="page-17-0"></span>▶ 保存 を選択します。

データモデル内のいくつかのフィールドは応答データセット内には含まれ ないため、[データ] タブの 互換 列の下のこのデータ ソースにはオレンジ 色のアイコンが付けられており、マッチするフィールドはあるが、すべて のフィールドがマッチしているわけではないことが示されます。このデー タ セットはモデリングには適していますが、シミュレーション、スコアリ ング、または導入には適していません。(これらの目的で使用するには、 データ モデルのすべてのフィールドが揃っている必要があります。)

### グローバル選択

グローバル選択は、すべての処理に先行して、すべてのレコードに適用 されるため、ハイレベル ポリシーを強制するのに役立ちます。たとえ ば、返済履歴に問題がある顧客を除外したり、以前のオファーから 2 か 月を経過していない顧客が再びオファーを受け取ることがないようにす ることができます。

### 図 2-7

### グローバル選択

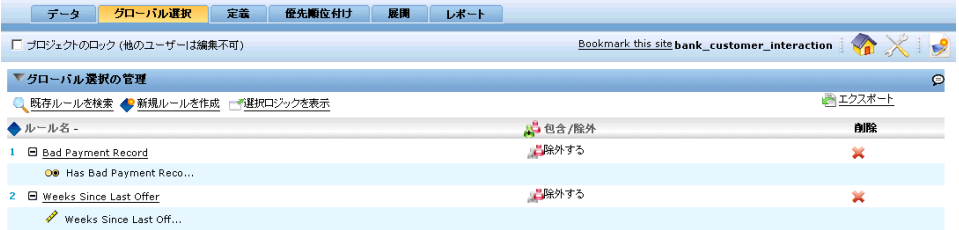

- ▶ 「グローバル選択] タブで、新規ルールを作成を選択します。
- ▶ ルール名には、不良の返済履歴 を指定します。

<span id="page-18-0"></span>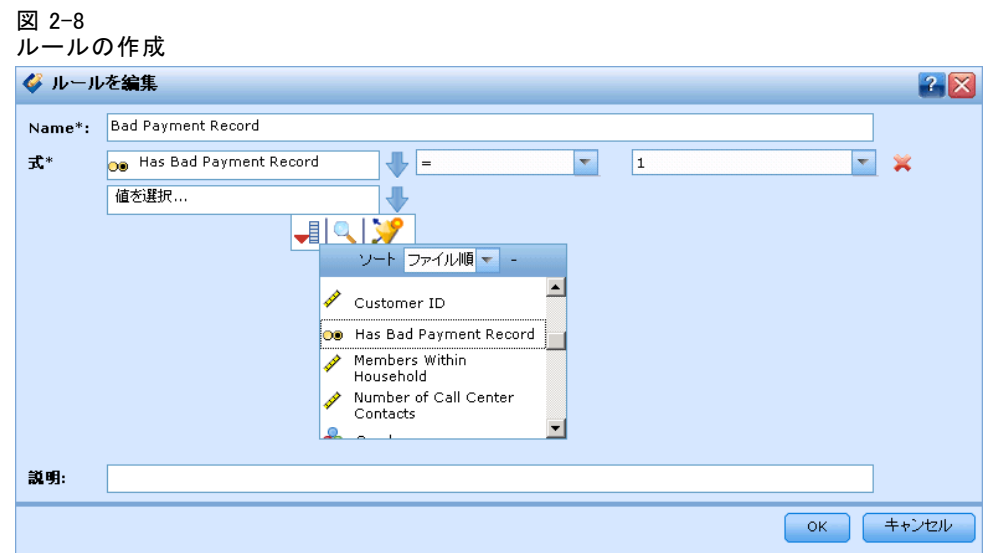

- ▶ 式の入力フィールドには、不良の返済履歴がある を選択します。(下矢印 をクリックして、フィールド、ルール、モデルの入力を選択し、その後、 必要なフィールドを選択します。)
- ▶ 式を完成させるには、マッチさせる値として 1 を指定します (1 は「真」 の値を意味します)。
- ▶「グローバル選択] タブで、包含/除外 アイコンをクリックして、状態を 除 外 に変更します。
- ▶ 最後のオファーから経過した週 く8 の条件にマッチする顧客を除外する ための追加ルールを付加します。

### キャンペーンとオファーの定義

[定義] タブを使用すると、利用可能なキャンペーンおよびオファーと、顧 客を割り当てるために使用するルールを指定することができます。

#### 図 2-9 クロスセル キャンペーンのプロパティを示す [定義] タブ

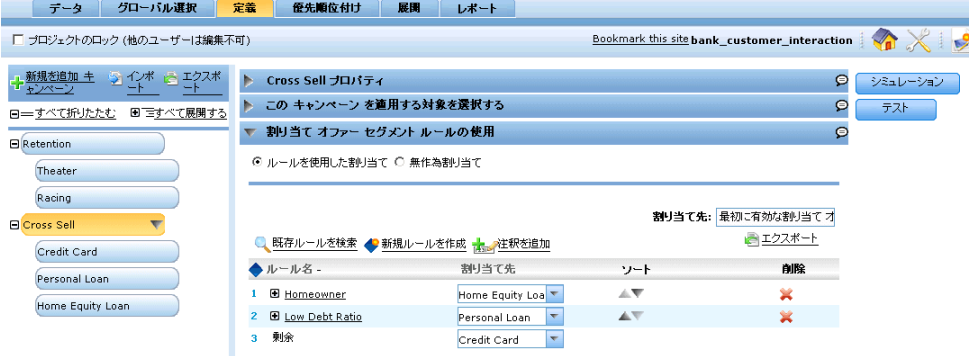

- 左側のペインのディメンジョン ツリーでは、キャンペーン別に編成し た、返すことのできるオファーの候補の範囲を指定します。
- 右側の設定は、各キャンペーンで顧客を選択し、割り当てる方法を決 定します。これらのルールは相互に排他的である必要はありません。 同一の顧客を、必要に応じて、複数のキャンペーンまたはオファー に割り当てることができます。

### キャンペーンとオファーの定義方法

[定義] タブを初めて開くと、単一のデフォルトのキャンペーン (子のオ ファー マイ オファー を持つ マイ キャンペーン) が表示されます。

▶ マイ キャンペーン の名前を 顧客維持 に変更します。(マウス ポインタを マイ キャンペーン に置き、矢印アイコンをクリックしてコンテキスト メニューを開いて、名前を変更 を選択します。)

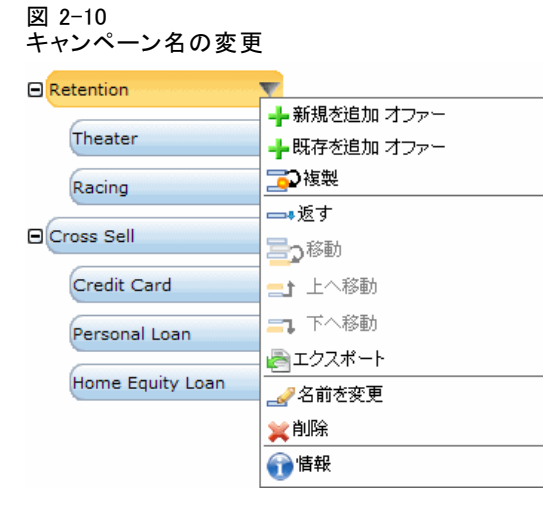

- ▶ 顧客維持 キャンペーンの下に、劇場 と 自動車レース のオファーを 追加します。(キャンペーンのコンテキスト メニューから 新規を追加 オ ファー を選択します。)
- ▶ クレジット カード、個人向けローン、および住宅ローンのオファーのクロ スセルと名付けられた2番目のキャンペーンを追加します。
- ▶ 左側のペインで 顧客維持 ディメンジョンを選択し、右側のペインで 顧客 維持プロパティ をクリックします。

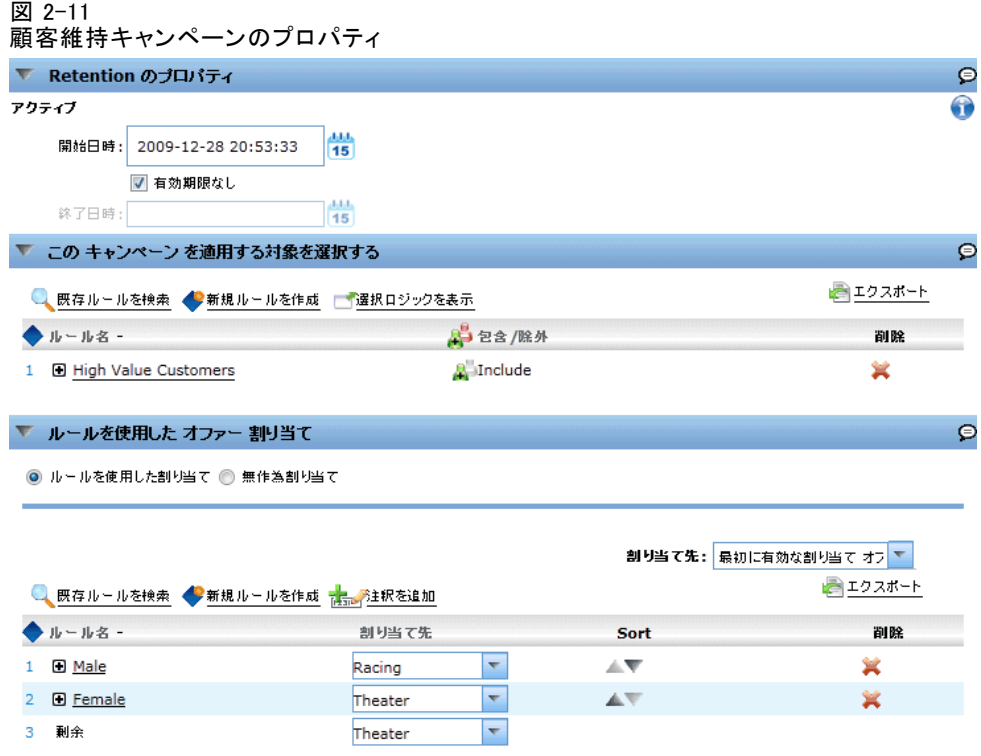

- ▶ 必要に応じて、カレンダ セレクタを使用して、現在有効な日付を指 定します。
- ▶ このキャンペーンを適用する対象を選択する の下で、高価値顧客 の名前で選択 ルールを追加します。このルールは、顧客を選択する 2 つの条件、現在の 口座の月数 < 12 および商品の数 > 3を持つ必要があります。
- ▶ 包含/除外 列の下に 包含 アイコンが表示されていることを確認します。

両方の条件は同一ルール内で指定するため、両方の条件を満たした顧客 のみが選択されます。(代わりに、これらの条件を異なるルールで指定し て、いずれかの条件を満たした顧客を包含することもできます。疑問が

ある場合は、ルール エディタの 選択ロジックを表示 をクリックし、詳細を 表示します。)

- ▶ セグメントルールを使用するオファーの割り当ての下に、自動車レースのオファー に男性(Gender = M)を割り当てるルールを作成し、劇場オファーに女性 を割当てます。
- ▶ クロスセル キャンペーンの場合は、以下のコメントを付けて、顧客維持の プロパティを同様の方法で指定します。

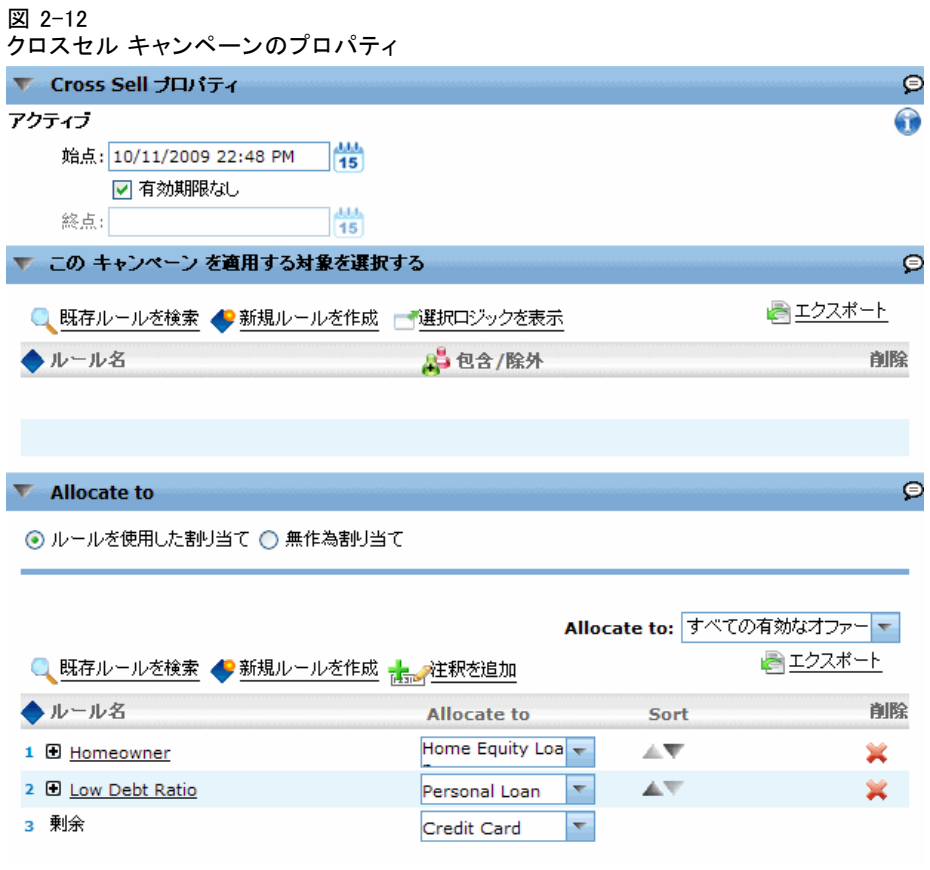

- ▶ 必要に応じて、現在有効な日付を指定します。
- ▶ このキャンペーンを適用する対象を選択するの下に、選択ルールは追加しないでく ださい。このキャンペーンは、すべての顧客に適格性があります (グロー バル選択で除外されない限り)。
- ▶ 割り当て先 の下で、次のように、顧客をオファーに割り当てるためのルール を指定します。
	- If Homeowner = True then Home Equity Loan (家を所有していれば、 ホーム エクイティ ローン)

#### 顧客とのやり取りの例

- <span id="page-22-0"></span>■ 個人の負債/担保の比率 く30 ならば、個人ローン。
- 残りには、クレジット カード。
- ▶ 割り当て先 の下で、最初の有効なオファー が選択されていることを確認しま す。このようにして、住宅担保ローンと個人ローンの両方に適格性がある 顧客は、住宅担保ローンのオファーを受け取ることになります。これは、 ルールがリストされた順番で評価されるためです。

### シミュレーションの実施

シミュレーションを実施することにより、現在のルールとモデルが、サン プル データに適用される状況を見ることができます。

- ▶ 「定義] タブで、シミュレート を選択します。
- ▶ シミュレーション データ ソースとして、bank customer data を選択 します。
- ▶ 前のステップの「定義] タブで指定された両方のキャンペーンで有効な範 囲に収まっているシミュレーション日付を指定します。(各キャンペーン は、デフォルトでは、作成日から無期限で有効です。)
- ▶ 実行 を選択します。

結果を見ると、[キャンペーン] タブには、シミュレーション データ セット内の 2,000 人の顧客のうち、約 1,800 人に クロスセル キャン ペーンが割り当てられ、200 人弱に 顧客維持 キャンペーンが割り当て られたことがわかります。

#### 図 2-13

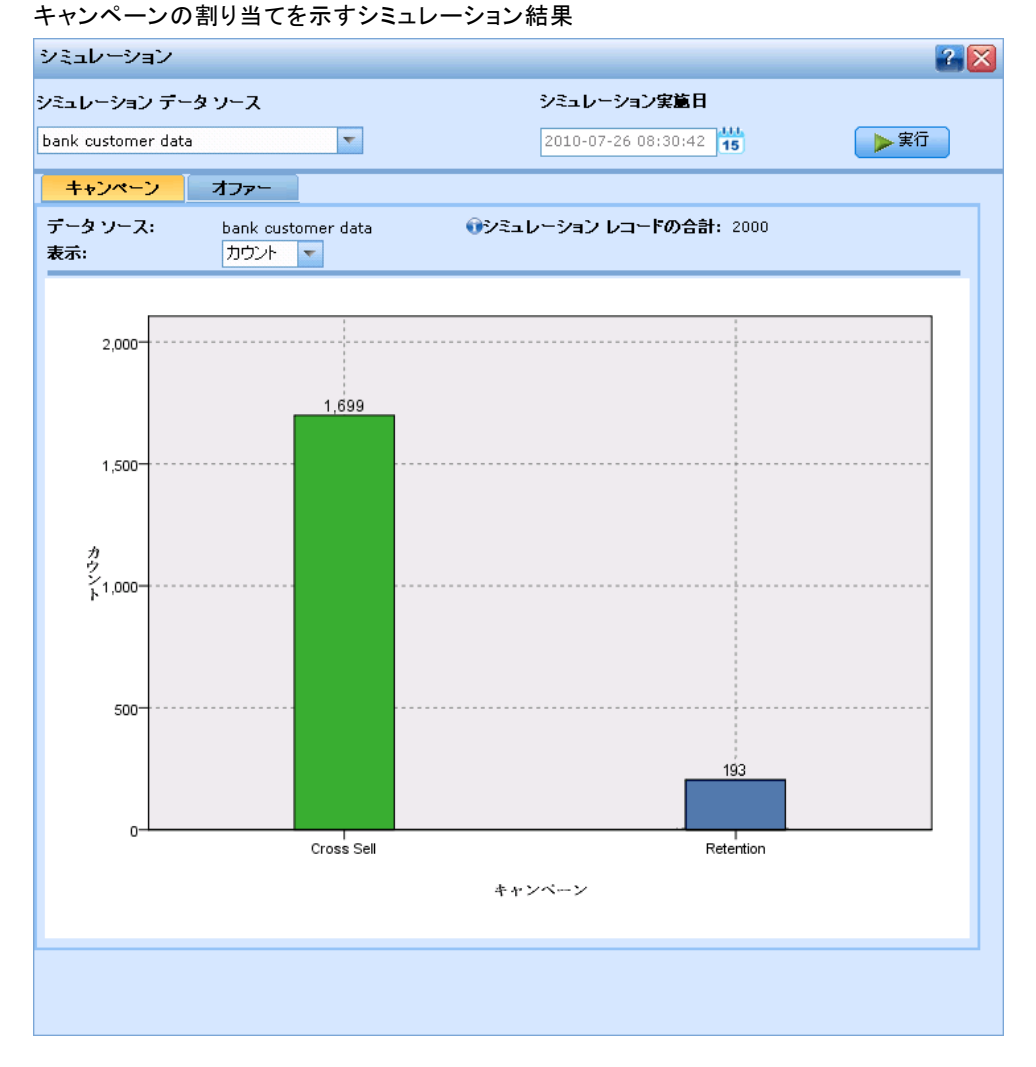

オファー タブには、両方のキャンペーンのオファーについて、同様の 内訳が示されます。

#### 顧客とのやり取りの例

<span id="page-24-0"></span>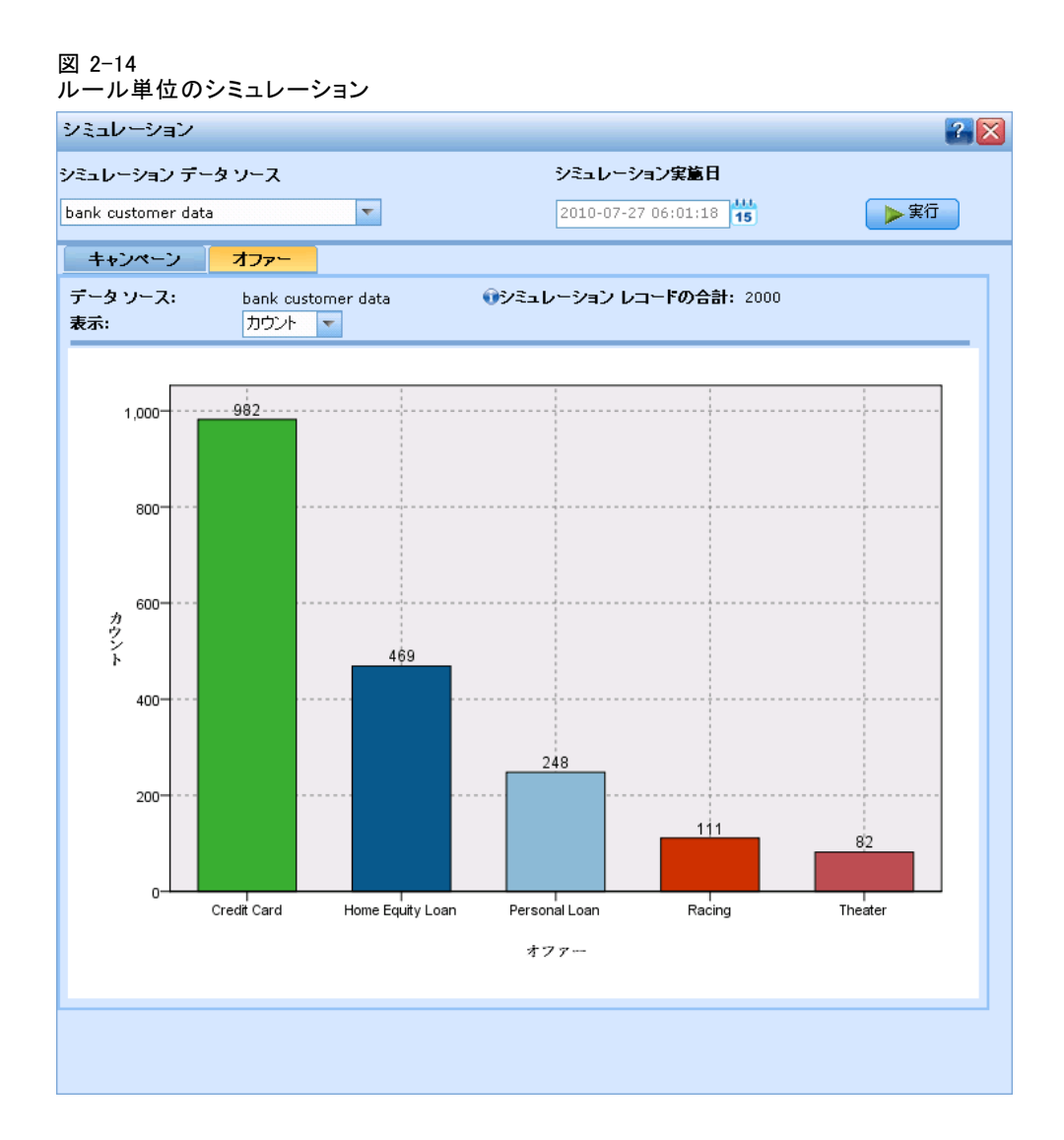

シミュレーションの結果に基づいて、キャンペーンまたはオファーに割 り当てるレコードを増減させるために、選択または割り当ての調整を 選択することができます。

### テストの実行

アプリケーションによる特定のレコードの処理を調べるには、テスト を選 択します。

▶ データ ソースとして、bank customer data を選択します。

▶ 返すレコード数を 20 に指定し、必要に応じて 1 つまたは複数のフィール ドを表示し、[実行] を選択します。

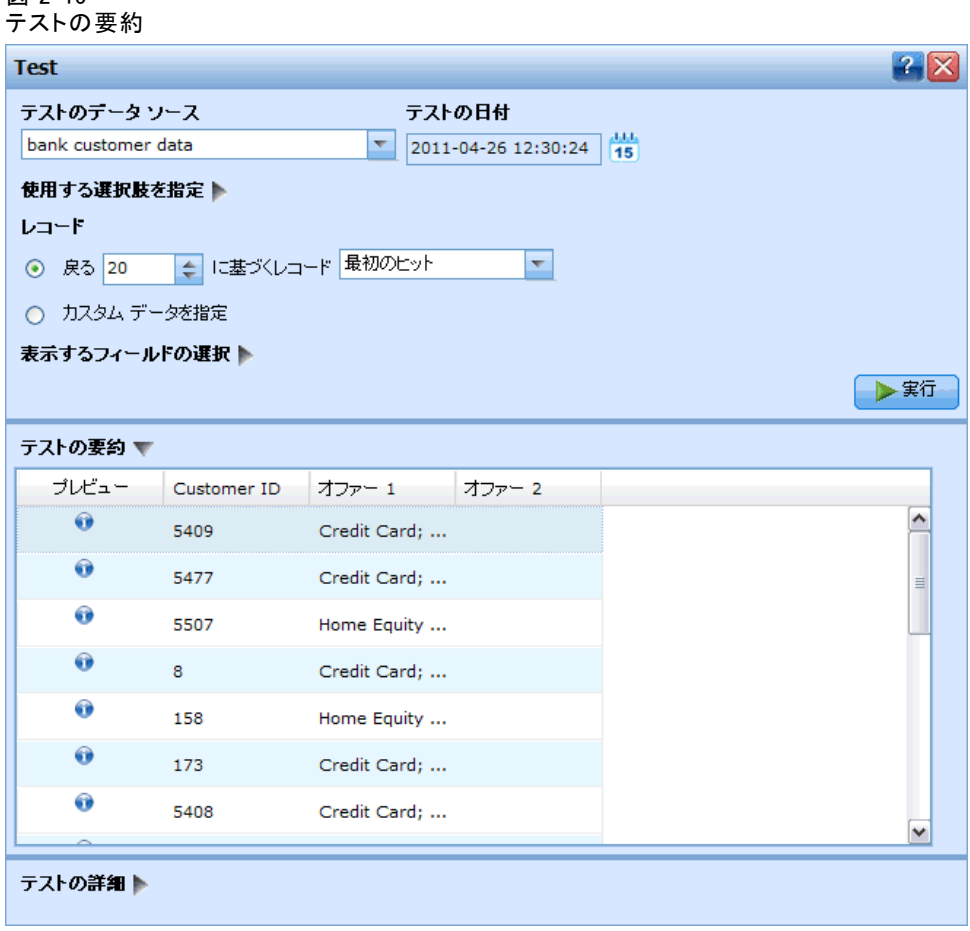

テスト概要には、各顧客に提供可能なオファーと共に、選択したフィール ドの値が表示されます。多くの顧客場合、オファーは 1 つのオファーに限 られ、複数の資格 (表示するには結果から下にスクロールが必要) を得 るのはほんの一握りです。

▶ 特定のレコードについての詳細を表示するには、レコードをクリックし、 [テスト詳細] を選択します。

図 2-15

#### 顧客とのやり取りの例

図 2-16 テストの詳細

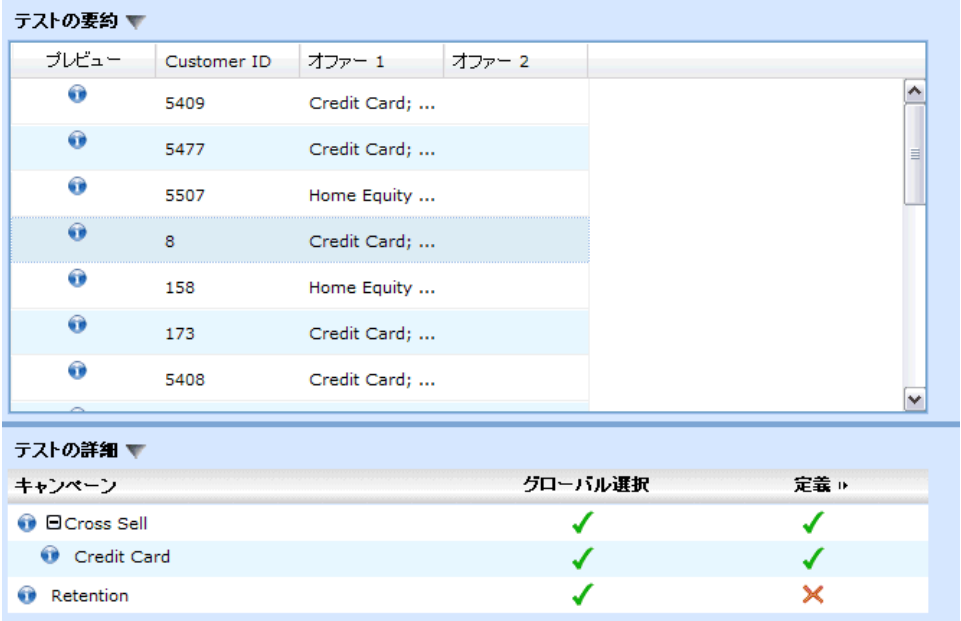

詳細では、各段階での顧客の評価状況が確認できます。たとえば、顧 客 5803 に対してはクレジットカードの作成のオファーを受ける資格が ある一方、定義ステップでは固定客化キャンペーンは除外されていま す。情報アイコンをクリックするとさらに詳しいレコード内容を表示す ることができます。

#### 図 2-17 テストの追加情報

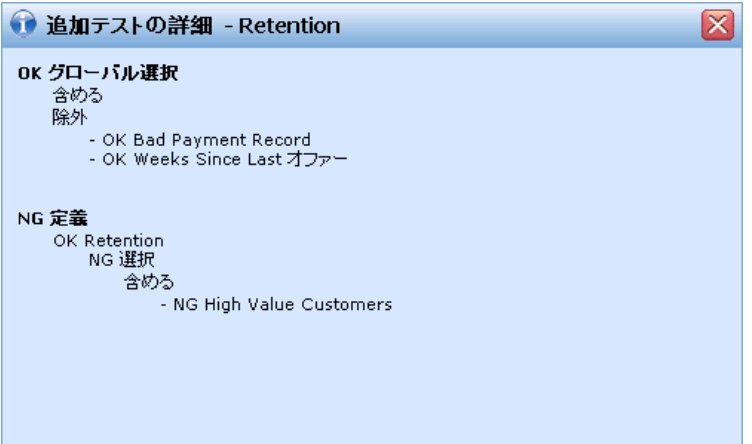

### <span id="page-27-0"></span>判断に到達するためのオファーの優先順位付け

[定義] タブの選択および割り当ては、オファーに適格性のある顧客を決定 します。ただし、適格性は必ずしも収益源を意味しません。また、顧客が 複数のオファーについて適格性がある場合は、どれを選択すればいいので しょうか?これが、[優先順位付け] タブの目的です。

#### 図 2-18 [優先順位付け] タブ

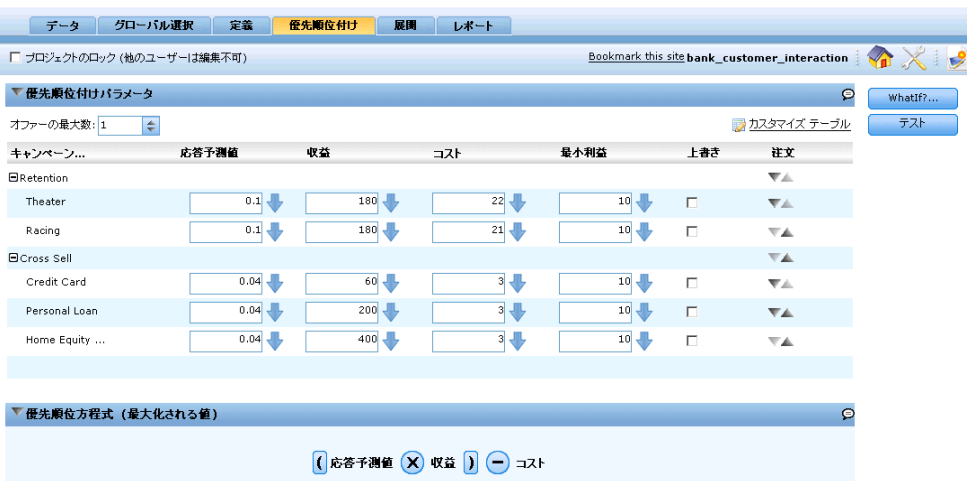

[優先順位付け] タブでは、以下の方程式に基づいて、各顧客について最も 収益性が高いオファーを決定します。

#### 期待利益 = ([反応率] \* [収益]) - [コスト]

ここでの意味は次の通りです。

- 反応率は、特定のオファーに対する顧客の反応の傾向です。
- 収益はその反応から期待される価値または寄与です。
- コストはオファーを行うためのコストです。

#### 優先順位付けの入力

▶ 各オファーにパラメータを入力するには、「優先順位付け] タブの右上にあ る カスタマイズ テーブル をクリックします。

21

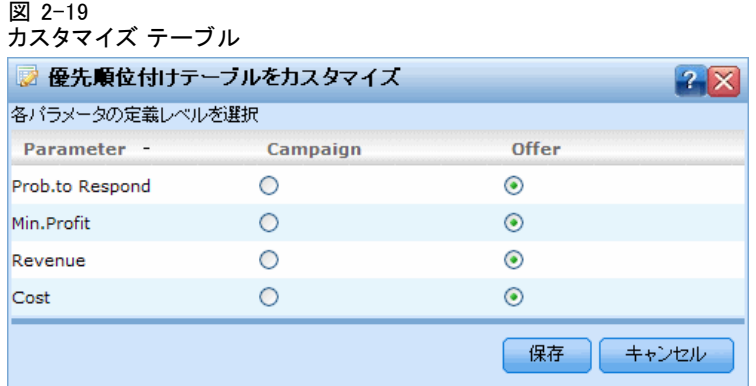

- ▶ すべてのパラメータについて オファー ボタンを選択し、保存 をクリックし ます。これにより、入力を、各キャンペーンでグローバルではなく、各オ ファーについて個別に指定することができます。
- ▶ 上に示した図のように入力を指定し、以下のコメントを付けます。
	- 顧客維持キャンペーンの場合は、前のキャンペーンの結果によれば、応 答率は 0.1 です。収益の値 180 は、通常の年の顧客の平均値です。ロ イヤルティの見返りに無料チケットを準備したため、このキャンペーン のコストは高くなっています。
	- クロスセル キャンペーンの場合は、前のキャンペーンの結果によれ ば、応答率は 0.04 です。コストと収益の値は、オファーするサー ビスに依存します。

#### WhatIf?精度分析

WhatIf? ダイアログ ボックスを使って各種の結合を実験することで、そ の変更が最終的な損益にどのような影響を及ぼすかを確認できます。新 しい結合を実験するには、入力値を編集し、名前を入力して、実行 をク リックします。実行ごとに、結果テーブルの左下に新しい列が追加さ れ、並列比較ができます。

▶ これらの入力に基づいて結果をシミュレートするには、「優先順位付け】 タブのWhatIf?... をクリックします。

図 2-20 WhatIf? ダイアログ ボックス WhatIf?  $2X$ シミュレーション データ・ノース シミュレーション実施日 bank customer data  $\overline{\phantom{a}}$ 2010-07-26 10:17:35  $\Box$  45 生里 最小利益 キャンペーン... 応答予測值 収益  $\overline{\mathbf{a}}$ カウント 受け入れられ ... **Expected Profit**  $\n **z**$ **E**Retention  $\mathbf{a}$  $\mathbf{a}$  $\sin$  $\star$ n Theater  $0.1$  $180 22 10$   $\sqrt{ }$  $$^{0}$  $\overline{0}$  $\overline{0}$  $\overline{10}$  $\mathfrak o$  $\bar{0}$  $$0$  $\ddagger$ 0 Racing  $0.1 -$  $180 21 10 -$ 469 18.76 \$1407 \$6097 **E**Cross Sell Name: 実行 2 ▶ 案行 | 設定を更新 | 閉じる(C) シミュレーション レコードの合計: 2000 → 保留されている実行の数: 1 表示力ウント ■ 実行1 ※ 分布 オファー **Retention**  $\Omega$ **In Cross Sell** 469 合計 469

▶ What If?ダイアログ ボックスに、シミュレーション名として実行1とタ イプし、実行をクリックします。

結果によれば、クロスセル オファーの対象となる顧客は 469 人いるけ れども、顧客維持キャンペーンの対象となる顧客は 1 人もいないこと がわかります。

#### 顧客維持キャンペーン

入力した初期値では、このキャンペーンの期待利益は必ず赤字になります。

期待利益 =  $(0.1 \times 180) - 21 = -3$ 

キャンペーンの収益を上げるためには、レスポンス率を改善するか、売上 を増やす必要があります。このための 1 つの方法は、毎年の価値に基づい て、最も収益性の高い顧客にターゲットを絞ることです。

▶ 収益 列の下で、両方の顧客維持のオファーの入力を、毎年の価値 フィール ドを入力とするように変更します。(下矢印アイコンをクリックして、ツー ルバーからフィールド アイコンを選択します。)

### 2 章

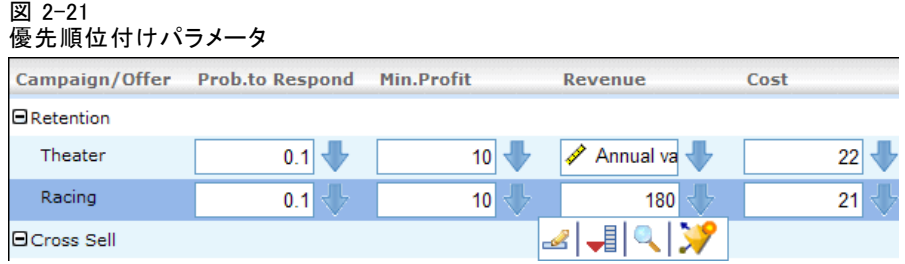

この値の計算には、保有する口座数、取引数、その他の要素を係数として 使用する式を使用するため、各顧客ごとに異なる値が算出されて最も収益 性の高い顧客を特定できるので、ターゲットを絞り込むことができます。

### クロスセル キャンペーン

図 2-22

クロスセル キャンペーンの場合は、応答率の高い顧客を予測するモデル を作成します。

▶ [応答率] の列の下で、[クレジット カード] のオファーの横の下矢印アイ コンをクリックして、モデル作成用のアイコンを選択します。

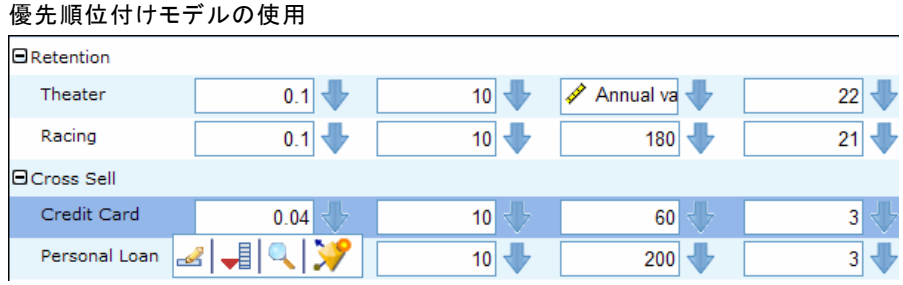

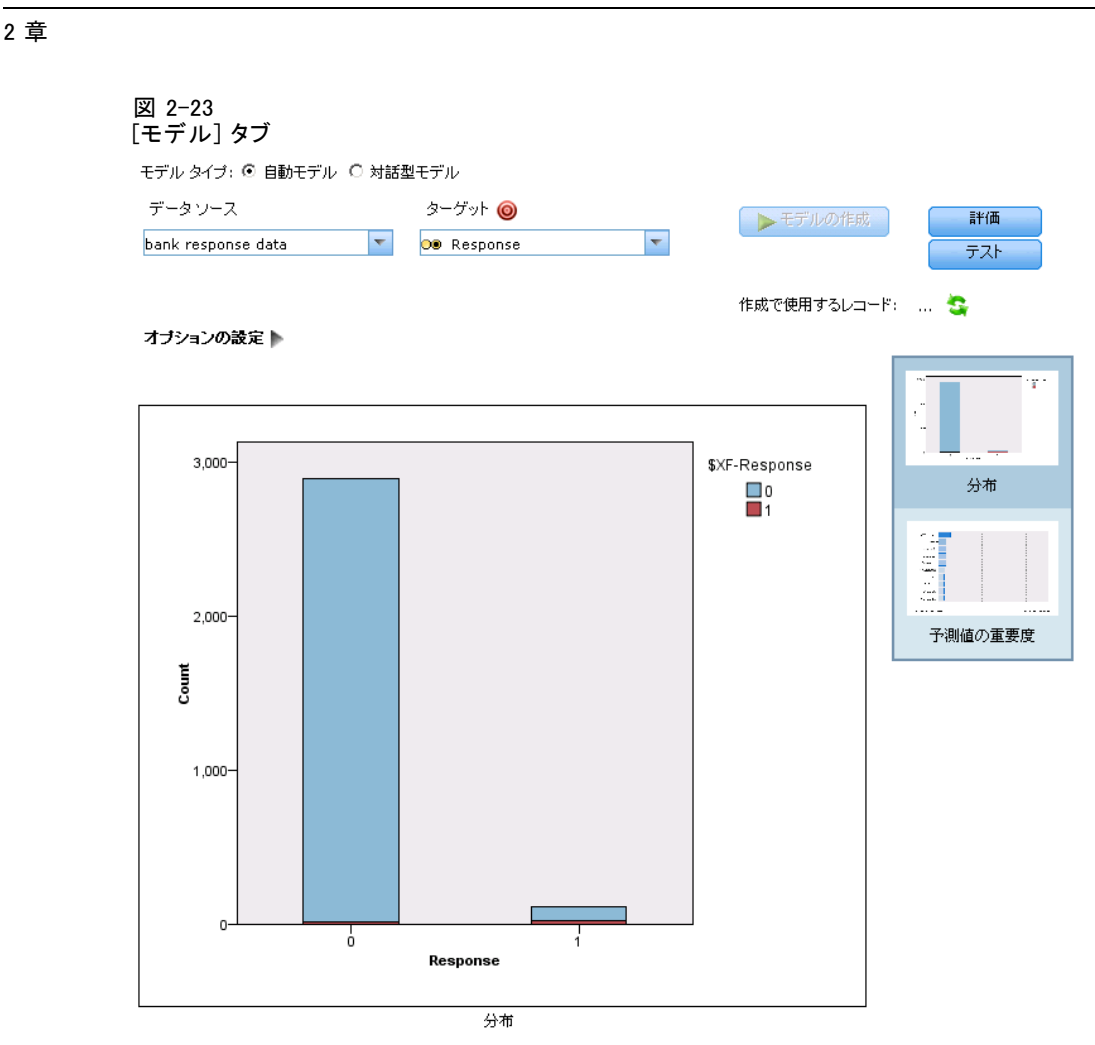

- ▶ データ ソースとして、bank response data を選択し、ターゲット フィー ルドとして、応答 を選択します。
- ▶ [モデルの作成] を選択します。

モデルが完成すると、分布図が表示されます。分布図では、観測値が横軸 に表示され、値 1 が見込みのある応答を示します。

- 棒の高さは、応答率を反映します。応答データセット内の 3、000 人の 顧客のうち、111 人が応答しているので、ヒット率は 3.8% です。
- 各棒内の色付けされた領域は、モデルが予測した応答を表現していま す。すなわち、右上の凡例に示したように、赤は見込みのある予測を示 し、青は見込みのない応答を示します。応答率が低いため、予測した応 答 (赤の領域) の数は多くありません。偽の棒 (応答 = 0) は圧倒的に 青になっています。これは、応答しないという予測の圧倒的大多数が、 実際に応答しなかったことを示しています。
- <span id="page-32-0"></span>▶ 完成したモデルを、bank\_response\_model.str の名前で保存します。
- **▶ 使用モデル をクリックします。**

図 2-24

- ▶ 入力フィールドを尋ねるプロンプトが表示されたら、傾向 を選択します。
- ▶ クロスセルキャンペーンの他の2つのオファーの同じモデル傾向フィールド を使用します(個人ローンおよび住宅ローン)。(これを行うには、各々の オファーのとなりにある下矢印をクリックして、既存モデルを見つけるた めのアイコンを選んで保存したばかりのモデルを表示させます。)
- ▶ [実行]をクリックして、シミュレーションを繰り返します。今、結果が2つ のキャンペーンにまたがるオファーの混在を示します。

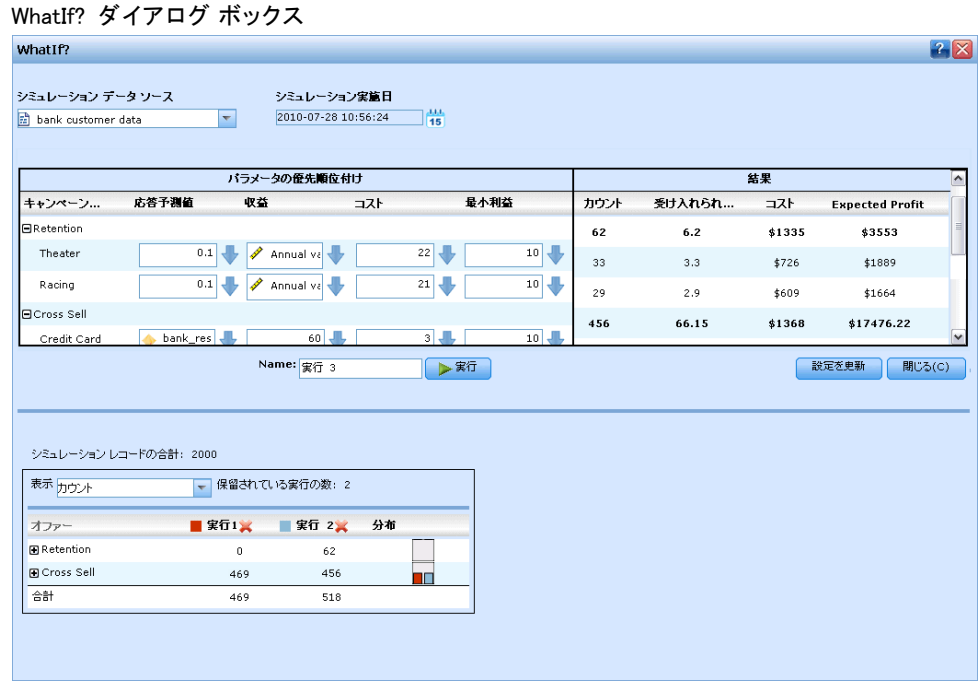

### アプリケーションの導入

モデルとルールを更新し、シミュレーション結果に満足したら、これが 本番で使用するアプリケーション バージョンであることを示すために ラベルを付けることができます。

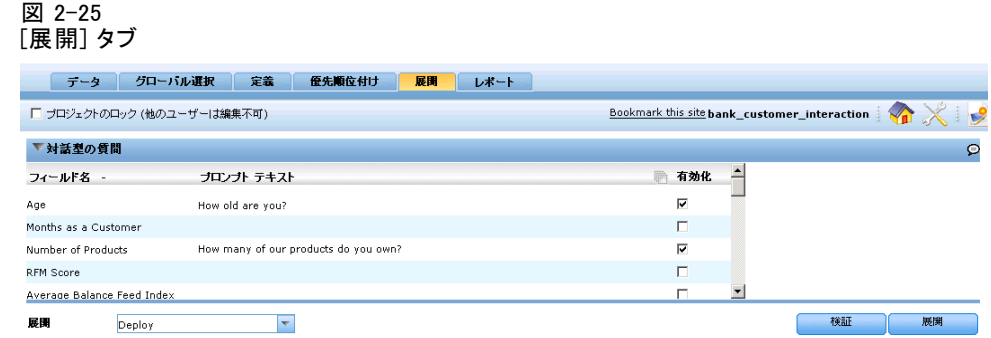

- ▶ 「導入] タブで、適用するラベルを選択します。使用しているプロセスに応 じて、実際に導入する前に、テスト フェーズや再作成フェーズを実施す ることができます。
- ▶ 検証 をクリックし、解決できないルールやモデルへの参照のようなエラー がプロジェクト内にないかチェックします。このような状況は、たとえば、 ラベルが他のユーザーによって移動または更新された場合に発生します。
- **▶** オプションで、対話型質問 の下で、アプリケーションの導入後に欠落して いるデータの値を尋ねるプロンプト用のテキストを指定することができま す。たとえば、コールセンターの担当者に対して、データが欠落してい る場合の的確な質問を用意することができます。特定のフィールドにテ キストを追加するために、右側のチェックボックスにチェックを付けて そのフィールドを有効にします。
- ▶ ラベルを適用するには、導入を選択します。

ラベルを適用したら、アプリケーションをコール センター、Web サイト、 その他の IT インフラストラクチャと統合するために、通常、サービス契 約が必要になります。詳細は、アプリケーション デザイナーズ ガイド を 参照してください。または、営業担当にお問い合わせください。

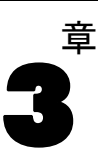

# <span id="page-34-0"></span>ワークスペース内の移動

### アプリケーションの起動

アプリケーション起動ページは、インストールしたアプリケーションへ の設定可能リンクを備えています。各パネルはインストールされている アプリケーションを表現します。ドロップダウンをクリックして、最近 保存されたプロジェクト、モデル、またはルールから選択します。特定 のラベルが付いたバージョンを指し示す 1 つ以上のカスタム ショート カットを追加することもできます。

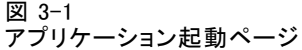

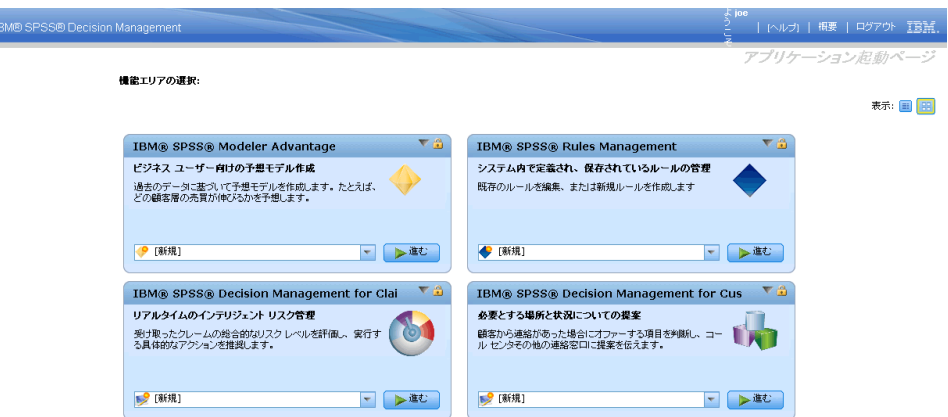

- ▶ 起動ページにアクセスするには、http://hostname:port/DM に移動し ます。ここで、hostname はリポジトリ マシンの IP アドレスまたは名 前、port はアプリケーション サーバーのポート番号です。この情報を 知らない場合は、管理者に問い合わせてください。また、ブラウザのこ の画面をブックマークに追加したり、デスクトップにショートカットを 作成することもできます。
- ▶ 新規プロジェクト、モデル、または、ルールを作成するには、必要なア プリケーションのドロップダウン リストで 新規 を選択し、進む をク リックします。
- ▶ 保存したプロジェクト、モデル、または、ルールを開くには、最近使用し たバージョンまたはショートカットを[アプリケーション]パネルのドロッ プダウン リストから選択するか、または、ドロップダウン リストから[ブラ ウズ]を選択して異なるオブジェクトまたはバージョンを選びます。

▶ ドロップダウン リスト内に常に表示されるカスタム ショートカットを 追加するには、アプリケーション パネルの右上にある三角形の矢印アイ コンをクリックします。オプションで、表示するショートカットの数を 指定することができます。

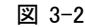

カスタム ショートカットの追加

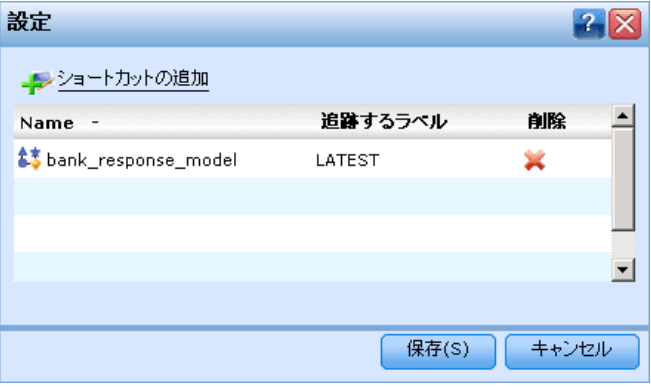

#### アプリケーションを開くための別の方法

- ブラウザのアドレス バーに URL をコピーまたは入力するか、ブラウザ の保存されたブックマークかお気に入りのリストに URL を追加します。
- URL を指し示すデスクトップ ショートカットを作成します。
- 会社のイントラネットまたはポータル内からアプリケーションの URL にリンクします。

#### 起動ページのカスタマイズ

アプリケーション起動ページの右上にあるコントロールを使用すると、 アプリケーションの追加と、パネル ビューとリスト ビューの表示のト グルを行うことができます。また、パネルをドラッグして、ページ内で 位置を変更することもできます。

▶ 新しいアプリケーション パネルを追加するには、アプリケーション起動 ページの右上で アプリケーションの追加 を選択します。(追加できるアプリ ケーションが存在しない場合、このリンクはありません。)
ワークスペース内の移動

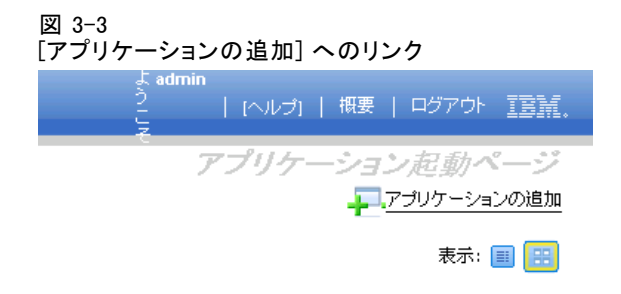

利用可能なアプリケーションのリストが表示されます。オプションで、1 つ 以上のラベル付き バージョンにショートカットを作成することができます

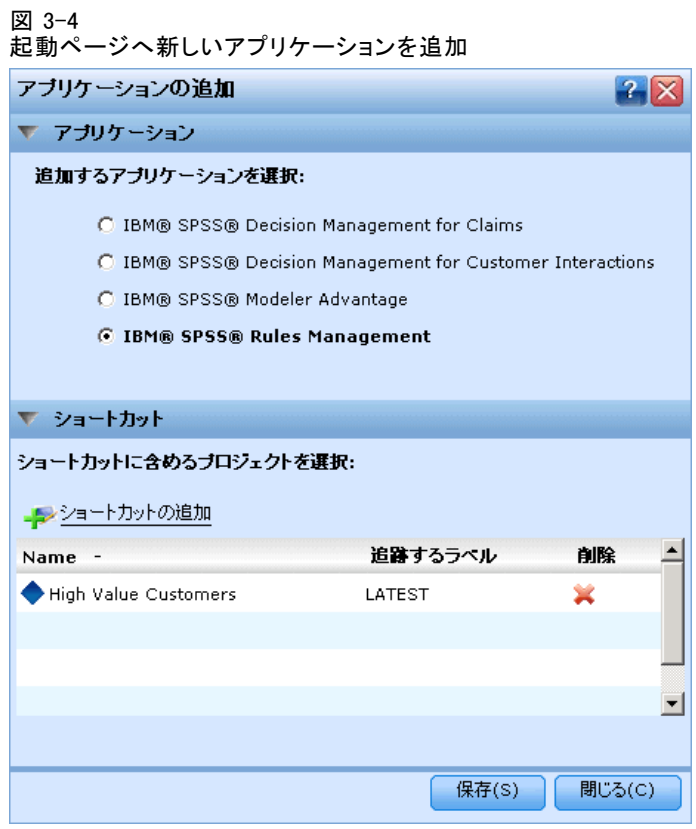

- ▶ 起動ページのアプリケーション パネルの位置を変更するには、パネルのタ イトル バーをクリックし、マウス ボタンを押しながら、パネルを新し い位置にドラッグします。
- ▶ アプリケーションを削除するには、アプリケーション パネルの右上隅にあ る削除アイコン (赤色の X ) をクリックします。そのアプリケーション を指していたショートカットもすべて削除されます。(削除アイコンは、

管理者によってアプリケーション パネルがページ上でロックされている ときは使用できません。)

▶ 保存していないプロジェクト、モデル、および、ルールは起動ページの ギャラリにリストされるかもしれません。このギャラリーには、まだ作成 中のモデルや、作成は完了したけれどもまだ保存されていないモデルが表 示されます。 [詳細は、 p.31 ギャラリ を参照してください。](#page-38-0)

# ホームページ

アプリケーションは、ホームページ上に、アイコンで表現したステップバ イステップのワークフローを用意しています。アイコンをクリックすれ ば、該当するステップにジャンプします。

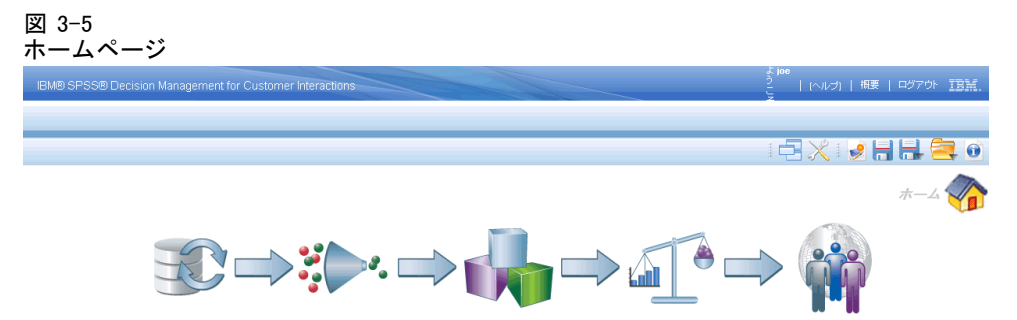

データ:アプリケーションが使用するデータ セットの定義 運用データは、現 在の顧客や潜在顧客のような現在の状況に関係があり、一方モデルは、以 前のキャンペーンの結果のような過去のデータに関係があります。

グローバル選択: アプリケーションのすべての処理で、包含または除外す るレコードを選択します。 たとえば、強制除外を実行して、信用格付け の低い顧客をキャンペーンやオファーの対象にしないようにすることが できます。

定義: キャンペーンやオファーが有効な期間を定義し、それに応じて、顧 客を割り当てるために使用するルールとモデルを定義します。

優先順位付け:[定義] タブに複数の結果または推奨事項が返された場合は、 指定された優先順位決定方程式に基づいてベストを選びます。 たとえば、 各々の顧客のための最適な決定を識別します。

展開: 必要に応じて、テスト環境、またはコールセンター、Web サイ ト、ATM、店内のような本番環境で使用するためにアプリケーションを展 開します。

#### ワークスペース内の移動

<span id="page-38-0"></span>レポート: 展開したアプリケーションのステータスを監視します。

ステップ完了の追跡: アプリケーションで作業している間、主要なセクショ ンに実行済みのマークを付けることができます。これらのセクションは 簡単に参照できるように緑のチェックマークで強調表示されます。オプ ションで、あなたに代わり管理者が 1 つ以上のセクション (データ ソー スなど)を完了できます。

## ギャラリ

ギャラリは、管理者のシステム設定に応じて、アプリケーション起動ペー ジに表示されるか、またはアプリケーション起動ページおよび各アプリ ケーションのホーム ページに表示されます。ギャラリには、一晩かけて作 成するモデル (モデルの作成を起動し、ブラウザを閉じてから帰宅し、翌 朝結果を調べる) のような未保存の作業がリストされます。また、ブラ ウザを誤って閉じた場合に、作業を検索するためにギャラリを使用する こともできます。ギャラリ内の項目には、アプリケーションに応じて、 プロジェクト、ルール、モデル、データ スキャン、評価、その他長時 間実行中のタスクが含まれます。

### 図 3-6

アプリケーション起動ページのギャラリ

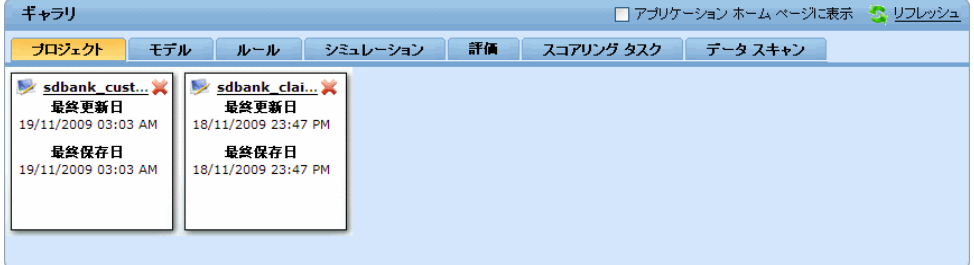

項目の名前に下線が付けられている場合は、名前をクリックすると、関連 項目を開くことができます。たとえば、未保存のデータ スキャンがある場 合は、ギャラリ内のデータ スキャンのタイトルをクリックすると、[デー タ] タブを開くことができます。

ギャラリ内に項目を表示する必要がない場合は、削除アイコンをクリッ クして削除します。項目を完全に削除してもいいのか確認するための 警告メッセージが表示されます。

# 環境設定の設定

ニーズに応じて IBM® SPSS® Decision Management をカスタマイズするため の調整可能な設定項目が複数あります。このカスタマイゼーションは、主 として、作業の作成、テスト、保存を行う際に同じアクションを繰り返し 選択することを避けるための独自のデフォルト オプションの設定で構成さ れます。環境設定は、設定したユーザーに固有であり、そのユーザーが使 用するアプリケーションのみに適用されます。

アプリケーション内からユーザー環境設定の設定ダイアログにアクセスす るには、ツールバー上の [ユーザー環境設定] アイコンをクリックします。

図 3-7 [ユーザー環境設定] アイコン

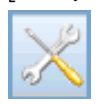

#### 図 3-8

[ユーザー環境設定] 設定ダイアログ

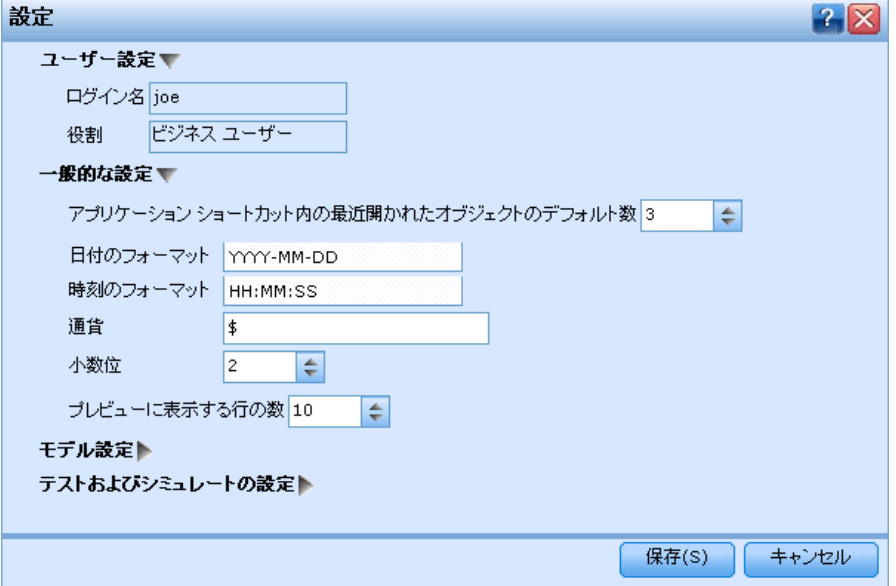

以降のセクションで説明するように、各領域には独自の環境設定を指定す ることができます。

### ユーザー設定

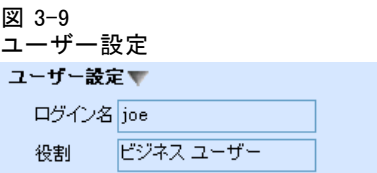

### 一般的な設定

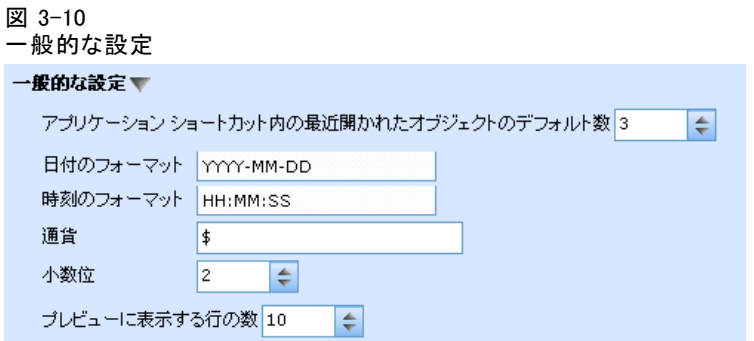

アプリケーション ショートカット内の最近開かれたオブジェクトのデフォルト数: ア プリケーション起動ページのドロップダウン リストに表示する項目の数 を選択します。

日付の形式: 日付を表示または記録するときに使用するフォーマットを選 択します。

時刻の形式: 時刻を表示または記録するときに使用するフォーマットを選 択します。

通貨: 新規の各プロジェクトで使用するデフォルトの通貨を選択しま す。これは、異なる通貨で記録されている既存のデータは上書きしない ことに注意してください。

プレビューに表示する行の数: たとえば、インポートするデータ ソース をチェックするときに、プレビューに表示するレコードの最大数を選 択します。

削除前にプロンプトを必ず表示: これは、各アプリケーション内で削除され た、別の削除プロンプトを上書きする場合に選択します。

モデルの設定 図 3-11 モデル設定 モデル設定▼ デフォルトで作成したタイプをモデル化 6 自動モデル C 対話型モデル |√ 信頼できるモデル作成のために自動的にデータをクリーン アップして準備します

データ準備の目的 6 速度と精度のバランス

○ 精度の最適化

○ 非常に大きなデータセットの最適化

□ 単一モデルの構築に費やされる時間を制限 | 15 ∥≜ 分

デフォルトで作成したタイプをモデル化: アプリケーションに、利用可能なデー タを使用して最適のモデルを自動的に作成させる (デフォルト) か、ある いはモデルを作成するたびに作成オプションを自らが調整するかのいず れかを指定します。

信頼できるモデル作成のために自動的にデータをクリーンアップして準備します: こ のオプションを選択すると、アプリケーションに各種のデータの準備を行 わせることができます。たとえば、問題あるデータの修復、少数の有用な データへのスクリーニング、あるいは新しい属性の導出などです。

クリーンアップ オペレーションでは、速度と正確さを均等にバランスさせ るか、速度より正確さを優先させるか、あるいは、大量のデータセットを 操作しているとき、またはクイック結果を検索しているときのように、速 度を優先させるかを選択することができます。

単一モデルの構築に費やされる時間を制限: このオプションを使用して、各モ デルの作成で費やされるデフォルトの時間を指定します。これは、大規模 なデータセットを処理する場合に特に役に立ち、モデル作成を完了させる ために必要な時間に対して大きな影響を持ちます。

### テストおよびシミュレーションの設定

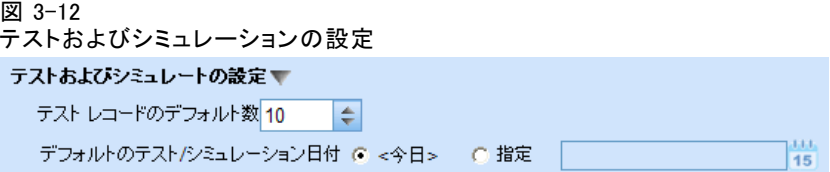

テスト レコードのデフォルト数: テストの実行時に対象とするレコードのデ フォルト数を指定します。

デフォルトのテスト/シミュレーション日付: デフォルトのシミュレーションの日 付を当日の日付にするか、あるいは特定の日付にするかを指定します。

3 章

ワークスペース内の移動

### ステップ設定を定義

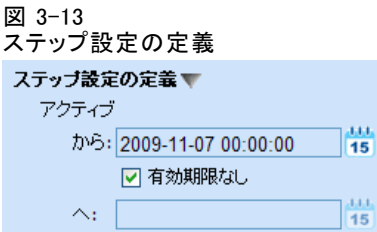

アプリケーション用にキャンペーンや請求のような新しい次元を作成し ている場合は、新規の各項目に適用する開始日時と終了日時を指定するこ とができます。あるいは、期限のないオファーの場合は、有効期限なし を 選択することができます。

### ステップ設定を優先順位付け

図 3-14 優先順位付け手順の設定 優先順位付け手順の設定▼ 異なる連絡窓口で同じ質問を使用する場合 6 すべての既存の設定をすべての連絡窓口にコピー ○すべての連絡窓口設定にデフォルト値を設定

優先順位付けを使用すると、特定のレコードに対するすべてのソリュー ション候補を比較し、目標に対して最も適しているソリューションを選択 することができます。また、レコードの処理方法が複数ある場合は、異な る優先順位付けアクションを設定することができます。たとえば、販促を 行っている場合、顧客が郵便で連絡するかまたは電話で連絡するかに応じ て異なる優先順位を設定することができます。

設定した新規の各連絡窓口に既存の優先順位付け設定をコピーするか、あ るいはシステム管理者が設定したデフォルト値を使用します。

### ルールの設定

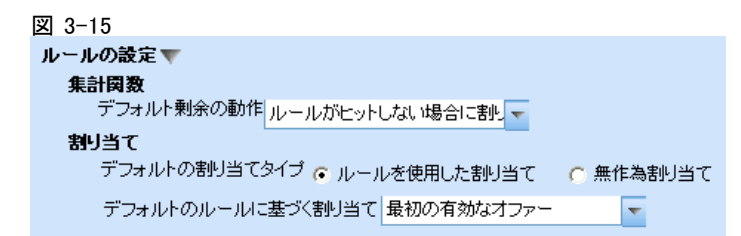

<span id="page-43-0"></span>集計: 集計ルールを使用する場合は、デフォルトですべてのレコードに残 余値ポイントを加えるか、または適用するルールがないレコードにのみポ イントを加えるかを指定します。

割り当て: 割り当てルールを使用する場合は、ルールを使用して割り当てタ イプを設定するか、または無作為に設定するかを指定します。また、ルール ベースの割り当てでレコードを最初の有効なオプションに割り当てるか、ま たはすべての有効な割り当てに割り当てるかを指定することもできます。

# プロジェクト、モデル、および、ルールの保存

行った作業をIBM® SPSS® Collaboration and Deployment Services Repositoryに保存することができ、または、ローカルのファイル シス テムにダウンロードすることもできます。IBM SPSS Collaboration and Deployment Services Repository への保存は、複数バージョンのサポー ト、ラベル付け、セキュリティなどの重要な利点があります。ローカルの設 定によっては、すべてのオプションがサポートされない場合があります。

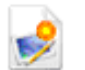

新しいプロジェクト、モデル、またはルールを作成します。オブ ジェクトの具体的なタイプは、アプリケーションに依存します。

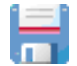

現在のプロジェクト、モデル、またはルールを、IBM SPSS Collaboration and Deployment Services Repository 内の最後に 確認された場所に保存します。オプションで、保存時にラベル を指定することもできます。

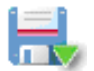

現在のプロジェクト、モデル、またはルールを新しい名前で保存 します。状況に応じて、IBM SPSS Collaboration and Deployment Services Repositoryへの保存、またはローカル ファイル シス テムへのダウンロードを選択できます。

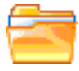

プロジェクト、モデル、またはルールをIBM SPSS Collaboration and Deployment Services Repositoryからもしくは、適宜、ロー カル ファイル システム、或いは両方から開きます。

### IBM SPSS Collaboration and Deployment Services Repositoryへの保存

IBM® SPSS® Collaboration and Deployment Services Repository への保存 は、複数バージョンのサポート、ラベル付け、セキュリティなどの重要な 利点があります。保存するたびに新しいバージョンが作成されるので、 任意の時点で以前のバージョンに戻すことができます。ラベルを使って バージョンを管理し、セキュリティ設定を適用して、オブジェクトに対 してアクセス、表示、または削除できるユーザーを決定することができ

ワークスペース内の移動

ます。IBM® SPSS® Collaboration and Deployment Servicesのサポートは これらの機能にアクセスするために必要です。

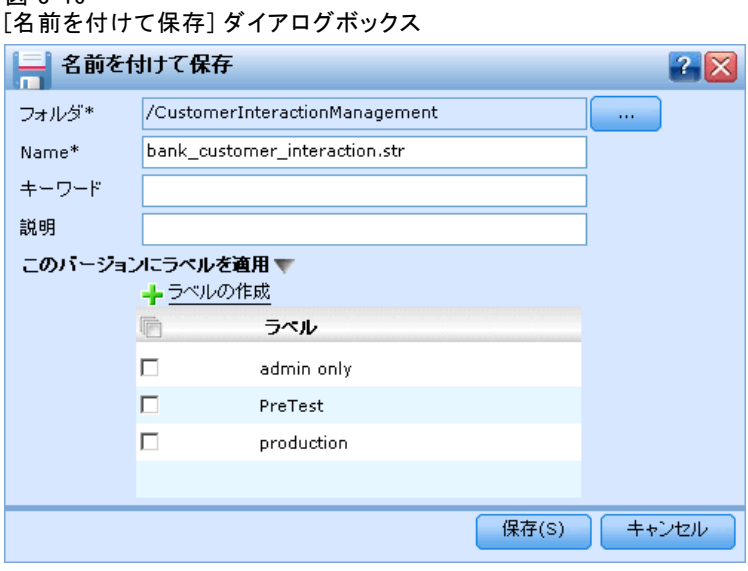

図 3-16

フォルダ: 保存先のフォルダを選択します (下記参照)。

**名前**: 保存するオブジェクトの一意の名前を入力します。

キーワード: 保存したオブジェクトを検索するときに使用する任意のキー ワードを指定します。たとえば、「Sales」や「1-2009」です。

説明 : 保存したオブジェクトの、キーワードよりも長い説明を指定しま す。たとえば、「2009 年第 1 四半期の小売売上高の分析」です。

このバージョンにラベルを適用: 保存したオブジェクトに複数のバージョンが ある場合は、一意のラベルでバージョンを識別します。既存のラベルを選 択するか、または新しいラベルを作成します。

フォルダの選択

### 図 3-17

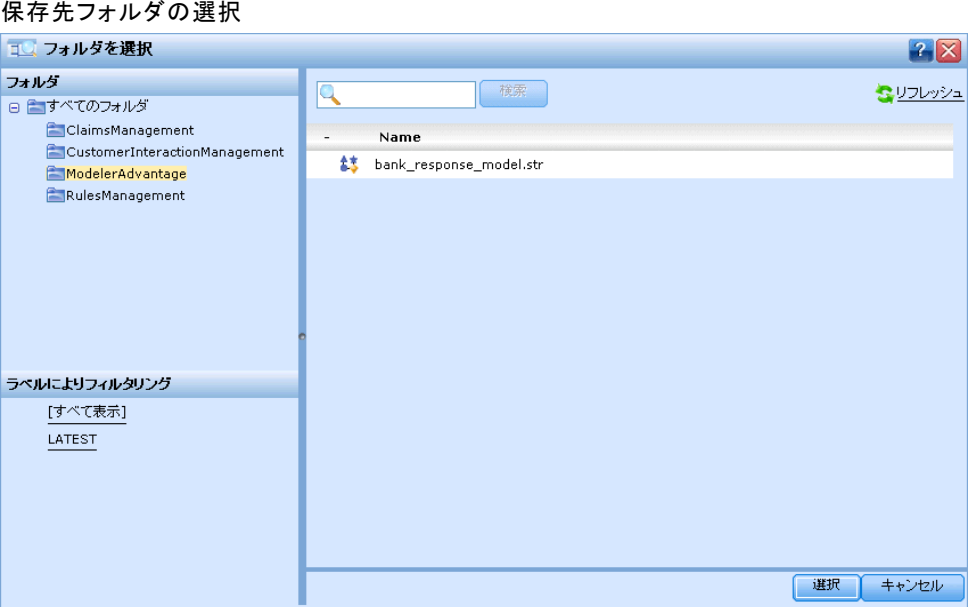

左側のペイン内のツリー表示には、閲覧権限が与えられている IBM SPSS Collaboration and Deployment Services Repository 内のフォルダが表示 されます。フォルダ ツリーをナビゲートするか、検索を実行して探してい るオブジェクトを見つけます。ファイル リストを、左下のフィルタ ペ イン内に用意されたラベルを使用してフィルタリングすることもできま す。たとえば、本番システム ラベルをクリックすると、そのラベルが付 いたファイルのみを表示することができます。

ファイルに関する詳細を表示するには、ファイルの横にある情報アイコン をクリックします。キーワード、ラベル、作成者、日付のような詳細を示 すプロパティ パネルが表示されます。

コォルダ: 利用可能なフォルダを表示し、階層をナビゲートできます。

ラベルによるフィルタリング: 表示を、選択したラベルを持つオブジェクト のみに制限します。フォルダを参照するとき、このラベルが付いたオ ブジェクトのみが表示されます。

### ラベルの操作

ラベルは特定のプロジェクト、モデル、またはルールを識別するために使 用されます。たとえばルールを複数のプロジェクト間で共有する場合、使 用するバージョンラベル付き生成を指定します。ルールの新しいバージョ

ンが生成された場合、プロジェクト内で使用したルールは生成ラベルが明 示的にそのバージョンへ移動しない限り変化しません。

### 図 3-18 既存ルールを検索

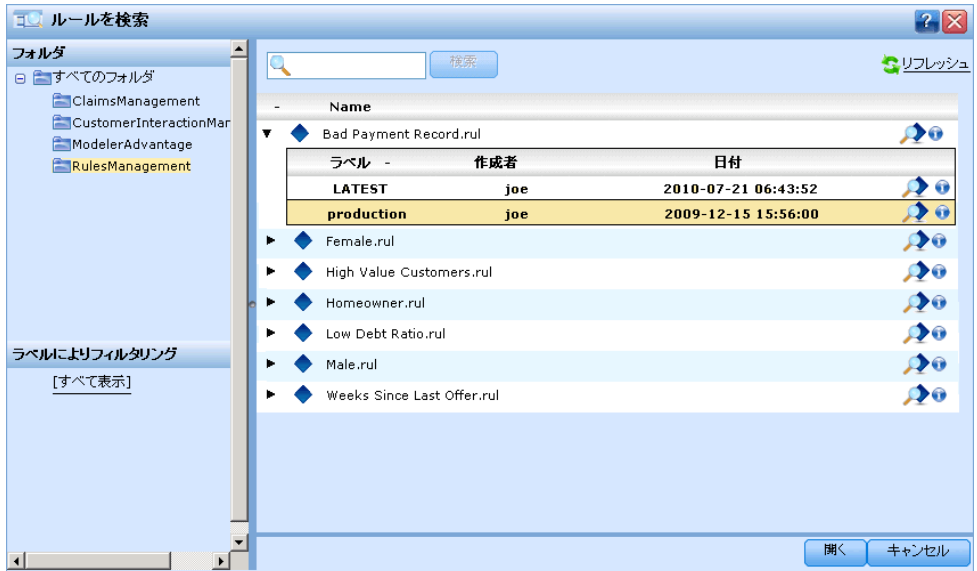

共有オフジェクトを参照する場合、ラベル付きバージョンの使用を強く推 奨します。特に開発環境においては、変更した最新バージョンは意図しな い結果を招くことがあるためです。場合によっては、ルール内からルール を参照した場合などはラベル付きバージョン使用する必要があります[。詳](#page-78-0) [細は、 6 章 p.71 ルールのエクスポートと再利用 を参照してください。](#page-78-0)

バージョンが指定されていない場合は最新のバージョンを使用し、その 結果、ルールに対する後続の変更は自動的におこなわれます。(最新とは 新たなバージョン作成されるたびに自動的に公開される特殊なラベル と考えます。)

毎回、新しいオブジェクトまたはバージョンを保存する際、そのバージョ ンにに適用するラベルを選択できます。 [詳細は、 p.36 プロジェクト、モ](#page-43-0) [デル、および、ルールの保存 を参照してください。](#page-43-0)

ラベル名の制限について。 どのような場合に IBM® SPSS® Decision Management、 文字で使用するラベルを定義するか?# & および :(コロン) をラベル名に使用することはできません。これらの文字が含まれている と、これらのラベルを使用するオブジェクトへの参照をアプリケーション が正しく解読できなくなる可能性があります。たとえば、以下のような例 はラベル名として使用できません。

テスト &展開

DEPLOY:PHASE1

### プロジェクトのロック

編集のためにプロジェクト、モデル、またはルールを開いた場合、これら のオブジェクトは IBM® SPSS® Collaboration and Deployment Services Repository でロックされ、他のユーザーが編集できないようになりま す。これは、作業領域の右上のチェックボックスで表示されます。この チェックボックスの選択を解除すると、他のユーザーに当該オブジェク トの編集が許可されます。

### 図 3-19

作業領域のロック

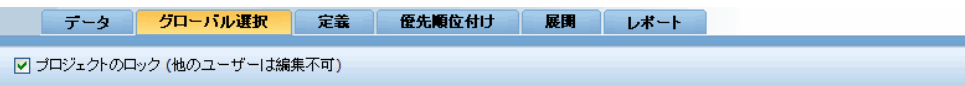

- プロジェクトをロックすると、他のユーザーは開いて表示することはで きますが、変更は保存できないようになります。
- ロックしたプロジェクトを閉じる (たとえば、ブラウザを閉じる) と、ロックは解除され、他のユーザーが当該オブジェクトを編集でき るようになります。
- プロジェクトを閉じずにアンロック (ロック チェックボックスの選 択解除) を選択した場合は、それまでの変更を保存するかが尋ねられ ます。保存していない変更は、オブジェクトのロックを解除すれば失 われます。
- プロジェクトをアンロックした後でも作業領域の参照はできますが、 変更は保存できません。

# オブジェクトのプロパティ

ルールセット、モデル、またはプロジェクトの編集時には、オブジェクト を後で参照する場合の識別を容易にするために、キーワードや説明を追加 することができます。[プロパティの編集] ダイアログを表示するには、ア プリケーション内のプロパティ アイコンをクリックします。

図 3-20 プロパティ アイコン

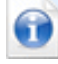

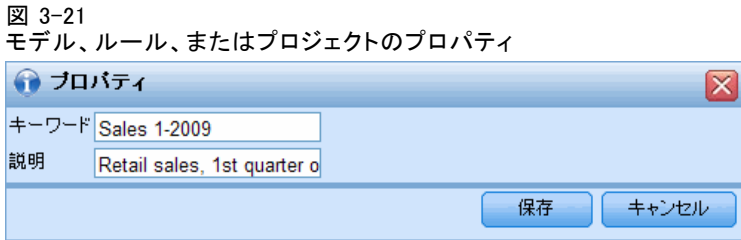

キーワード: 保存したオブジェクトを検索するときに使用する任意のキー ワードを指定します。たとえば、「Sales」や「1-2009」です。

説明 : 保存したオブジェクトの、キーワードよりも長い説明を指定しま す。たとえば、「2009 年第 1 四半期の小売売上高の分析」です。

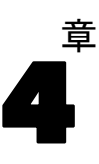

# データ ソースの管理

[データ] タブを使用すると、分析、シミュレーションおよびテスト、スコ アリング、その他の目的でデータ ソースを定義することができます。デー タ セットは、管理者が設定するか、またはユーザーが独自に追加します。

図 4-1

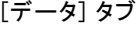

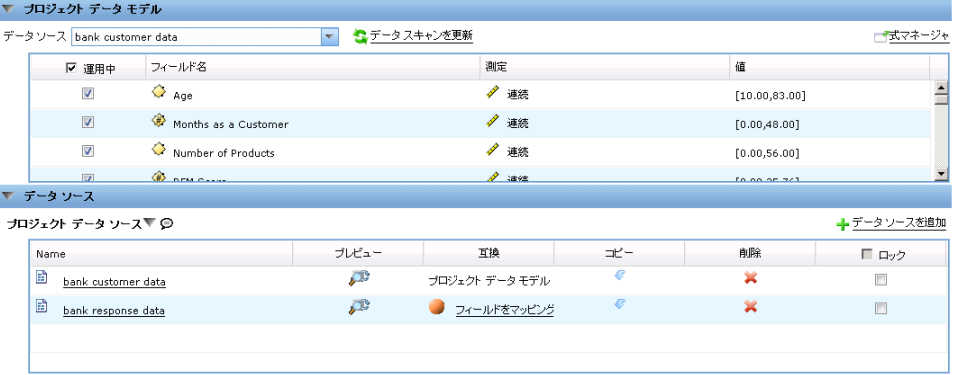

タブは 3 つのメイン領域で構成されます。

- プロジェクト データモデル:これは、アプリケーションが必要とするフィー ルドを定義します。その他のデータ セットはすべて、このソースに相 対的にマップされます。
- プロジェクト データソース: 現在のプロジェクト、モデル、またはルール で使用するために保存されているデータ ソースを一覧表示します。
- マイデータソース: 自分で定義したデータ ソースが一覧表示されま す。この一覧のデータ セットは異なるプロジェクト間でコピーでき ます。これにより、複数のアプリケーション間でデータを共有する ことが可能になります。

### プロジェクト データ モデル

プロジェクト データ モデルは、プロジェクトで使用する入力フィールド およびタイプを備えたテンプレートのような役割を持っています。

運用中: このボックスにチェックを付けると、フィールド内のデータがルー ルと式、および予測で使用可能なことを意味します。このフィールドを分 析のターゲット フィールドとして使用する場合は、チェックボックスから チェックを外します。たとえば、ダイレクト メールによるキャンペーンに

#### データ ソースの管理

対する顧客の応答を調べるクエリーを実行する場合は、応答値を前もって知 ることはできないので、結果フィールドは分析に基づくことになります。

注:IBM® SPSS® Collaboration and Deployment Services Enterprise View データ ソースをプロジェクト データ モデルとして選択した場合は、この 列のボックスは無効になります。

フィールド名: データ ソースにリストされている各フィールドの名前を、ス トレージ タイプを識別するアイコンと共に表示します。

設定: データ ソース内の各フィールドの測定タイプを表示します。測定タ イプを変更した場合は、データ スキャンを更新して、データ互換性を保証 する必要があります。 [詳細は、 p.46 測定レベル を参照してください。](#page-53-0)

値: データ ソース内の各フィールドの値をリストします。たとえば、特定 の範囲の最小値および最大値をリストします。フラグ フィールドで、マウ ス ポインタを値の上にかざすと、そのフィールドで定義されている「真」 または「偽」の値を示すツール ヒント が表示されます。

### プロジェクト データ ソース

プロジェクト データ ソースには、管理者によって定義済みのものや、 ユーザーによって追加されたものを含むことができます。オプションで、 管理者は 1 つ以上のデータ ソースをロックして、ユーザーがそれらを 修正または削除するのを防止したり、またはすべてのデータ オプション をロックしてユーザーが新しいデータ ソースを作成できないようにす ることができます。

データ ソースの入力がプロジェクト データ モデルのものと直接一致しな い場合は、前者を後者にマップして矛盾を修正できます。たとえば、プ ロジェクト データ モデルが、はい および いいえ (測定タイプはフラ グ型) の値を持つ 購入 という名前のフィールドを必要とする場合、使 用するデータ ソースはそのようにマッピングが可能な、同等のフィール ドを備えている必要があります。

名前: データ ソース名を表示し、ファイル タイプを識別するアイコ ンを示します。

プレビュー: これを使用すると、ソースに含まれているデータのサンプ ルをプレビュー表示することができます。 [詳細は、 p.45 データのプ](#page-52-0) [レビュー を参照してください。](#page-52-0)

互換: データ ソースがプロジェクト データ モデルとして使用されている というメモを表示するか、またはデータ ソースとプロジェクト データ モ デルの互換性の度合を示す、緑、オレンジ、赤のボールを表示します。

- 緑のボールは、データ ソースがプロジェクト データ モデルのデー タ ソースと、操作上は互換であることを意味します。操作上は互換 のデータ ソースとは、プロジェクト データ モデルのすべての操作 フィールドを含み、さらに追加フィールドを持つデータ ソースのこ とです。このデータ ソースは、ルール、スコアリング、シミュレー ション、およびテストの操作に適しています。
- オレンジのボールは、データ ソースが、プロジェクト データ モデル のデータ ソースと同じ名前と型を持つ互換フィールドを少なくとも 1 つ持っていることを意味します。このデータ ソースは追加フィールド 持つ場合があり、モデルの作成および評価に適しています。
- 赤のボールは、データ ソースがプロジェクト データ モデルとは非互 換であり、フィールドはアプリケーションで使用する前にマッピングが 必要であることを意味します。非互換のデータ ソースとは、対応す るプロジェクト データ モデルの型とは非互換の型を持つフィールド が少なくとも 1 つあるデータ ソースです。

フィールドをマッピング: このオプションを使用すると、データ ソース フィー ルドをプロジェクト データ モデルのデータ ソース フィールドと比較 し、互換フィールドをマッピングまたはマッピング解除することによ り、プロジェクト データ モデルが必要とするデータ ソース フィール ドにマッチさせることができます。 [詳細は、 p.62 フィールドの関連付](#page-69-0) [け を参照してください。](#page-69-0)

コピー: これを使用すると、データ ソースを マイデータソース 領域にコ ピーすることができます。

### マイ データ ソース

この一覧のデータ ソースはユーザー アカウントとともに保存されるた め、そのユーザーが再度ログインしたときにはすぐに利用可能となり、 またそのユーザーが開いたあらゆるプロジェクト、モデル、またはルー ルにコピーすることができます (ただしそれを行う権限が管理者によっ てそのユーザー付与されていることが前提です)。タブ内でこの場所に存 在するフィールドは、プロジェクト データ ソース 領域のフィールドと同じ機 能を持ちます。ただし、互換 列はありません。

コピー 列を使用すると、データ ソースを プロジェクトデータソース 領域にコ ピーすることができます。

### データ ソースの操作

▶ 新規データ ソースを プロジェクトデータソース または マイデータソース のいず れかのリストに追加するには、データソースを追加 を選択します。 [詳細は、](#page-54-0) [p.47 新規データ ソースの作成 を参照してください。](#page-54-0)

- <span id="page-52-0"></span>▶ プロジェクト データ モデル のデータ ソース内のフィールドの測定レベルまた は型を変更するには、関連するレベルを選択します。 [詳細は、 p.46 測](#page-53-0) [定レベル を参照してください。](#page-53-0)
- ▶ プロジェクト データソース リスト間でデータ ソースをコピーするには、「コ ピー] 列内で適切な矢印をクリックします。
- ▶ データ ソース用のフィールド名をプロジェクト データ モデルにマッピ ングするには、[互換] 列の下の適切なリンクをクリックします。(一度 フィールド名がマッピングされると、リンクの表示は消えます。) [詳細](#page-69-0) [は、 p.62 フィールドの関連付け を参照してください。](#page-69-0)
- E データ ソースをプレビューするには、プレビュー アイコンをクリックしま す。 詳細は、 p.45 データのプレビュー を参照してください。

# データのプレビュー

正しいデータ ソースを選択したことを確認するには、プレビュー をクリック し、ソースに含まれているデータのサンプルを表示します。

図 4-2 データ プレビュー

| テータソースのブレビュー |       |                            |           |              |               |
|--------------|-------|----------------------------|-----------|--------------|---------------|
|              |       |                            |           |              | $71\times$    |
| Age          |       | Months as a C Number of Pr | RFM Score | Average Bala | Number        |
| 40.00        | 24.00 | 3.00                       | 13.15     | 179.00       | 1.00          |
| 40.00        | 24.00 | 3.00                       | 13.15     | 179.00       | 1.00          |
| 36.00        | 36.00 | 0.00                       | 0.00      | 0.00         | 0.00          |
| 37.00        | 24.00 | 3.00                       | 7.63      | 59.00        | 1.00          |
| 35.00        | 48.00 | 3.00                       | 9.91      | 43.00        | 2.00          |
| 35.00        | 0.00  | 0.00                       | 0.00      | 0.00         | 0.00          |
| 38.00        | 24.00 | 3,00                       | 9.91      | 274.00       | 3.00          |
| 38.00        | 36.00 | 0.00                       | 0.00      | 0.00         | 0.00          |
| 37.00        | 36.00 | 4.00                       | 9.40      | 67.00        | 3.00          |
| 38.00        | 24.00 | 1.00                       | 9.66      | 25.00        | 1.00          |
|              |       |                            |           |              |               |
|              |       |                            |           |              | <b>聞じる(C)</b> |

# <span id="page-53-0"></span>測定レベル

測定レベルは、各データ フィールドで表される情報の特徴を強調するのに 役立ちます。また特定のフィールドがルール、モデル作成、または他のア プリケーションでどのように使用されているかを判定するのに役立ちま す。測定レベルは、データ ソースのプロジェクト データ モデル内で指定 できます。たとえば、0 か 1 の値を持つ整数フィールドの測定レベルに フラグ型 を設定して、0 = 偽 で 1 = 真であることを示すようにできま す。また、使用する入力フィールドの選択時に、データソースエディタダイア ログでレベルを変更することもできます。 [詳細は、 p.60 入力フィール](#page-67-0) [ドの選択 を参照してください。](#page-67-0)

次の測定レベルを使用できます。

- **連続:**0–100 や 0.75–1.25 のように、数値の範囲を記述するために用い られます。連続値は、整数、実数、または日付/時刻になります。
- カテゴリ: 実際の DISTINCT 値の数字が不明な場合に、文字列値に用いら れます。これはインスタンス化されていないデータ型で、すべての ストレージに関する情報やデータの使用法に関する情報が不明である ことを示します。データが読取られると、測定レベルはフラグ、名義 型、またはデータ型不明
- フラグ型:true and false, Yes and No or 0 and 1のように、ある特徴の 存在または不存在を示す2つの異なる値をもつデータに使用されま す。IBM® SPSS® Decision Managementにおいて、カテゴリ リストの最 初の値は「偽」の値として使用され、2番目の値は「真」の値として 使用されます。これらは、[データ] タブに表示されたときに、マウ ス ポインタをかざしたときのツール ヒントとして示されます。デー タは、テキスト、整数、実数、日付、時刻、またはタイムスタンプ として表わすことができます。
- 名義:複数の DISTINCT 値を持つデータを記述するために用いられ、それ ぞれがsmall/medium/largeのようなセットのメンバーとして扱われます。 名義データには、任意のストレージ (数値、文字列、または日付/時刻) を利用できます。測定レベルに 名義 を設定しても、値が自動的に文字 列ストレージに変わるわけではないことに注意してください。
- 序数: 固有の順位を持つ複数の DISTINCT 値を持つデータを記述するた めに用いられます。たとえば、給与区分や満足度ランキングには、序数 データ型を割り当てらることができます。序数は、そのデータ要素の自 然な並べ替え順で定義されます。たとえば、1, 3, 5は整数セットのデ フォルトの並べ替え順で、HIGH, LOW, NORMAL (アルファベット昇順) が 文字列セットの序数です。序数測定レベルを使用すると、可視化、モデ ル作成、および序数データを DISTINCT 型として認識する他のアプリ ケーション (IBM® SPSS® Statistics など) へエクスポートするため、 一連のカテゴリ データを順位データとして定義できます。名目フィー ルドを使用できる場所ならどこででも、序数フィールドを使用できま

### データ ソースの管理

<span id="page-54-0"></span>す。また、任意のストレージ型 (実数、整数、文字列、日付、時刻な ど) のフィールドは序数型として定義できます。

■ 型なし: 上記のいずれのデータ型にもあてはまらないデータ、単一値 を持つフィールド、またはセットが定義された最大値よりも多くのメ ンバーを含む名目データに用いられます。これは、測定レベルが多く のメンバー (アカウント番号など) を持つセットのような場合に役に 立ちます。

# 新規データ ソースの作成

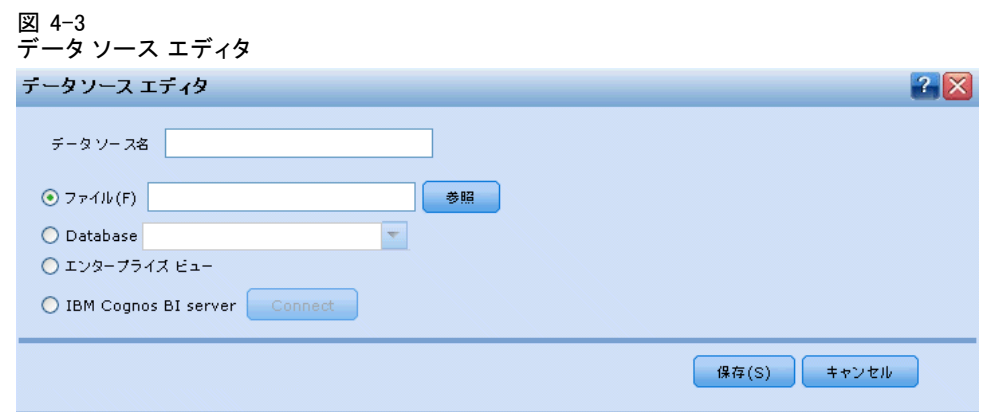

- ▶ データ ソース エディタにアクセスするには、[プロジェクト データ ソース] 領域または [マイ データ ソース] 領域の下で データソースを 追加 を選択します。
- ▶ データ ソースの名前を入力します。
- ▶ ソース タイプを選択します。
	- ファイル:サポートされるファイル タイプには、テキスト (\*.txt, \*.csv)、Excel、および IBM® SPSS® Statistics で使用される \*.sav フォーマットがあります。 [詳細は、 p.48 ファイル ソース を参照](#page-55-0) [してください。](#page-55-0)
	- データベース: Microsoft SQL Server、DB2、Oracle など ODBC をサポー トする任意のデータベースです。 [詳細は、 p.53 データベース ソー](#page-60-0) [ス を参照してください。](#page-60-0)
	- IBM SPSS Collaboration and Deployment Services Enterprise View:IBM® SPSS® Collaboration and Deployment Services Enterprise View への接続 を、IBM® SPSS® Collaboration and Deployment Services での定義

<span id="page-55-0"></span>に従って作成します。 [詳細は、 p.54 IBM SPSS Collaboration and](#page-61-0) [Deployment Services Enterprise View ソース を参照してください。](#page-61-0)

- Cognos BI サーバー。Cognos BI サーバー、バージョン14.1またはそれ以 前をサポートする任意のデータベースです。 [詳細は、 p.56 Cognos](#page-63-0) [BI ソース を参照してください。](#page-63-0)
- ▶ ソース タイプに適切なオプションを指定します。

### ファイル ソース

アプリケーションは、いくつかのデータ ファイル タイプをサポートしま す。ファイル名を入力するか、またはファイルを参照すると、アプリケー ションによって自動的に、タイプの検出、データ ソース エディタのオー プン、およびそのタイプに関連する追加フィールドの表示が行われます。

ファイル タイプが不正な場合、または特定のバージョンが必要な場合 (た とえば、Microsoft Excel 1997-2003 など) は、必要なタイプに変更す ることができます。

### テキスト ベースのデータ ファイル

テキスト ベースのデータ ソースを選択すると、さらに詳細を入力するよ うに求められます。

#### 図 4-4 テキスト ベースのデータ ソース設定

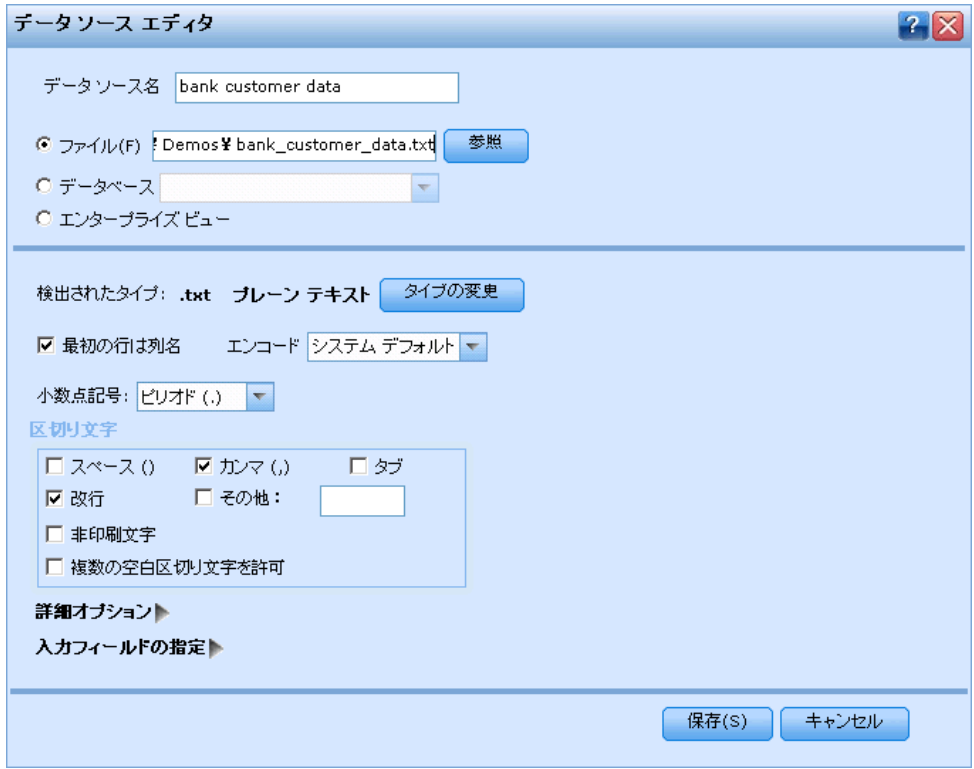

最初の行は列名: 各列の名前がデータ ソースの見出し行として含まれて いる場合は、これを選択します。

文字コード: 使用するテキストのエンコード方法を指定します。システム デフォルトまたは UTF-8 から選択できます。

小数点記号: データ中で小数点記号をどのように表すかを指定します。

■ ピリオド(): 小数点区切り文字として、ピリオドを使用します。

■ カンマ(): 小数点区切り文字として、カンマを使用します。

区切り文字: このコントロール用に表示されたチェック ボックスを使用し て、カンマ (,) などの、ファイル内のフィールドの境界を定義する文字 を指定できます。複数の区切り文字を使用するレコードの場合、「, |」 のように複数の区切り文字を指定することもできます。デフォルトの 区切り文字はカンマです。

注:カンマが、小数点記号としても定義されている場合、ここでのデ フォルト設定は使用されません。この場合、カンマはフィールドの区切り 文字と桁区切り記号の両方であるため、区切り文字リストから [その他] を 選択します。次に、手動で入力フィールドにカンマを指定します。

隣接する複数の空白文字を単一の区切り文字として認識する場合は、[複 数の空白区切り文字を許可] を選択します。たとえば、あるデータ値の後に 4 つのスペースが続き、その後に別のデータ値が続いている場合は、5 つの フィールドではなく、2 つのフィールドとして扱われます。

### 詳細オプション

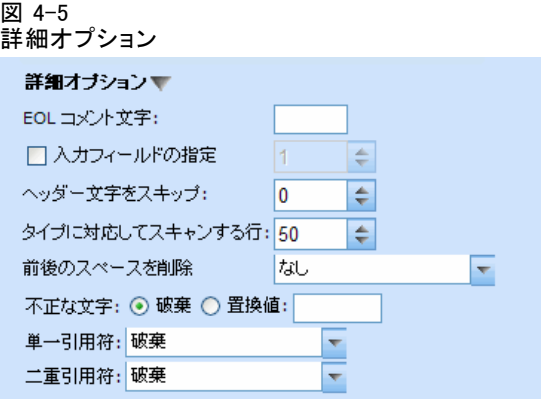

EOL コメント文字: データ内で注釈を示す文字 (# や ! など) を指定しま す。データ ファイル内でこれらの文字がある場所から次の改行文字のあ る場所までは、すべて注釈になります。ただし、その改行文字は注釈に 含まれずに無視されます。

入力フィールドの指定: 各レコードで使用される入力フィールドの数を指 定します。

ヘッダー文字をスキップ: 最初のレコードの先頭で無視する文字数を指 定します。

スキャン行: 指定したデータ型をスキャンする行数を指定します。

前後のスペースを削除 インポート時に文字列の前後のスペースを破棄す る場合に選択します。右側、左側、両側からスペースを破棄したり、破 棄なしも選べます。

不正な文字: データ ソースから不正な文字を除去する場合、[破棄] を選択 します。不正な文字を指定した記号 (1 文字だけ) で置換する場合は、[置 換値] を選択します。ヌル文字または指定したエンコード方式内に存在し ていない任意の文字が不正な文字になります。

引用符: ドロップダウン リストを使用すると、インポート時の一重引用 符および二重引用符の取り扱い方法を指定することができます。すべて の引用符の 破棄、引用符をフィールド値に テキストとして包含、またはペア となっている引用符を探して、それを破棄するために ペアで破棄 を選択 することができます。ペアとなる引用符がない場合は、エラー メッセー

51

ジが表示されます。破棄 と ペアで破棄 では、フィールド値を文字列とし て (引用符なしで) 保存します。

入力フィールドの指定。[詳細は、 p.60 入力フィールドの選択 を参照して](#page-67-0) [ください。](#page-67-0)

### Excel データ ファイル

Excel データ ソースを選択すると、さらに詳細を入力するように求め られます。

図 4-6

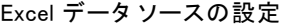

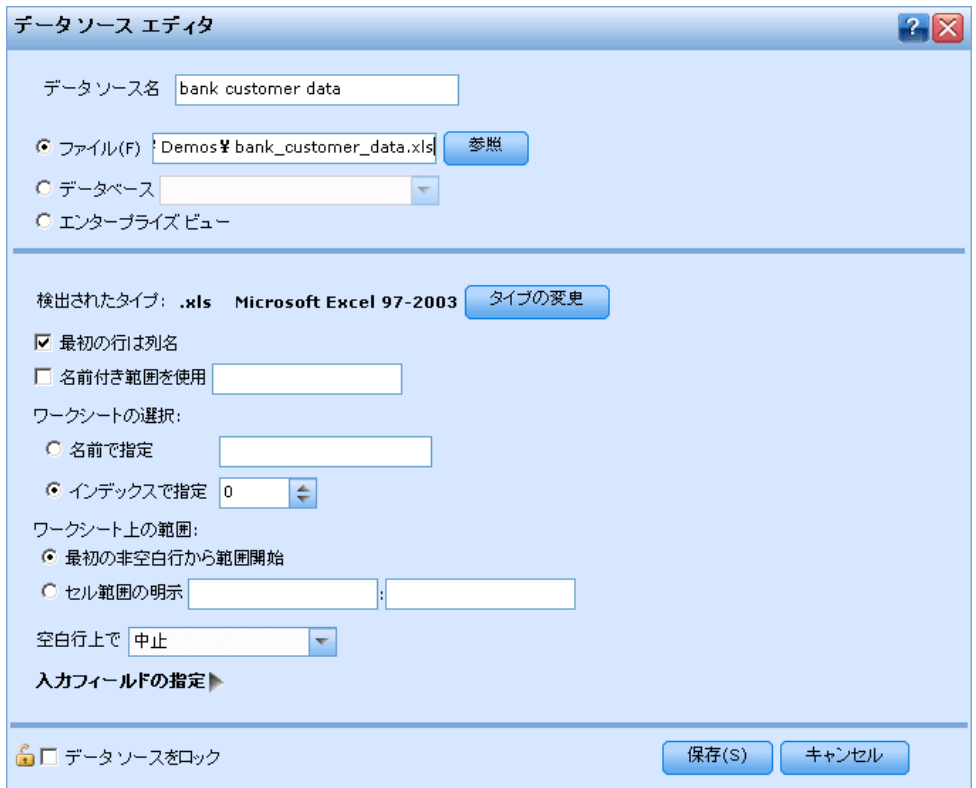

最初の行は列名: 各列の名前がデータ ソースの見出し行として含まれて いる場合は、これを選択します。

名前付き範囲を使用: これを使用すると、Excel ワークシート内で定義され た、名前の付いたセルの範囲を選択することができます。名前付き範囲 を使用すると、その他のワークシートおよびデータ範囲の設定が以後適 用不可能になり、結果として無効になります。

ワークシートの選択: インポートするワークシートを名前またはインデック スのいずれかで指定します。

- 名前で指定: インポートするワークシートの名前を選択します。
- **インデックスで指定**: インポートするワークシートのインデックス値を、 最初のワークシートの 0 から始まり、2 番目のワークシートは 1 と いうように指定します。

ワークシート上の範囲:最初の空白でない行から始まるデータ、または明示し たセルの範囲のデータをインポートすることができます。

- 最初の非空白行から範囲開始: 最初の空白でないセルの位置を探して、こ れをデータ範囲の左上隅として使用します。
- セル範囲の明示: 行と列を使用して、範囲を明示します。たとえば、 Excel の範囲 A1:D5を指定するには、最初のフィールドに A1、2 番目 のフィールドに D5と入力します (または、R1C1 と R5C4を入力しま す)。指定した範囲内のすべての行が、空白行も含めて、返されます。

空白行を返す: 空白行があると、行をスキップして無視するように選択する か、または 空白行を返す を選択し、その空白行も含めてワークシートの最 後まですべてのデータの読み込みを続行させることができます。

入力フィールドの指定。[詳細は、 p.60 入力フィールドの選択 を参照して](#page-67-0) [ください。](#page-67-0)

### IBM SPSS Statisticsデータ ファイル

IBM® SPSS® Statistics データ ソースを選択すると、さらに詳細を入力 するように求められます。

図 4-7

```
IBM SPSS Statistics データ ソースの設定
```
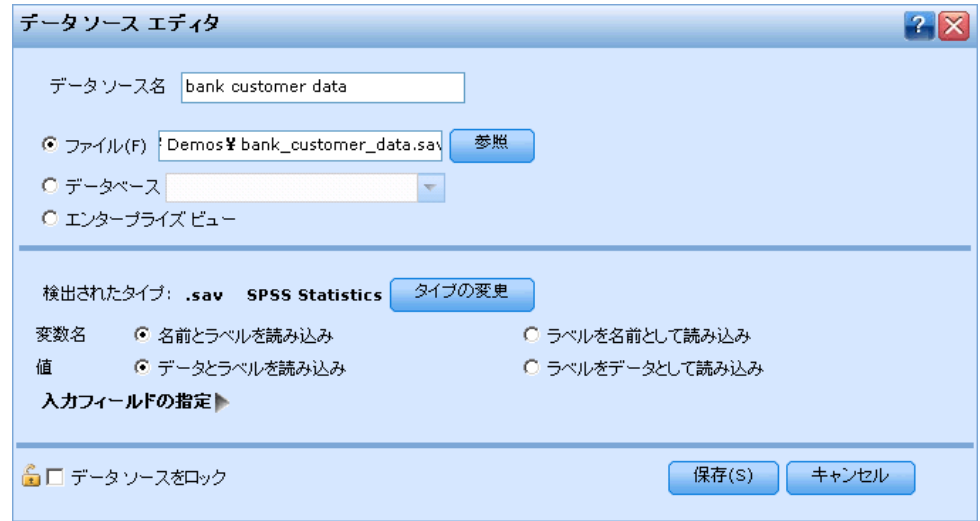

変数名:SPSS Statistics の .sav ファイルからのインポート時の、変数名 とラベルの処理方法を選択します。

- <span id="page-60-0"></span>■ 名前とラベルを読み込み: 変数名とラベルの両方を読み込む場合に選択し ます。これはデフォルトのオプションです。ラベルは、グラフ、モデル ブラウザ、その他のタイプの出力中に表示されることがあります。
- ラベルを名前として読み込み: 短いフィールド名ではなく、SPSS Statistics の .sav ファイルの詳細な変数ラベルを読み込み、このラ ベルを変数名として使用する場合に選択します。

値:SPSS Statistics の .sav ファイルからのインポート時の、変数と ラベルの処理方法を選択します。

- データとラベルを読み込み: 実際の値と変数ラベルの両方を読み込む場合 に選択します。これはデフォルトのオプションです。
- ラベルをデータとして読み込み: 値を表現するために使用される数値コード またはシンボル値コードの代わりに、.sav ファイルの値ラベルを使用 する場合に選択します。たとえば、男性および女性をそれぞれ 1 およ び 2 の値で表す性別フィールドを持つデータに対してこのオプション を選択すると、フィールドが文字列に変換され、男性および女性が実際 の値としてインポートされます。

このオプションを選択する場合は、SPSS Statistics データの欠けてい る値について考慮する必要があります。たとえば、数値フィールドで 欠損値 (0 = 回答なし, –99 = 不明)にだけラベルを使用している場 合、このオプションを選択すると値ラベル 回答なしと不明だけがイ ンポートされ、フィールドが文字列に変換されます。このような場合 は、値を直接インポートする必要があります。

入力フィールドの指定。[詳細は、 p.60 入力フィールドの選択 を参照して](#page-67-0) [ください。](#page-67-0)

### データベース ソース

データベース ソースを選択すると、さらに詳細を入力するように求め られます。

#### <span id="page-61-0"></span>図 4-8 データベース データ ソースの設定

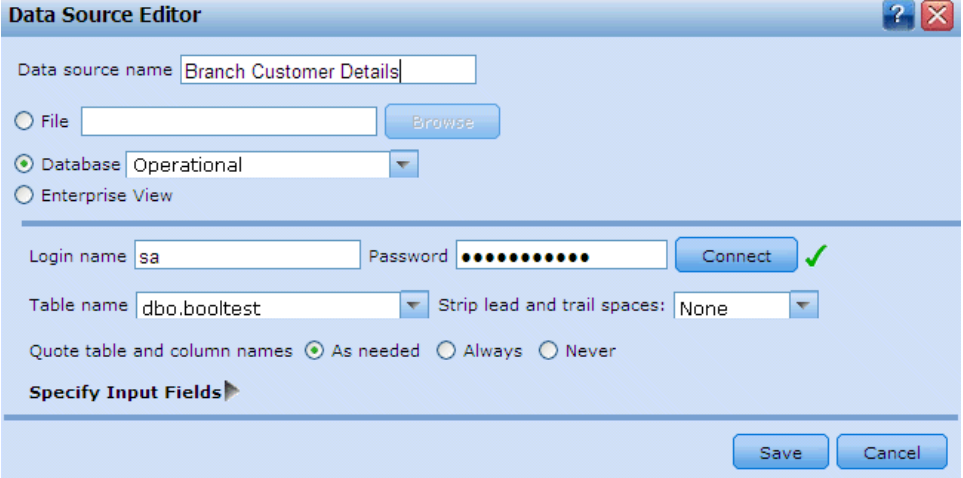

テスト接続: データベースのユーザー名とパスワードを入力し、クリックし てデータベースへのアクセス権を持っているか確認します。

テーブル名: 使用するデータを含んでいるテーブルを選択します。

前後のスペースを削除 インポート時に文字列の前後のスペースを破棄す る場合に選択します。右側、左側、両側からスペースを破棄したり、破 棄なしも選べます。

テーブルおよび列名を引用符で囲む: クエリーをデータベースに送信するとき にテーブル名と列名を引用符で囲むかどうかを指定します (たとえば、 テーブル名と列名にスペースや句読点が含まれているような場合)。

- [必要に応じて] オプションを選択すると、非標準文字が含まれている場合 のみ、テーブル名とフィールド名が引用符で囲まれます。非標準文字 とは、非 ASCII 文字、スペース文字、およびピリオド (.) 以外の 非英数文字を指します。
- テーブル名とフィールド名を引用符で囲まない場合は、[Lない] を選 択します。
- すべてのテーブル名とフィールド名を引用符で囲む場合は、[常時] を選択します。

入力フィールドの指定。[詳細は、 p.60 入力フィールドの選択 を参照して](#page-67-0) [ください。](#page-67-0)

### IBM SPSS Collaboration and Deployment Services Enterprise View ソース

IBM® SPSS® Collaboration and Deployment Services Enterprise View ソー スを選択すると、さらに詳細を入力するように求められます。

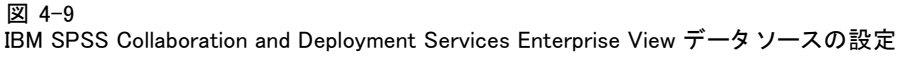

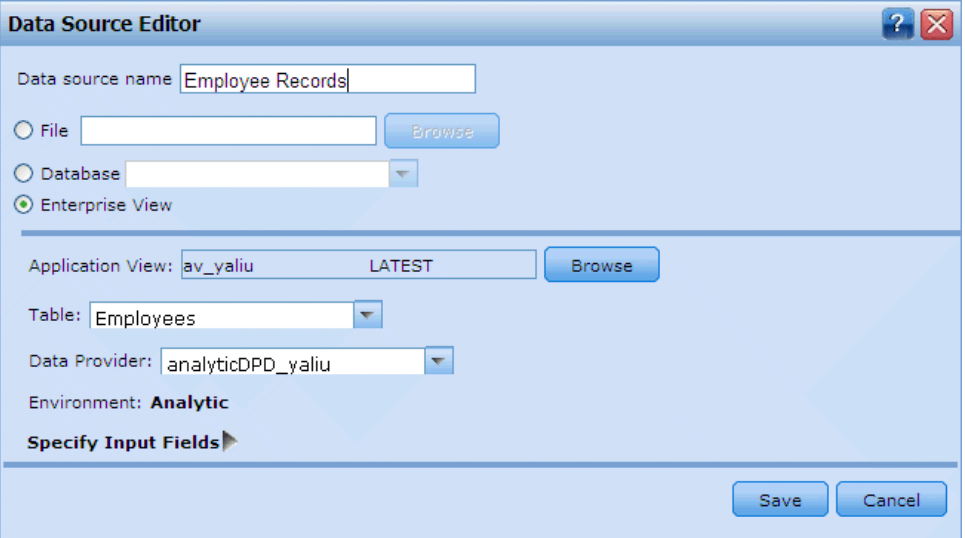

アプリケーション ビュー: ドロップダウンリストに、選択したアプリケーショ ン ビューが表示されます (存在する場合)。現在のセッションで他のア プリケーション ビューに対して接続を行った場合でも、ドロップダウン リストにはこれらのアプリケーション ビューが表示されます。横にあ る [参照] ボタンをクリックして、リポジトリ内の他のアプリケーショ ン ビューを検索します。

テーブル: 使用するデータを含んでいるテーブルを選択します。

データ プロバイダ:ドロップダウン リストには、選択したアプリケーション ビューに対して、最大で 10 個のデータ プロバイダ定義 (DPD) の名前が表 示されます。表示されるのは、選択したアプリケーション ビューを参照 している DPD のみです。

環境:IBM® SPSS® Collaboration and Deployment Services で設定される環 境値は、使用可能な DPD を決定します。

入力フィールドの指定。[詳細は、 p.60 入力フィールドの選択 を参照して](#page-67-0) [ください。](#page-67-0)

IBM SPSS Collaboration and Deployment Services Enterprise Viewにつ いての詳細、およびこのデータの設定方法についての詳細は、IBM SPSS Collaboration and Deployment Services のドキュメントを参照してく ださい。

### <span id="page-63-0"></span>Cognos BI ソース

注: IBM® SPSS® Modeler ServerをIBM® SPSS® Decision Managementと一緒 に使用した場合は Cognos BI サーバー、バージョン 14.1 またはそれ以前 をサポートしませんので、このオプションは使用できません。

#### 図 4-10 Data Source Editor - Cognos BI サーバーを選択

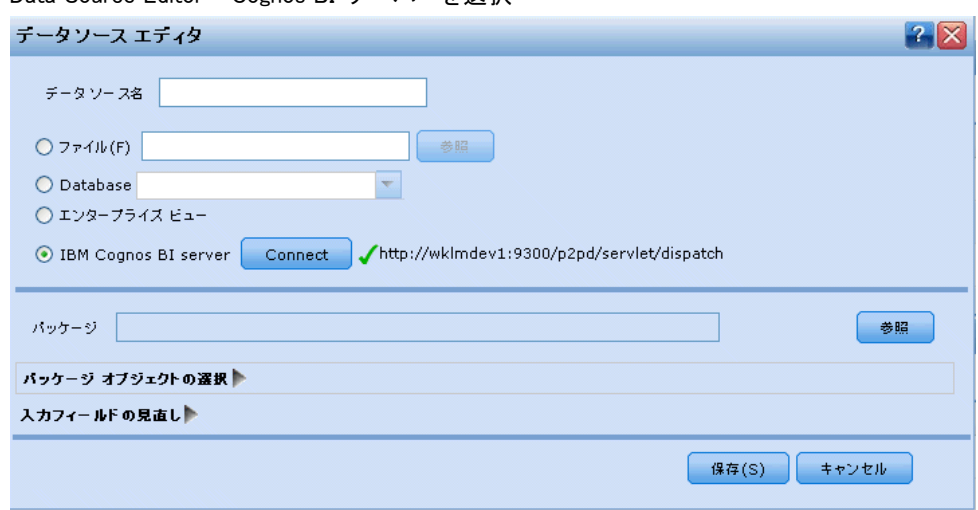

Cognos BI サーバーを選択して接続 をクリックすると、サーバー接続の詳細の 入力を求めるメッセージが表示されます。

### 図 4-11

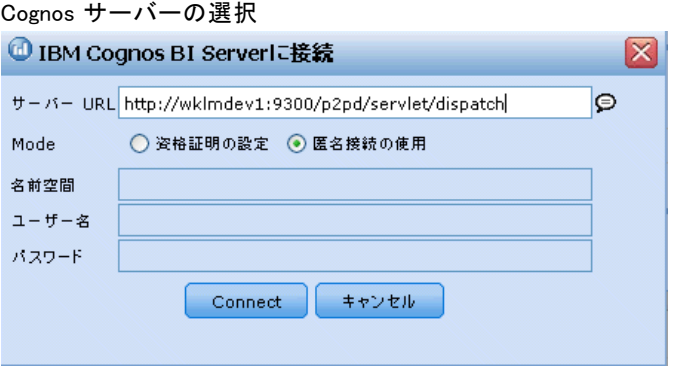

- ▶ データをインポートまたはエクスポートする Cognos サーバーのサーバー URLをキーインします。使用するURLが不確かな場合は Cognos システム 管理者に問い合わせてください。
- ▶ 接続するモードを選択してください。

#### データ ソースの管理

- **▶ 特定のユーザー(たとえば、管理者)としてログインするには、資格証明の** 設定を選択して、Cognos の名前空間、ユーザー名、および、パスワードを 入力してください。
	- サーバーへのログインに使用する、Cognos セキュリティ認証プロバイ ダ名前空間を指定します。認証プロバイダは、ユーザー、グループ、お よび、役割りの定義と保守や、認証プロセスの管理に使用されます。
	- サーバーログオンに使用する、Cognos ユーザー名を入力します。
	- 指定したユーザー名に対応するパスワードを入力します。
- ▶ または、ユーザー資格証明なしでログインする場合は、名前空間、ユー ザー名、および、パスワード フィールドに入力することはできません が、匿名接続の使用を選択します。

注:一部のサーバー接続には匿名接続は使用できません。

### Cognos パッケージ詳細の選択

Cognos サーバー接続を設定している場合は、最初にデータのインポート元 のパッケージを選択し、次に、選択されたパッケージからインポートした いクエリー サブジェクトまたは個々のクエリー項目を選択します。

ひとつのパッケージには Cognos モデルとすべてのフォルダ、レポート、 ビュー、ショートカット、URL、および、そのモデルに関連するジョブの定 義が含まれています。ひとつの Cognos モデルはビジネス ルール、デー タ説明、データの相関関係、ビジネス ディメンションと階層、それに、 その他の管理作業を定義します。

パッケージを選択するには、[ブラウズ]をクリックするとパッケージ選択ダ イアログ ボックスが表示され、使用可能なパッケージがすべてリストされ るので、そこからコンテンツをインポートすることができます。

図 4-12 Cognos パッケージの選択

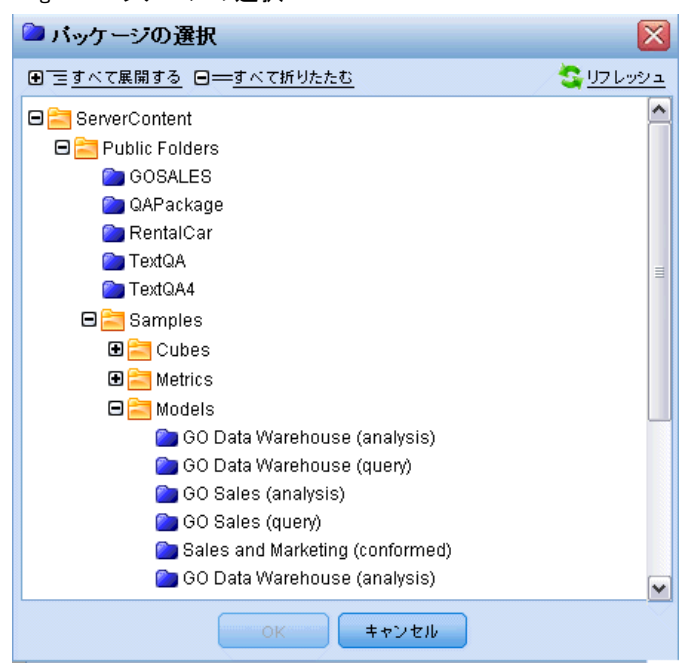

必要に応じてリストを展開し必要なパッケージを見つけて、名前をクリッ クしてパッケージを選択し、OKをクリックします。パッケージ詳細はデー タ ソース エディタに表示されます。

パッケージを選択した後は、パッケージの中から使用したいパッケージ オ ブジェクト クエリー サブジェクト(データベース テーブルを表します) または、個々のフィールド クエリー項目(テーブルのカラムを表します) を選びます。注:データは UTF-8 フォーマットでなければなりません。

58 4 章

59

#### 図 4-13 Cognos 入力フィールドの選択

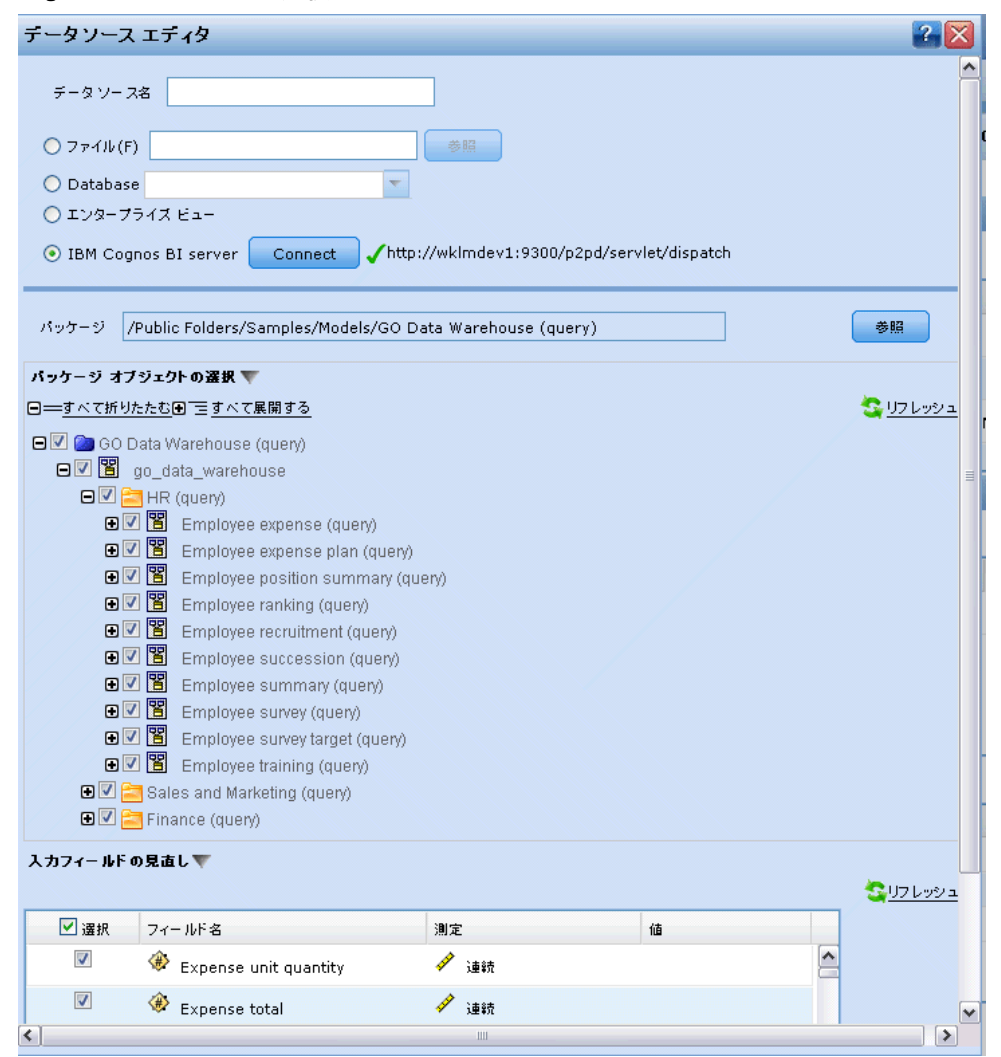

パッケージオブジェクトの選択選択したパッケージの名前が表示され、合わ せて、選択可能なパッケージに関連するパッケージ オブジェクト(名前 空間とも呼ばれます)が表示されます。1つまたは複数のパッケージ オ ブジェクトを展開してインポート可能な入力フィールドを表示させま す。パッケージ オブジェクトを選択すると、自動的にその入力フィール ドがすべて選択されます。

入力フィールドのレビューIBM® SPSS® Decision Managementにインポートされ て処理されるすべての入力フィールド(データベース オブジェクトとも 呼ばれます)がリストされます。必要がないフィールドがある場合は、 フィールド名の隣のチェック ボックスのチェックを外します。

## <span id="page-67-0"></span>入力フィールドの選択

データが大量にある場合は、ソースからインポートされるデータ量を減ら すか、または調整を行ってください。たとえば、関心のある領域に関連す るフィールドのみを使用することが考えられます。

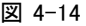

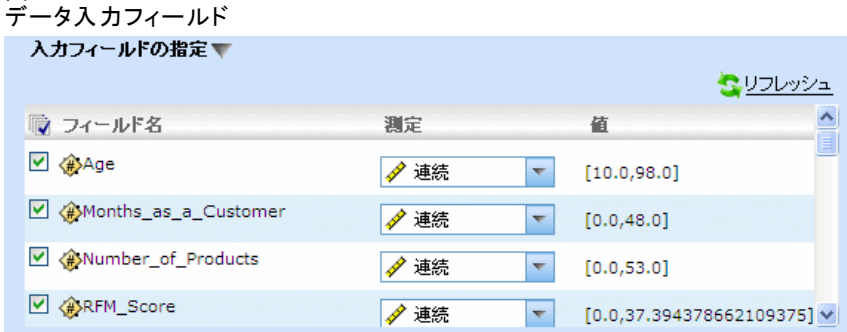

- ▶ データ ソース エディタのダイアログの最下部で、入カフィールドの指定 をク リックします。ダイアログが拡張され、ソースに含まれるすべてのデータ フィールドが表示されます。さらに、定義したすべての式も表示されま す。 詳細は、 p.60 式マネージャ を参照してください。
- ▶ 使用する各フィールドおよび式を選択します。

データの選択に加えて、必要に応じて、1 つ以上のデータ フィールドの 測定レベルを変更することもできます。 [詳細は、 p.46 測定レベル を](#page-53-0) [参照してください。](#page-53-0)

# 式マネージャ

式マネージャを使用すると、アプリケーションで使用する追加フィールド または属性を導出することができます。たとえば、銀行データを使用して いる場合は、顧客の収入と顧客が持つローン アカウント数の比率を計算す る式を作成することが考えられます。式は、測定タイプが連続型の数値で ある必要があります。これは変更できません。

注:式は、同一アプリケーション内ではどの場所にあっても運用データ として使用することができます。たとえば、ルールとモデルの予測で 使用可能です。

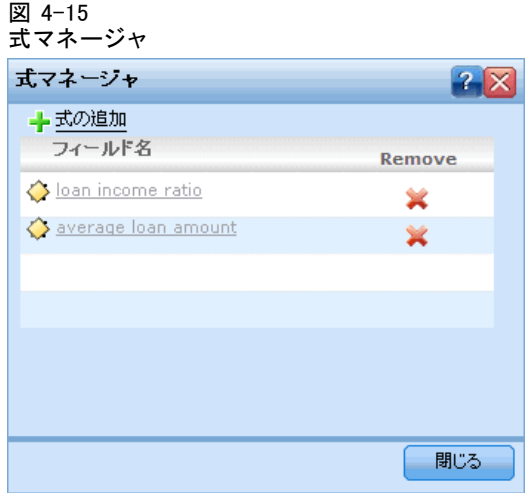

▶ 既存の式を表示するには、「データ〕タブ上かデータ ソース エディタ内の [式マネージャ] をクリックします。

### 式の作成

図 4-16 新しい式の作成

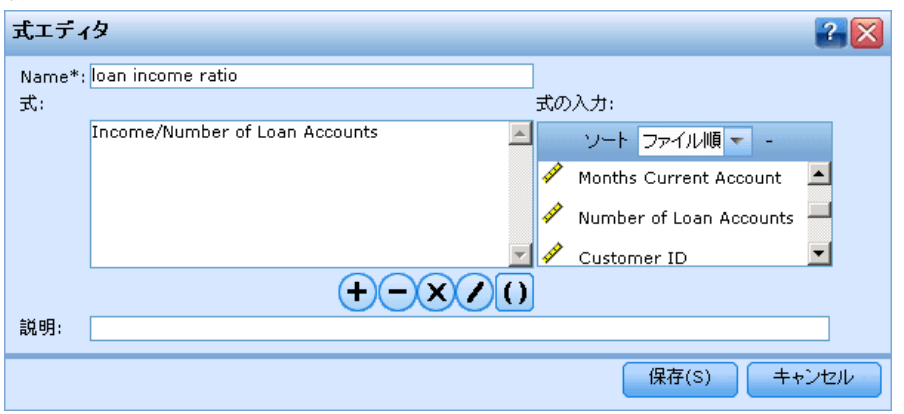

- ▶ [式マネージャ] ダイアログで、式の追加 をクリックします。データ ソー スのすべての使用可能な入力値を含む [式エディタ] ダイアログが表示 されます。
- ▶ 式に対する一意の 名前 を入力します。
- **▶ 必要な入力値および数学記号をダブルクリックするか、方程式 フィールド** にドラッグして、式を作成します。
- ▶ 説明 に式の使用目的を入力します。

<span id="page-69-0"></span>▶ 保存 をクリックして、「式マネージャ] ダイアログに戻ります。

# フィールドの関連付け

新しいデータ ソースを追加するとき、すべてのフィールドをマッピングし て、プロジェクト データ モデルとの互換性を保証する必要があります。 たとえば、プロジェクト データ モデルが、はい および いいえ (測定タ イプはフラグ型) の値を持つ 購入 という名前のフィールドを必要とする 場合、使用するデータ ソースは同等のフィールドを備えている必要があり ます。フィールド名が同一でない場合は、必要に応じて、マッピングする ことができます。入力およびマッピングした関連フィールドでは、同じ データ タイプが使用されている必要があることに注意してください。

逆に、プロジェクト データ モデルを変更した場合は、多くのデータ ソー スが正常にマッピングできなくなります。その場合は、プロジェクト データソー ス 領域内の互換インジケータ ボールは、各データ ソースに該当する色に 変化します。したがって、すべてのデータ ソースを新しいプロジェクト データ モデルにマッピングし直す必要があります。

#### 図 4-17 データ フィールドをマッピング

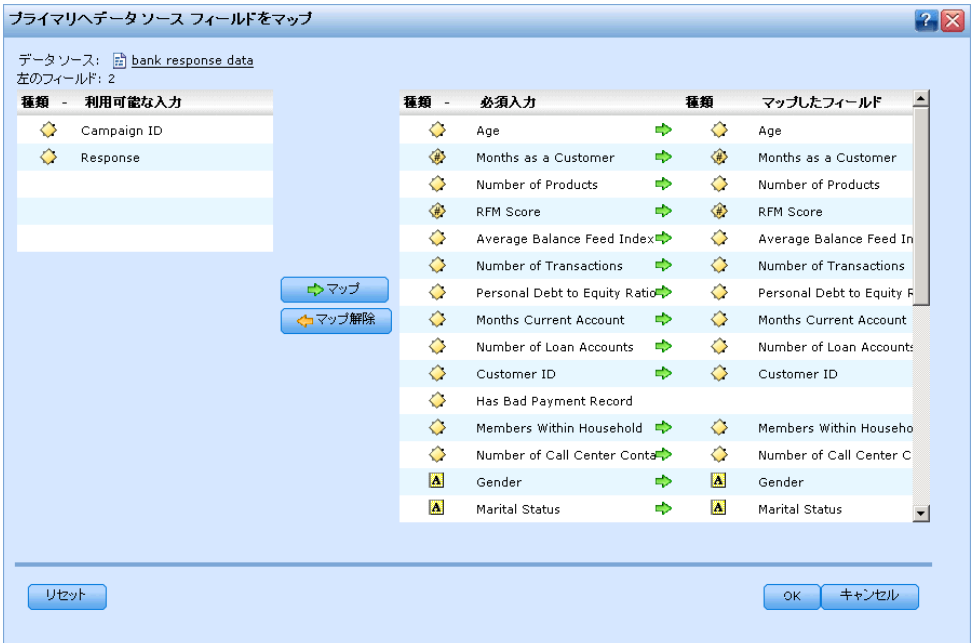

▶ プロジェクト データ ソース 領域内で、 フィールドをマッピング をクリックします。 ダイアログが開き、システムが最適なマッピング フィールドを推測しま す。任意の時点で、リセット をクリックすることにより、システムの最 適な推測に戻ることができます。

63

- ▶ 利用可能な入力 列のフィールドとそれに対応する 必須入力フィールド を選択 し、マップ をクリックして、2 つのフィールドをマッピングします。利用 可能な入力 列のすべてのフィールドをマッピングするまで、この手順を 繰り返します。
- ▶ 完了したら、OK をクリックします。

章 5

# グローバル選択

グローバル選択を使用すると、アプリケーション処理で包含または除外す るレコードを選択することができます。グローバル選択は、信用格付けや 支払履歴が悪い顧客を将来のキャンペーンから除外するというように、全 社的なポリシーを強制するための効果的な手段を提供します。

### 図 5-1

### [グローバル選択] タブ

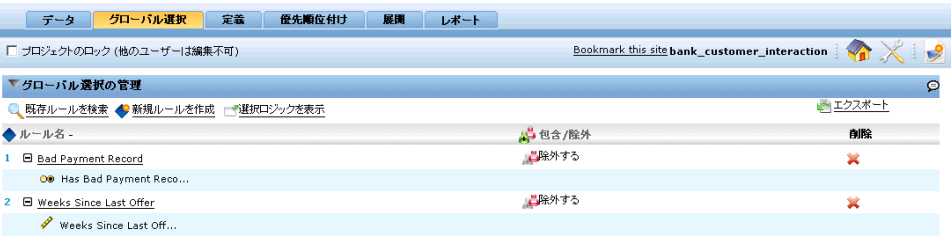

グローバル選択は、アプリケーションの複数の場所で定義され適用される 標準の選択ルールを使用して実装されます。 [詳細は、 6 章 p.69 選択](#page-76-0) [ルールの定義 を参照してください。](#page-76-0)

- 包含と除外は、各ルールの該当する列にあるアイコンをクリックすれ ばトグルできます。
- グローバル選択は他の処理に先立って適用されるため、評価対象のレ コードを減らして処理を高速化することに効果があります。
- 管理者またはアプリケーション設計者は、追加ルールの追加はできて も、削除はできないルールを、アプリケーションに含めている場合が あります。たとえば、会社で 19 才以上の人々のみを対象とすること を決定した場合、このポリシーを強制するためにこのようなルール を設定します。

### 共有ルールの使用

グローバル選択は、複数のアプリケーションから参照 (使用) できる独立 したオブジェクトとして保存されている共有ルールと組み合わせて使用す ると、特に効果的です。共有ルールが変わった場合、そのルールを使用す るすべてのアプリケーションが更新されます。ルールを名前またはラベル で検索するには、既存ルールを検索 を選択します。
#### 図 5-2 ルールを検索

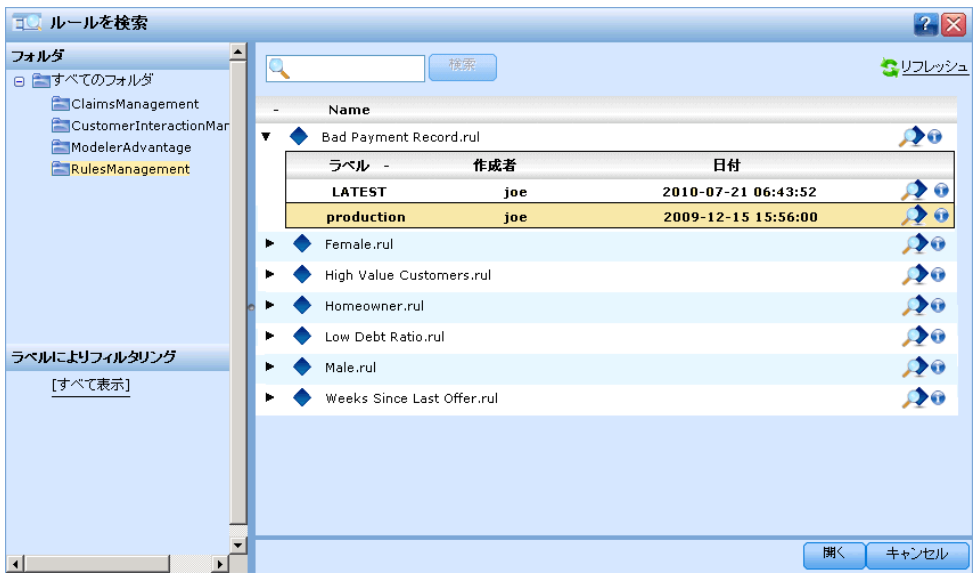

必要に応じて、作成したルールを他のアプリケーションで使用させるため に、エクスポートすることもできます。 [詳細は、 6 章 p.71 ルールの](#page-78-0) [エクスポートと再利用 を参照してください。](#page-78-0)

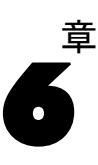

# ルールの操作

ルールは、ビジネス ロジックまたは予測モデルの出力に基づいて、判断を 自動化するために使用されます。アプリケーションに応じて、支払い履歴 に基づいて顧客を除外するため、リスキーな請求について調査部門に問い 合わせるため、または予測モデルによって特定された解約、購入、不正を 試みる傾向の大きい顧客をターゲットとするためにルールを使用します。 ルールには自動化機能があり、モデルには予測機能があります。そしてこ れらの機能を結合する機能が、予測アプリケーションを他の分析ツールか ら差別化する主要な要因の 1 つとなっています。

ルールは、各アプリケーション内の異なる場所で、作成、適用、保存を行 うことができます。あるいは、IBM® SPSS® Rules Management を使用して、 共有ルールの作成および編集を行うことがもできます。

# IBM SPSS Rules Management

IBM® SPSS® Rules Management は、共有ルールの作成および編集のための中 心的なツールを提供します。このツールは、アプリケーションでレコード の選択および処理を行うため、および判断を自動化するために使用できま す。ルールは各アプリケーションで作成し保存することができますが、 Rules Management を使用すると、ルールを複数のアプリケーションが参照 できる独立したオブジェクトとして保存することができます。たとえば、 法的年齢に達していない顧客を除外するルールをすべてのアプリケーショ ンで共有することにより、グローバル ポリシーを強制することができま す。共有ルールの変更は、すべてのアプリケーションに適用されます。

#### 図 6-1 IBM SPSS Rules Management

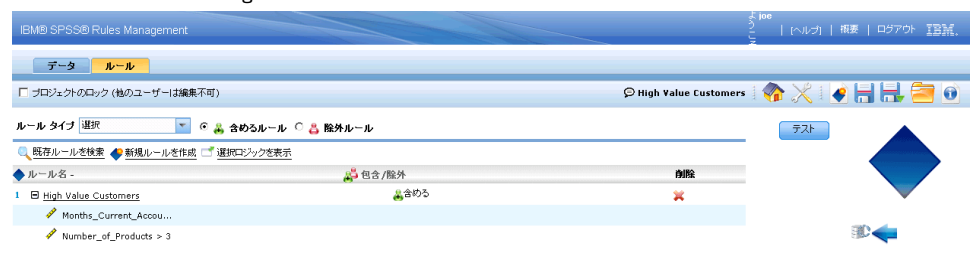

<span id="page-74-0"></span>注 Rules Management はすべてのサイトにインストールされているとは限 らず、またすべてのユーザーが利用可能とは限りません。これとは反対 に、ルールは、各アプリケーションで使用するために、ローカルで定義お よび保存を行うことができます。

# ルールの作成

- ▶ アプリケーション内のルールを追加する場所で、新規ルールを作成 を選 択します。
- ▶ あるいは、既存ルールを検索 を選択し、現在のアプリケーションで追加ま たは再利用できる既存のルールを参照します[。詳細は、 p.71 ルールの](#page-78-0) [エクスポートと再利用 を参照してください。](#page-78-0)
- ► 共有ルールを作成するには、アプリケーション起動ページで IBM® SPSS® Rules Management を起動します。

# セグメント ルールの定義

セグメント ルールは、各種のアプリケーションで、レコードの選択と割 り当てを行うために使用されます。セグメントは、真または偽の結果を 返す 1 つ以上の式で定義されます。たとえば、1 つのセグメントで年齢 フィールドの値が 18 未満であるときに真を返すといったルールを持つ ことができます。セグメントの定義は、そのデータで定義されるフィー ルドまたは式に基づいて、あるいはモデルが返す傾向スコアや予測値 に基づいて行うことができます。

図 6-2

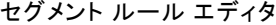

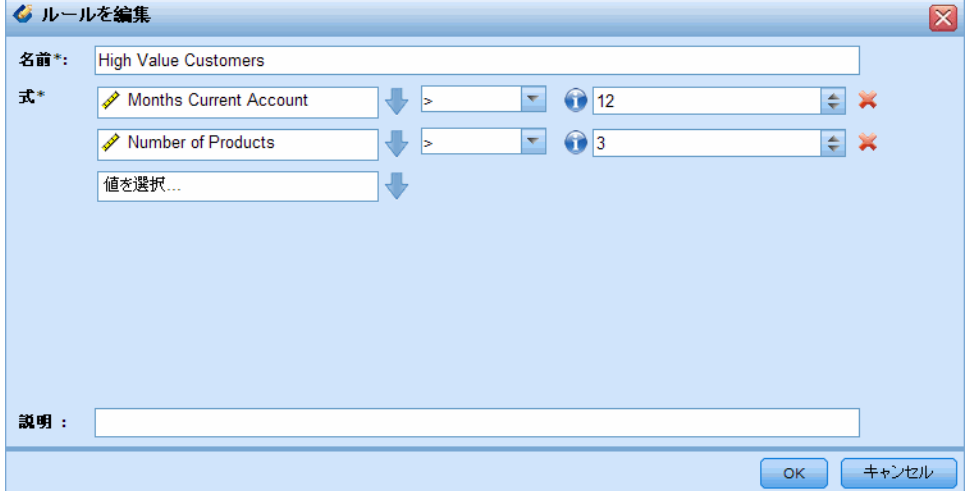

各セグメントは、1 つ以上の式で定義され、すべての条件が満たされれ ば真の値を返します。たとえば、年齢と性別で定義されたセグメント は、両方の条件に一致するレコードのみを含み、それ以外のすべてのレ コードに対しては偽を返します。

# セグメント ルールの作成または編集方法

▶ ルールを追加するアプリケーションで、新規ルールの作成をを選択します。

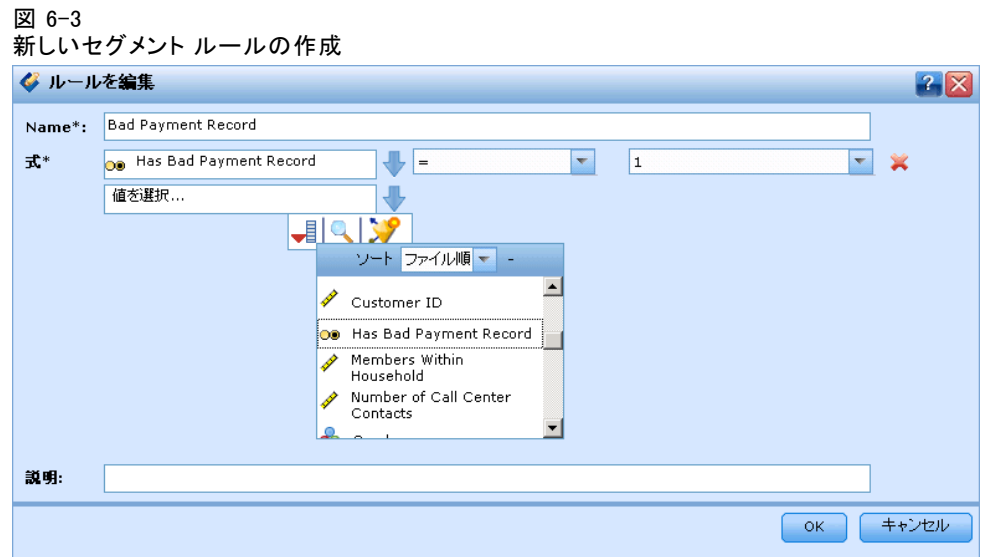

- ▶ ルールの名前を指定します。
- ▶ 必要に応じて、入力列で下矢印アイコンをクリックし、フィールド、ルー ル、またはモデルを指定します。

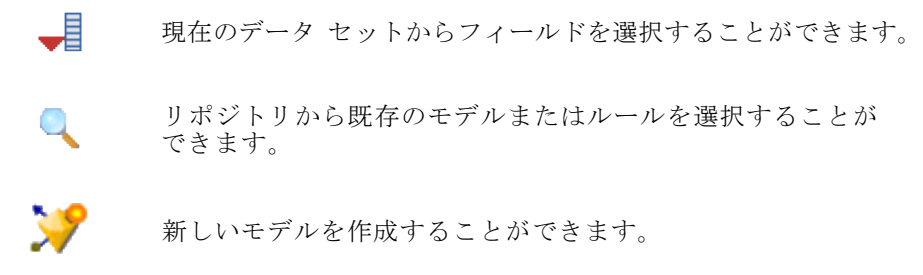

- ▶ 使用する機能を選択します。数値の範囲の入力には、以下のオプショ ンがあります。
	- = (等しい)
	- != (等しくない)
	- > (より大きい)

- <span id="page-76-0"></span>■ く (より小さい)
- $\blacktriangleright$  > (以上)
- <= (以下)
- 間
- $\blacksquare$  ISNIL

カテゴリ分けされた値:

- = (等しい)
- != (等しくない)
- **ONE OF**
- **ISNIL**
- ▶ 入力タイプに該当する値を指定します。非数値の値には、選択肢のドロッ プダウン リストが表示されます。

あるいは、既存ルールの検索 を選択し、定義済みのルールを参照します。 [詳細は、 p.71 ルールのエクスポートと再利用 を参照してください。](#page-78-0)

### セグメント ルール セット

- セグメント ルールは、結合してセットにすることができます。セグメ ント ルールセットは、個々のセグメントのいずれかが真の場合に、真 の値を返します。これは、セグメント内部の式とは異なることに注意し てください。式の場合は、すべてが真の必要があります。
- セグメント ルールセットは、ルールを使用している任意のアプリ ケーションからエクスポートすることができます。あるいは、利用可 のであればIBM® SPSS® Rules Management からエクスポートすること もできます。 [詳細は、 p.71 ルールのエクスポートと再利用 を参照](#page-78-0) [してください。](#page-78-0)

# 選択ルールの定義

選択ルールとは、それぞれに包含または除外属性が割り当てられたセグメ ント ルールまたはセグメント ルール セットで構成されるセットです。選 択ルールは、アプリケーションのモデリング、スコアリング、その他の処 理でレコードのサブセットを選択するために使用されます。

図 6-4

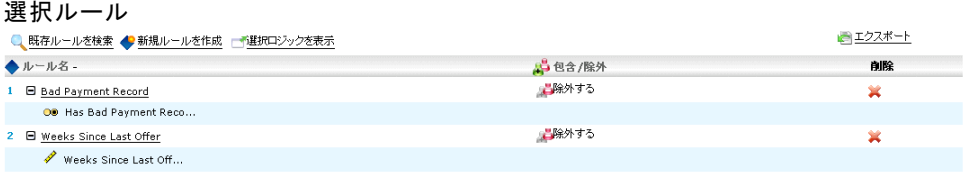

- E ルールを追加するアプリケーションで、新規ルールの作成 を選択します。こ のリンクは、選択ルールが適用できる場所で利用できます。
- ▶ ルールの名前を指定し、必要に応じて、1 つ以上の式を追加します。 [詳細](#page-74-0) [は、 p.67 セグメント ルールの定義 を参照してください。](#page-74-0)
- ▶ [OK] をクリックして、選択ルールを保存します。
- ▶ 選択ルール エディタで 包含/除外 列内のアイコンをクリックして、各ルー ルの設定をトグルします。参照されている選択ルールの場合、この設定 は変更できません。

あるいは、既存ルールの検索 を選択し、定義済みのルールを参照します。 [詳細は、 p.71 ルールのエクスポートと再利用 を参照してください。](#page-78-0)

#### 選択ルールの評価

選択ロジックの表示 を選択し、選択の内容 (論理積か論理和か) を表示しま す。

図 6-5

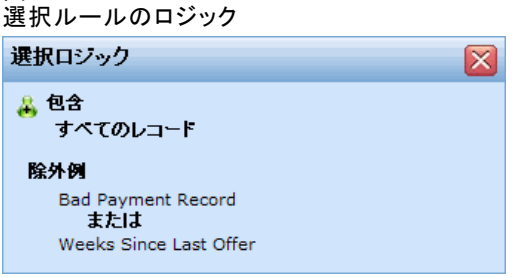

- 選択ルールの評価では、複数の包含セグメントが指定されている場合 は、レコードは、セグメントのいずれかに一致すれば包含されます。た とえば、顧客は、信用格付けまたは保有期間に基づいて包含されます。
- 複数の除外セグメントが指定されている場合は、レコードは、セグメ ントのいずれかに一致すれば除外されます。たとえば、顧客は、年齢 または信用格付けに基づいて除外されます。
- 競合が発生した場合、除外ルールが優先されます。たとえば、除外セグ メントのいずれかに該当した顧客は、適格性が認められるセグメント の存在の有無にかかわらず、除外されます。
- IBM® SPSS® Rules Management で選択ルールを作成する場合、すべて のルールが、同一タイプ (包含または除外のいずれか) である必要が あります。同一ルールセット内で、包含ルールおよび除外ルールを 混在させることはできません。

ルールの操作

# <span id="page-78-0"></span>ルールのエクスポートと再利用

デフォルトでは、ルールはアプリケーション内で作成され、そのアプ リケーションで保存されます。別の方法として、ルールを IBM® SPSS® Collaboration and Deployment Services Repository にエクスポートまた は保存し、複数のアプリケーションで使用できるようにすることもできま す。このケースでは、各アプリケーションは特定の、ラベル付けされた バージョンの共有ルールを参照します。このルール バージョンの変更は、 それを使用しているすべてのアプリケーションに適用されます。

# ルールのエクスポート

▶ 共有したいローカル ルールを含む任意アプリケーションで、エクスポート を選択し、ルールを IBM SPSS Collaboration and Deployment Services Repository に保存して、必要に応じて再利用ができるようにします。

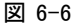

選択ルールのエクスポート

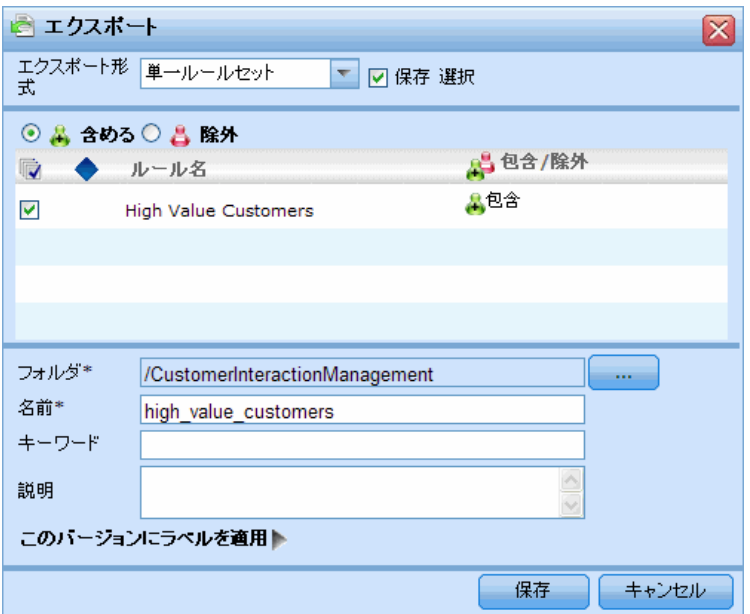

- 複数のルールをエクスポートする場合は、それらすべてを単一のルール セットとしてエクスポートするか、または個々のルールとしてエクス ポートするかを指定します。個々のルールとしてエクスポートする場合 は、各セグメントが独立したルールとしてエクスポートされます。
- 複数の選択ルールをエクスポートする場合は、保存選択を選択すると、 選択ルールセットがエクスポートされます。このケースでは、包含また は除外のいずれかをエクスポートできますが、両方をエクスポートする ことはできません。包含と除外を共にエクスポートする場合は、別々の

ルールセットとしてエクスポートする必要があります。保存選択 を選択 しない場合は、セグメント ルールセットがエクスポートされます。

■ 集計ルール エディタでエクスポートする場合は、リスクポイントと共にエ クスポート を選択すると、集計ルールセットが作成されます。このオ プションを選択しない場合は、セグメント ルールセットがエクス ポートされます。

## 既存ルールの使用法

図 6-7

**▶ 共有ルールを利用する任意のアプリケーションで 既存ルールを検索 を選択** し、IBM SPSS Collaboration and Deployment Services Repository を参照 して、現在のアプリケーションで再利用できる既存のルールを検索します。

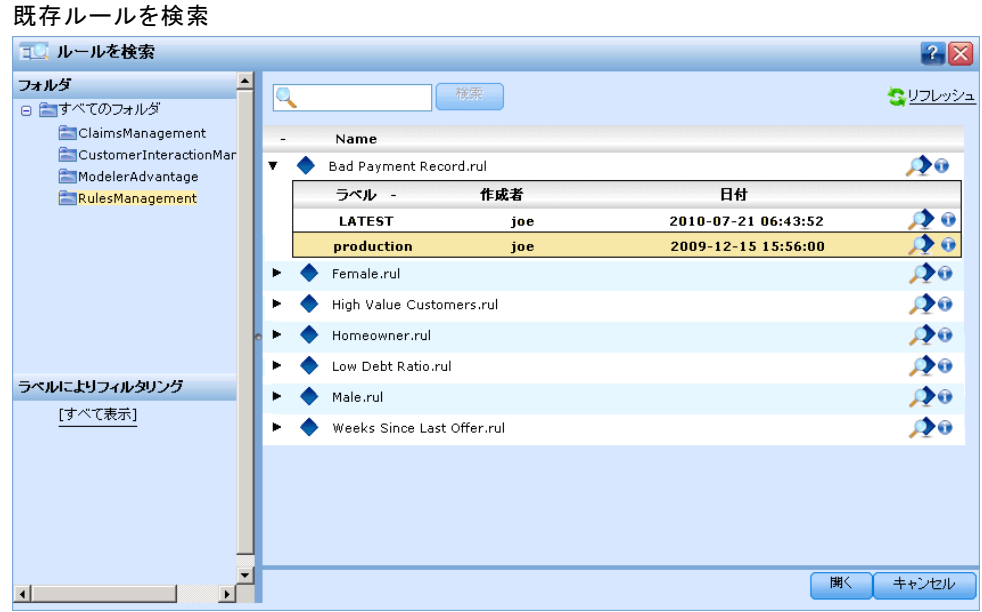

▶ 特定のラベル付きバージョンを参照するには、ルール名のとなりの矢印を クリックし、必要なバージョンを選びます。バージョンが選択されていな い場合、最新バージョンが使用されます。(最新とは新たなバージョン作成 されるたびに自動的に公開される特殊なラベルと考えます。)新しいバー ションのルールが作成された際に発生し得る予期しない結果を避けるため に、特定のラベルを付けたバージョンの使用をお奨めします。

参照したルールは、多くの場合、ローカル ルールと結合できますが、参照 したルールは、太字テキストおよびルール (またはルールセット) のタ イプを示すアイコンによって、ローカル ルールとは視覚的に区別できま す。参照しているルールは、それを使用しているアプリケーションでは 直接編集できません。編集するには、アプリケーション起動ページから アクセスできる IBM® SPSS® Rules Management を使用します。注 Rules

ルールの操作

Management はすべてのサイトにインストールされているとは限らず、また すべてのユーザーが利用可能とは限りません。

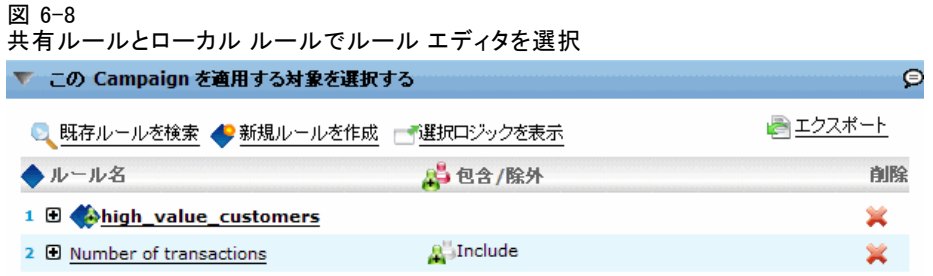

▶ これまでとは逆に、必要に応じて、参照しているルールをローカル ルール に変換し、現在のアプリケーションに保存することができます。そのため には、[ルール プレビュー] ダイアログボックスで、参照しているルール の名前をクリックし、[単一ルールへ変換] を選択します。

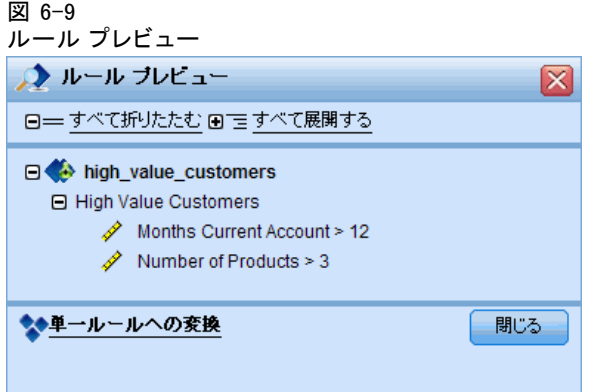

# 共有ルールのガイドライン

共有ルールを参照し、操作する場合は、以下のガイドラインが適用さ れます。

- ルールは再利用のため任意のアプリケーションからエクスポートできま すが、一度エクスポートすると、編集できるのは Rules Management の みとなり、他のいかなるアプリケーションでも編集できなくなります。 注 Rules Management はすべてのサイトにインストールされているとは 限らず、またすべてのユーザーが利用可能とは限りません。
- 特定のラベル付きバージョン (最新以外)、特に運用環境のものを使用 を強く推奨します。特に開発環境においては、継続した変更されている 最新バージョンは意図しない結果を招くことがあるためです。場合に よっては、ルール内からルールを参照した場合などはラベル付きバー ジョン使用する必要があります。
- 単一ルールは、参照によって IBM SPSS Collaboration and Deployment Services Repository から追加できます。または [ルール プレビュー] ダイアログボックスで、ローカル ルールに変換できます。
- 単一ルールは、仟意のルール エディタを使用して、参照したり、ローカ ル ルールと結合することができます。ルールセットとしてエクスポー トした場合は、単一ルールへのネストした参照はそのまま保たれます。
- セグメント ルールセットと選択ルールセットは、多くの場合、単一 ルールと同様に参照や結合が可能ですが、結合したルールセットは、ネ ストしたルールセットを単一ルールに変換した後でないと、エクスポー トすることはできません。したがって、エクスポートしたルールセット は、ネストしたルールへの参照を含むことはありますが、ネストした ルールセットへの参照を含むことはありません。
- 集計ルールセットも参照は可能ですが、他のルールとの結合はできず、 他のルールへのネストした参照を含むこともできません。集計ルール セットを参照する場合は、集計ルール エディタの内容全体が参照する ルールで置き換えられます(逆に、集計ルールセットを参照しない場合 は、集計エディタでは、ローカル ルール、参照セグメント ルール、セ グメント ルールセットを混在させることができます)。
- Rules Management を使用する場合、エクスポートするルールには同じ 制限が適用されます。ネストしたルールは許可されますが、ネストした ルールセットは禁止されます。これは、Rules Management が (他のア プリケーションからのエクスポートと同様に) 共有ルールの作成および 編集を目的として設計されていることが理由です。
- Rules Management 等で、参照されているルールセットに関する制約を 受けないようにするには、ルールセットは独立したローカル ルールに 変換しておく必要があります。

# 注釈を追加

集計または割り当てで、注釈を追加 を選択し、フリー テキスト フィー ルドの列を追加して、そこにルール出力に含める注釈を記述します。た とえば、これは、コール センタのオペレータに対して、保険請求に問い 合わせが必要というフラグが付けられている場合に問い合わせ先を知ら せるための追加情報です。

#### 図 6-10 注釈を追加

→ Add Action → 建观を追加

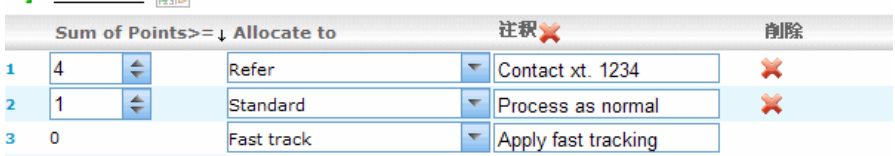

#### ルールの操作

注釈は、ディメンジョンで指定された 値を返す の値と共に使用され、追 加情報を示します。値を返す の値はディメンジョンまたは返される判断 に関連付けられていますが、注釈はその判断への入力として使用された ルールを示します。 [詳細は、 8 章 p.102 の定義キャンペーンおよび](#page-109-0) [オファー を参照してください。](#page-109-0)

# ILOG Business Rule Management System のルールの適用

ILOG などのビジネス ルール マネージメント システムで作成されたルー ルは、IBM® SPSS® Decision Management アプリケーションで参照し、使用 することができます。これらの外部ルールは、他のルールと同じ方法で選 択し、使用することができます。アプリケーションの必要な個所で既存ルー ルを検索を選択します。外部ルールはアイコンによって区別することができ ますが、それ以外の点では他は標準方法で使用できます。

Decision Management に使用する外部ルールの作成に関する情報に関して は、Application Designers Guide をご覧ください。

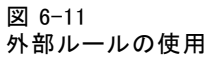

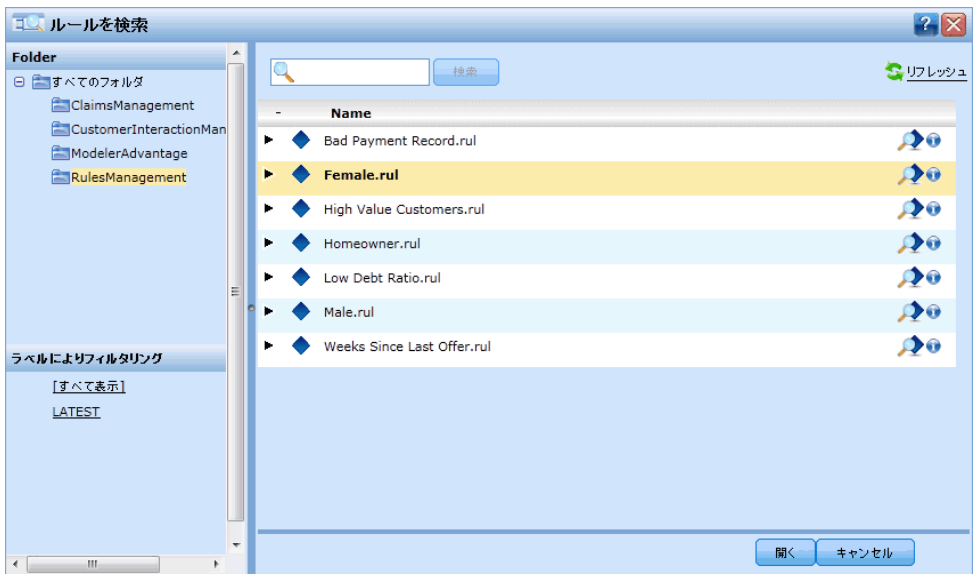

外部ルールは、他のルールと同じ方法でアプリケーションに挿入されま す。ルールの出力はルールを使用するコンテキストに一致しなければなり ません。たとえば、決定を入力するために、真/偽、または、はい/いいえ (ブーリアン)の値が割り当てられる必要があります。

図 6-12 割り当てにおける外部ルールの使用 ▼ ルールを使用した オファー 割り当て ⊙ルールを使用した割り当て ◎無作為割り当て

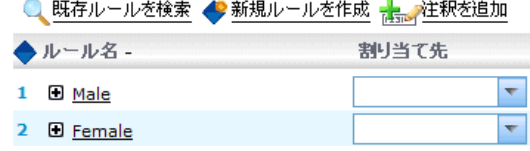

他のルールと同様に、アプリケーションで使用されるいずれかの外部ルー ルの名前をクリックして、入力やフィールド、それに、ルールの説明、そ の他のプロパティを含むルールの詳細を表示させます。

#### 図 6-13 外部ルールのプレビュー

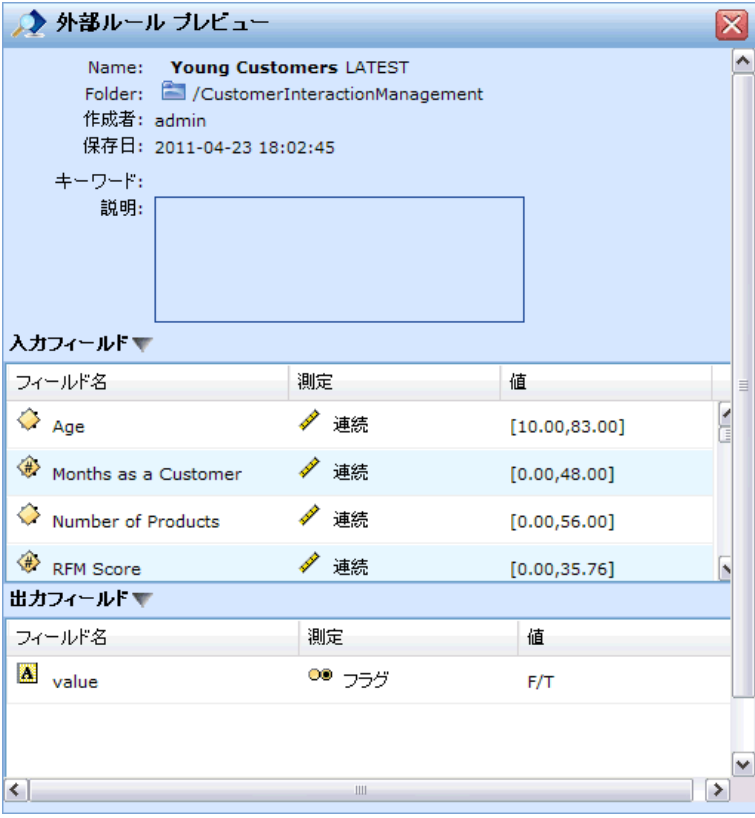

外部ルールに複数の出力フィールドがある場合には、プロンプトが表示さ れて使用したいフィールドを選択することができます。

図 6-14 外部ルール フィールドの選択

モデルの代わりに外部ルールが使用されている場合には、ターゲットの フィールドは表示されません。そして、ドロップダウンリストに構成され たすべての出力が表示されます。

図 6-15

モデルの代わりに外部ルールを使用

#### 外部ルール使用のヒント

- 真 または 偽 (または はい/いいえ もしくは 0/1)の値を返すルール は、いずれの選択または割り当てとしても、ルール エディタ上のいず れかのルールの入力としても、または、個々のディメンション項目に関 連するフィールドの返すとしても、使用することができます。
- カテゴリー出力(赤、白、または青、もしくは北、南、東、西)を返す ルールは、「定義]タブの決定のためにモデルを使用するセクションで、ルー ル エディタの入力として、または、個々のディメンション項目に関連 するフィールドの返すとしても、使用することができます。
- 数値出力を返すルールは、「定義]タブの決定のためにモデルを使用するセク ションで、優先順位付けへの入力として、ルール エディタの入力とし て、または、個々のディメンション項目に関連するフィールドの返すと して使用することができます。

章 7

# 予測モデルの作成

# 予測モデルについて

モデルは、過去のデータに基づいて、将来発生する可能性がある事態を 予測するために使用します。たとえば、モデルを使用すれば、収入、年 齢、および加入している組織やメンバーシップなどの特性に基づいて、 解約の確率が低い顧客や、特定のオファーに応ずる確率が高い顧客を 予測することができます。

モデルはルールと同様に使用できますが、ルールが企業のポリシー、ビ ジネス ロジック、その他の前提条件に基づくのに対し、モデルは過去の 結果の実際の観察に基づいて作成されるので、観察しなければわからな かったパターンを検出することができます。ルールによってアプリケー ションに日常のビジネス ロジックが付与され、モデルによって洞察および 予測能力が付与されます。

# モデルの作成およびスコアリングのためのデータ

モデリング プロセスでは、次の 2 種類のデータが使用されます。

- モデルを作成するには、予測対象についての情報が必要です。たとえ ば、解約を予測する場合は、過去に解約した顧客についての情報が必要 です。これは、しばしば、履歴データまたは分析データと呼ばれ、プロ ジェクト データ モデルの一部またはすべてのフィールドと、予測の成 果すなわち結果を記録する追加フィールドを含む必要があります。この 追加フィールドは、モデリングのターゲットとして使用されます。
- 将来の結果を予測するためにモデルを使用するには、たとえば、潜在 顧客、受け取るクレームのような関心のあるグループまたは母集団に 関するデータが必要です。。これは、運用データまたはスコアリン グ データと呼ばれます。プロジェクト データ モデルは、通常、こ のファイルをベースにします。
- データ モデルにターゲット フィールドが含まれる場合は、このフィー ルドを 運用 列として選択しないでください。モデルのスコアリング時 には利用できないからです。スコアリングの目標は、履歴データを使用 してモデルの作成を完了した後、結果がわかっていない新しいデータ にモデルを適用することです。

# モデルの作成

新しいモデルの作成は、次のいずれかの方法で行います。

© Copyright IBM Corporation 2010, 2011. 78

- 「定義] タブの場合は、利用できる任意のパネルの下で、モデルの作成 を 選択します。[詳細は、 8 章 p.102 判断の定義 を参照してください。](#page-109-0)
- 「優先順位付け] タブの場合は、任意の入力フィールドのツールバー で、[新規モデルの作成] アイコンを選択します[。詳細は、 9 章](#page-120-0) [p.113 優先順位付け を参照してください。](#page-120-0)
- ルールを作成または編集する際には、ルール エディタの入力フィール ドのツールバーで、[新規モデルの作成] アイコンを選択します。

図 7-1 [モデルの作成] アイコン

#### 図 7-2

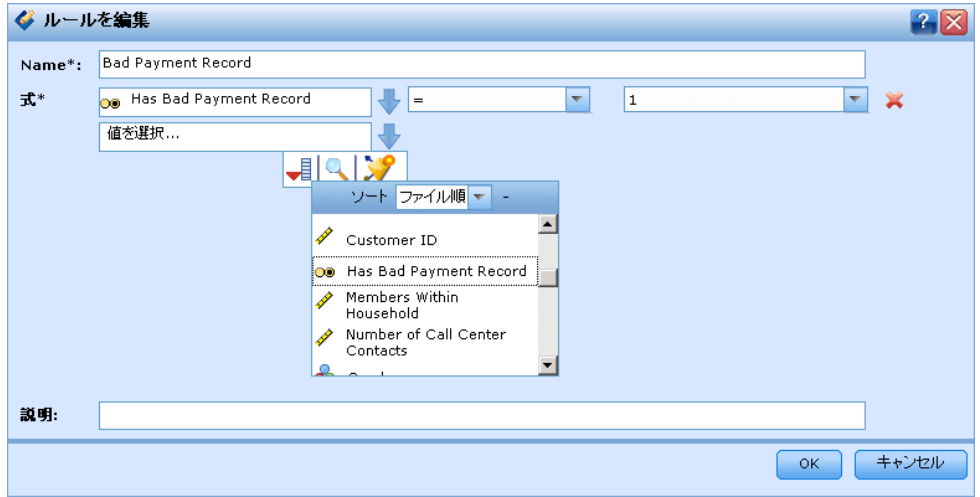

## ルール エディタを使用したモデルの作成

# 自動化モデルを作成するには

自動化モデルを作成する場合に指定する必要があるのはデータ ソースと ターゲット フィールドのみです。データを準備してパーティション分割す るためのオプションや、使用するフィールドやレコードを選択するオプ ションを選択することもできます。ターゲット タイプに適したメソッド範 囲を適用すると、選択したデータに最もふさわしい技法またはその組み合 わせが自動的に選択され、モデルが生成されます。

スコアリングでは、モデルは、予測およびその予測に関連付けられた確 信度の値を含むフィールドを 1 つ以上返します。たとえば、ターゲット フィールドが 回答 という名前のフラグ型フィールドの場合、モデルは、 そのフィールドの予測値を含む XF-回答 という名前のフィールドを返し ます。モデルから返される予測あるいはスコアは、必要に応じて、アプ

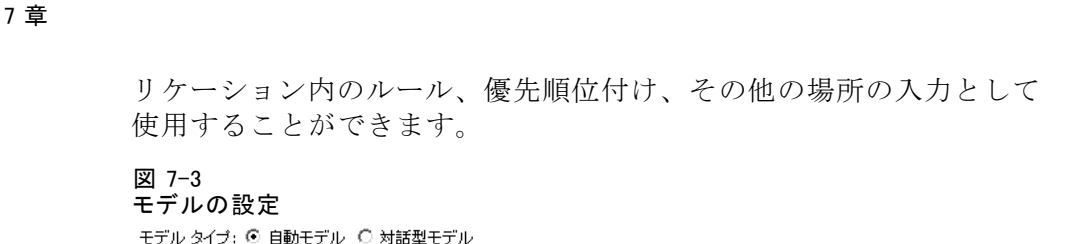

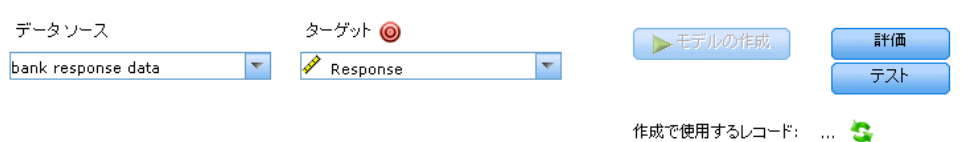

- ▶ データ ソースの指定:これには、予測対象の結果を記録する任意の分析 データ ソースを選択できます。
- ▶ 予測対象の結果を記録するターゲット フィールドを指定します。たとえ ば、ターゲット フィールドには、解約した顧客、過去のオファーに応じた 顧客、不正請求を行った顧客等が表示されます。

他のフィールドは、この値の予測を補足する入力として、すべて自動的 に残されます。

- ▶ 必要に応じて、オプションの設定を指定します。 [詳細は、 p.86 オプショ](#page-93-0) [ンのモデル設定 を参照してください。](#page-93-0)
- ▶ モデルの作成 を選択します。

モデルの作成中は、ブラウザを閉じてしまったり、その他の作業を行うこ とができます。モデルは、作成が完了すれば、ギャラリからアクセスでき ます[。詳細は、 3 章 p.31 ギャラリ を参照してください。](#page-38-0)モデルの作成 が予想したより時間がかかるようであれば、停止 ボタンをクリックして、 前に保存したバージョンに戻すこともできます。

モデル作成が完了すると、分布図と予測の重要度グラフが表示されます。 [詳細は、 p.81 自動化モデリングの結果 を参照してください。](#page-88-0)

- ▶ オプションで、評価とテスト機能を使用して、モデルのサンプル データ に対する効果を表示することができます。 [詳細は、 p.89 モデルの評](#page-96-0) [価 を参照してください。](#page-96-0)
- ▶ モデル ビルダを閉じる前に、またはアプリケーションに戻る前に、モ デルを保存します。
- ▶ 使用モデル をクリックし、使用するモデル フィールドを選択します。たと えば、モデルで予測された値をルールの入力として使用する場合は、予測 を含むフィールドを選択します。

# <span id="page-88-0"></span>自動化モデリングの結果

自動化モデルの実行が完了すると、モデルのパフォーマンスと、最終結果 に対する各予測因子の貢献度が視覚的に評価できるように、分布図と変数 の重要度グラフが表示されます。

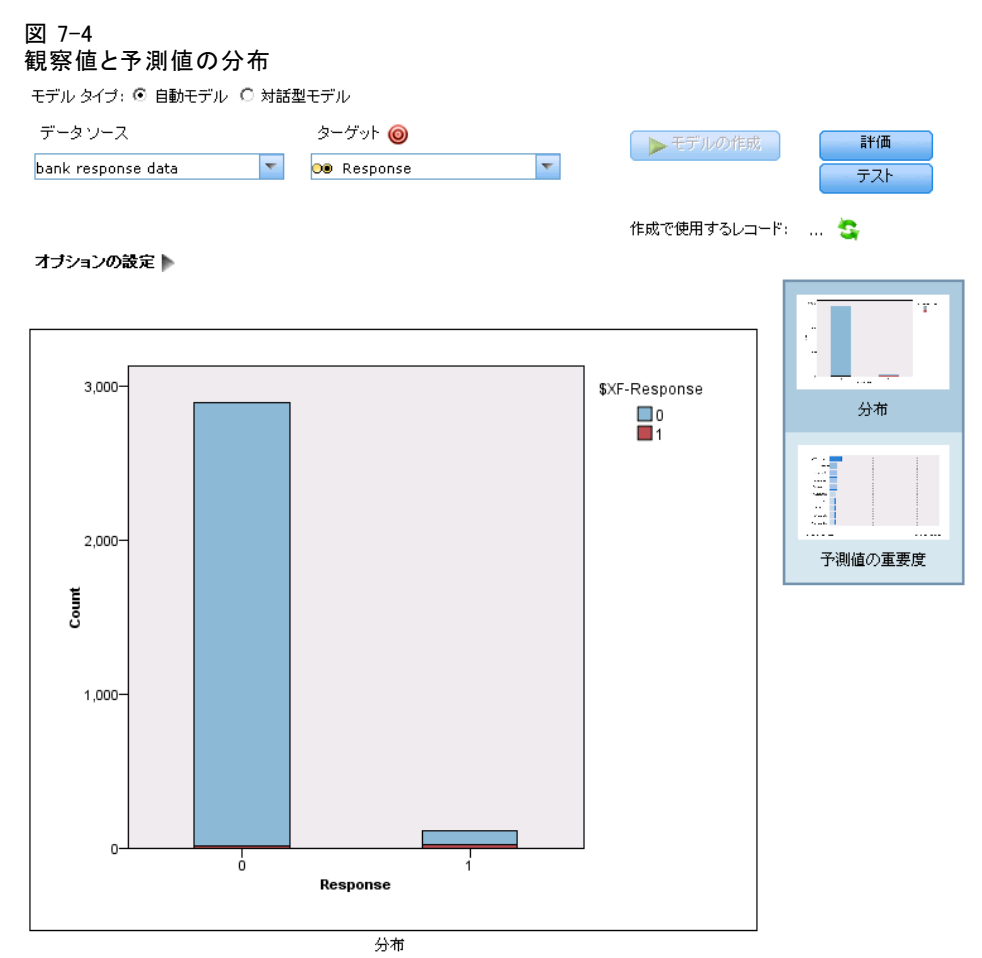

分布図

モデルの分布図では、観測値は横軸に表示され、予想値は縦軸またはオー バレイで表示されます。これにより、それぞれの値すなわち回答を予測し た回数と、予測が正しかった頻度を確認することができるため、モデル の精度が視覚的に評価できることになります。

■ フラグ型ターゲットまたはセット ターゲットの場合、分布は棒グラフ を使用して表示されます。このとき、ターゲット フィールドのカテ ゴリごとに 1 つの棒が使用されます。各棒の高さは、結果がモデル によって予測された回数を示します。各棒の色のついた領域は、マッ

チした結果が実際にテスト データで観察された回数を示します。モ デルが合理的に正確な場合は、各棒内の最大の領域は、対応する回 答にマッチしているはずです。

■ 範囲ターゲットの場合、分布はビン散布図で表現されます。ここでも、 予想値は横軸にプロットされ、観測値は縦軸にプロットされます。点が 対角線に沿って集まるのが理想的です。点 (結果) が散在すればするほ ど、そして線形分布から遠ざかれば遠ざかるほど、モデルの精度はその 分低下していることになります。

## 予測の重要度グラフ

通常、ユーザーはモデル作成の目標を最も重要な予測フィールドに焦点を 当て、最も重要でない予測フィールドを削除または無視したいと考えま す。予測の重要度グラフは、モデルを推定する際に各予測の相対重要度を 示すことによってこれを支援します。値は相対的なので、表示されるす べての予測の値の合計は 1.0 です。予測の重要度はモデルの精度と関係 はありません。予測する際の各予測の重要度と関係するだけで、予測が 正確かどうかには関係しません。

予測の重要度の計算には、特に大きなデータセットを使用する場合、モデ ル構築よりもはるかに長い時間がかかることがあります。

#### 予測モデルの作成

図 7-5 変数の重要度グラフ

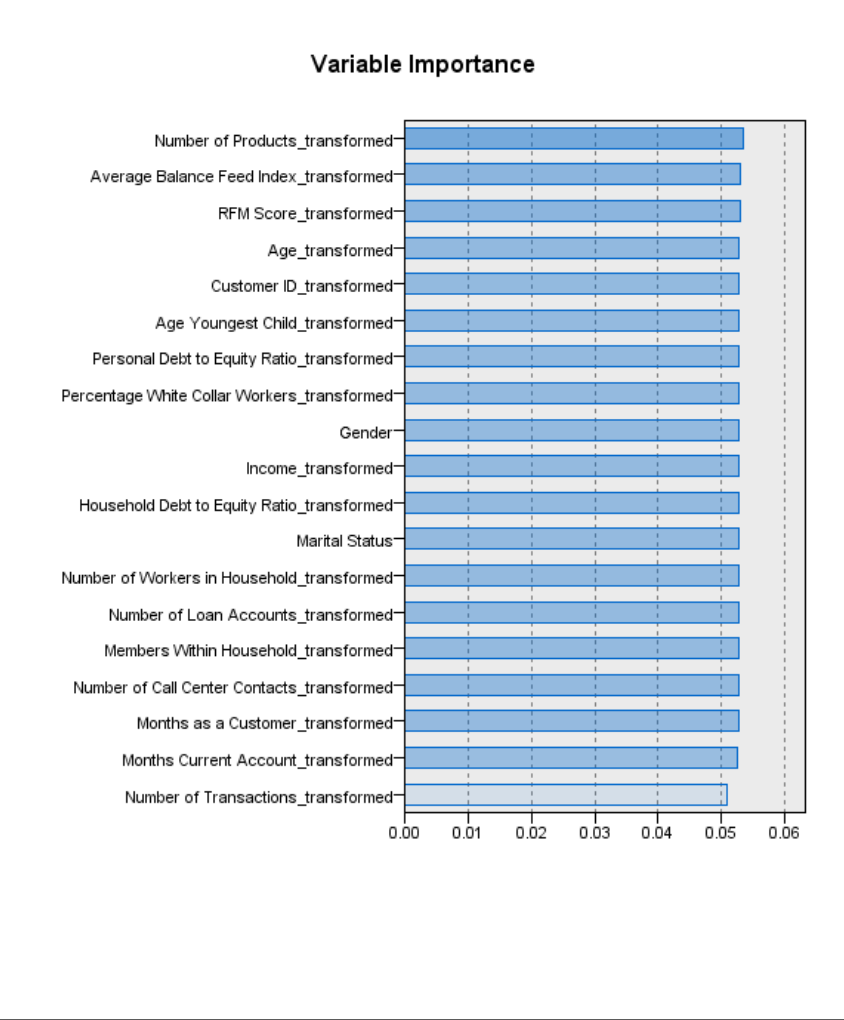

#### 変数の重要度

モデルの作成時にデータの自動パーティション分割オプションを選択した 場合、評価ページではテスト パーティションが自動的に選択されます。

データのパーティション分割を有効にしていない場合は、モデル評価用の データ ソースを選択する必要があります。モデルの作成で使用したデータ ソースとは異なるデータ ソースを選択することをお勧めします。データの パーティション分割はデフォルトで有効になっているため、この設定を変 更していない限り、改めて有効にする必要はありません。

# インタラクティブ モデル

対話型モデルを使用すると、特定の結果に関して、高い確率値または低い 確率値を示すセグメントを特定することができます。たとえば、解約の確 率が低い顧客や、特定のオファーに応ずる確率が高い顧客を探すことがで きます。結果のモデルは、選択ルールのリストに似ており、各セグメント のスコアリング方法を指定する包含属性または除外属性を含んでいます。

対話型モデルは選択ルールに似ていますが、スコアリング方法は異なってい ます。選択ルールの場合は、除外したレコードは削除されるため、出力内 のレコードは少なくなります。モデルの場合は、削除されるレコードはな く、各レコードについて予測および傾向の値を示す追加フィールドが追加 されます。包含されたセグメントは、真としてスコアリングされます (また は、予測対象によっては、偽または真偽いずれかとしてスコアリングされま す)。除外されたセグメントは、どのルールにもマッチしないため「残り」 に分類されるレコードになるので、NULL としてスコアリングされます。

各レコードには、ターゲットの回答の確率値を示す傾向スコアも付属して いるため、応ずる確率が高い顧客を特定することができます。このため、 対話型モデルはメーリング リストの作成に適しており、コール センタや マーケティング アプリケーションを含む、カスタマ リレーションシップ マネージメント (CRM) で広く使用されます。

- 対話型モデルを適用できるのは、カテゴリーで分類可能なターゲット のみです。
- スコアリング目的で包含または除外するセグメントを選択するため、セ グメントを表示、変更、再構成することができます。たとえば、顧客の 特定のグループを将来のオファーから除外し、他のグループを包含して みた場合のヒット率に与える影響を調べることができます。
- 選択ルール使用時と同様に、必要に応じて、セグメントの追加または編 集が可能です。モデルにオプションの選択を委ねることは多くの場合 に簡単な方法ですが、多数用意されているオプションを使用すれば結 果を調整することができます。
- ルールはリストされている順番に適用され、最初にマッチしたルール で、特定のレコードに対する結果が決定されます。個々を取り上げれ ば、重複するルールあるいは条件が存在する可能性がありますが、この あいまいさは、ルールの順番によって取り除かれます。マッチするルー ルがない場合、レコードは残りのルールに割り当てられます。

# 対話型モデルの作成

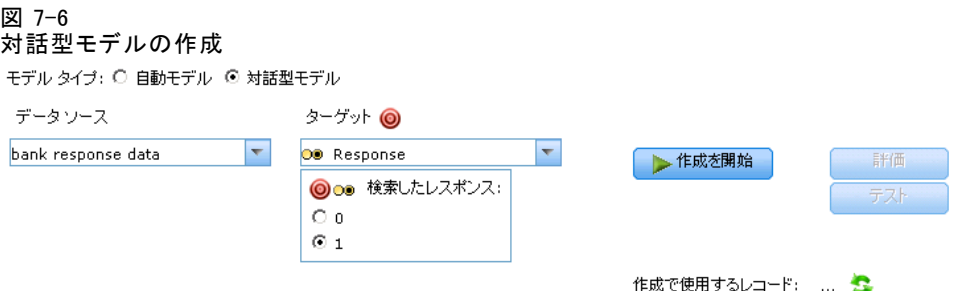

- ▶ データ ソースの指定:データ ソースとしては、予測対象の結果を記録する 任意の分析ソースを選択することができます。
- ▶ 予測対象の結果を記録するターゲット フィールドを指定します。
- ▶ 検索対象の特定の値または回答を指定します。たとえば、ターゲット フィールドが 回答 という名前の場合は、回答のあった顧客または回答 のなかった顧客を検索するために、真 または 偽 をそれぞれ選択するこ とができます。

ターゲット フィールドには、たとえば、解約し◆◆顧客、過去のオファー に応じた顧客、または不正請求を行った顧客などの情報が示されます。 他のフィールドは、この値の予測を補足する入力として、すべて自動的 に残されます。

▶ 作成を開始 を選択します。

#### 図 7-7

対話型モデルの作成

モデル タイプ: ○ 自動モデル ◎ 対話型モデル

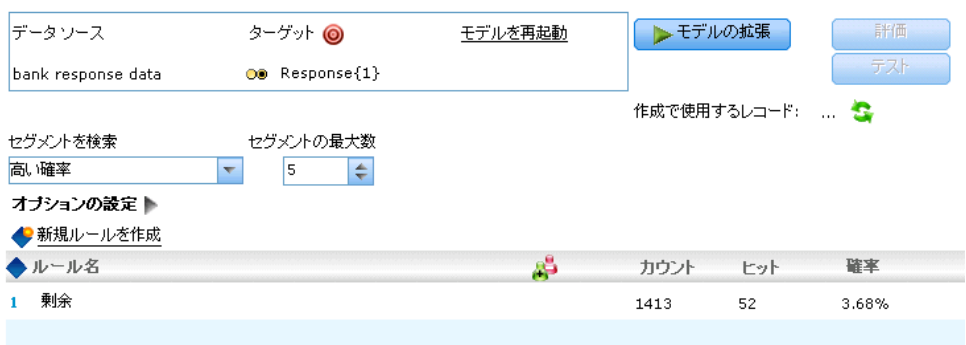

▶ 指定した目標よりも高い確率または低い確率のセグメントを検出するかど うかを指定します。たとえば、解約の確率が高いまたは低いグループまた は顧客を捜し出し、それを包含することができます。

- <span id="page-93-0"></span>▶ 検出するセグメントの最大数を指定します。一般にこの値は、単純さとパ フォーマンスのために小さく保つ必要があります。
- ▶ モデルの拡張を選択し、高い確率または低い確率を持つグループを特定す る、1 つ以上のセグメント ルールで構成されるリストを取得します。
- ▶ 包含/除外 アイコンをクリックして、ルールの使用法と、関連セグメントの スコアリング方法を指定します。

包含したセグメントには、ターゲットの値 (たとえば、回答 = 真) にマッ チするスコアが割り当てられます。除外したセグメントは NULL としてス コアリングされますが、ファイルから削除されることはありません。

- ▶ オプションで、必要に応じて、セグメントの追加または編集が可能です。 [詳細は、 6 章 p.67 セグメント ルールの定義 を参照してください。](#page-74-0)
- ▶ オプションで、評価とテスト機能を使用して、モデルのサンプル データに 対する効果を表示することができます。
- ▶ モデル ビルダを閉じる前に、またはアプリケーションに戻る前に、モ デルを保存します。
- **▶ 使用モデル をクリックし、使用するモデル フィールドを選択します。たと** えば、モデルで予測された値をルールの入力として使用する場合は、予測 を含むフィールドを選択します。

#### ヒント

- 上/下の矢印を使って、ルールを上下に移動します。各レコードが最初 のヒットに基づいてスコアリングされるため、ルールの順序が結果を変 化させることになります。たとえば、複数のルールにマッチするレコー ドでも、スコアリングされるのは最初に適用されたルールのみです。
- 1 つ以上のオプションを変更し、再び モデルの拡張 を選択して、追加 ルールを検出します。たとえば、最小セグメントのしきい値を下げた り、信頼間隔を狭くすることにより、追加セグメントを特定します。
- モデルの拡張 をクリックしても、テーブルはクリアされず、モデルが最 初から再構築されるわけではありません。単に、テーブルにセグメント ルールが追加されるだけです。

# オプションのモデル設定

モデルの作成時に、次のオプション設定を選択することができます。既存 のモデルに対してこれらの設定を変更した場合は、変更を適用するために モデルを作成し直す必要があります。

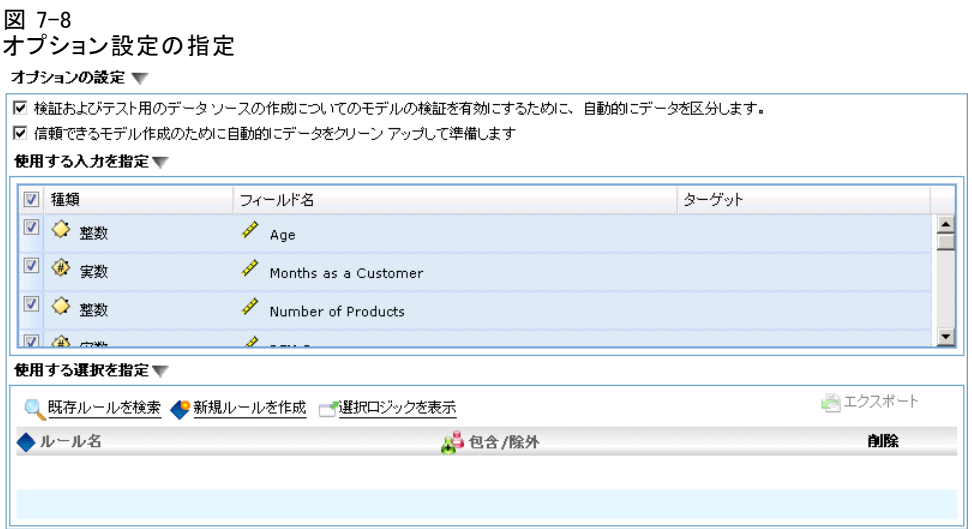

検証およびテスト用のデータソースの作成についてのモデル検証を有効にするため に、自動的にデータを区分します。 データを、モデルのトレーニング用および テスト用の独立したサブセット、つまりサンプルに分割します。モデルを 特定のサブセットに基づいて作成し、それを別のサブセットでテストすれ ば、他のデータセットに対して一般化する方法がわかります。

## 信頼できるモデル作成のために自動的にデータをクリーンアップして準備します

データの問題を特定して修復することで、モデリングの時間を短縮し、予 測性能を向上させ、信頼性を高めることができます。欠けている値および 極端な値の処理、必要に応じた新しい属性の作成、インテリジェントなス クリーニングとサンプリング手法によるパフォーマンスの改善などによ り、問題のあるフィールドや役に立たない可能性があるフィールドをスク リーニングします。新規データ ソースを使用してモデルを初めて作成す る場合は、分析では最初のパスのみを実行して、パフォーマンスを劣化 させる可能性がある問題とその修正案を特定します。以降の実行では、 修正案が適用されますが、分析はデータ ソースが変更されるまで繰り返 して行われることはありません。この設定は、エキスパート ユーザーに よって指定されたカスタム データの準備設定があるモデルを含め、一部の モデルに対して無効にできます。

使用する入力を指定: 使用するフィールドを選択することができます。通 常、選択するフィールドは、年齢や収入など、予測する項目と実際に関係 があるフィールドです。データ セットが大きい場合、フィールドの数を 制限することは、モデルを簡略化するための 1 つの方法です。データに 顧客 ID または連絡先電話番号のようなフィールドが含まれていても、 通常モデル作成には役立たないため選択されません。他のデータと重複 するフィールドも除外されます。

リンクされた入力フィールド (式) をクリックすると、その式のための式 ビューアが開きます。式を編集するには、[データ] タブを使用します。 [詳細は、 4 章 p.60 式マネージャ を参照してください。](#page-67-0)

使用する選択を指定: モデルの作成時に包含するレコードまたは除外するレ コードを指定します。既存のルールを検索するか、または新しいルールを作 成します。 [詳細は、 6 章 p.69 選択ルールの定義 を参照してください。](#page-76-0)

また、グローバル選択が定義されていた場合は、ここに表示されるので、 モデル作成中にそれも適用する必要があるかどうかを指定することができ ます。グローバル選択ルールをすべて使用するか、あるいは全く使用しな いかのいずれかを選択できます。サブセットの選択はできません。

# セグメント化のオプション

図 7-9

セグメント化のオプション セグメント化のオブション

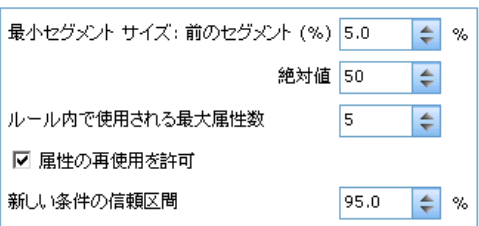

インタラクティブ モデルを作成する場合、多数のセグメント化オプション を利用できます。他のタイプのモデルで利用可能なオプションに加えて、 これらのオプションが利用できます。

**最小セグメント サイズ:** 以下の設定は最小セグメント サイズを指示します。2 つの値の大きいほうが優先されます。たとえば、パーセンテージ値が絶対 値よりも大きい場合は、パーセンテージの設定が優先されます。

- %の前のセグメント: グループの最小サイズをレコードのパーセンテー ジで指定します。設定可能な最小値は 0 です。設定可能な最大値 は 99.9 です。
- 絶対値: グループの最小サイズをレコードの絶対数として指定します。 設定可能な最小値は 1 です。最大値はありません。

最大属性数: 1 つのセグメント ルールについて、条件の最大数を指定しま す。設定可能な最小値は 1 です。最大値はありません。

<span id="page-96-0"></span>**属性の再使用を許可:** 有効にすると、前のサイクルで使用された属性も含め て、すべての属性が各サイクルで評価の対象になります。各サイクルで新 しい条件が追加されるため、セグメントの条件はサイクルごとに累積して いきます。サイクルの数は 最大属性数 設定を使用して定義します。

**新しい条件の信頼区間:** セグメントの有意性をテストするための信頼レベル を指定します。この設定は、返されるセグメントがある場合はその数と、 「1 つのセグメントについての条件数」のルールに大きな影響を与えま す。この値を大きくするほど、返される結果セットが少なくなります。設 定可能な最小値は 50 です。設定可能な最大値は 99.9 です。

# モデルの評価

完成したモデルを作成した後、または開いた後、[評価] を選択して、分 布、ゲイン、リフト、回答、利益、および ROI の各グラフを取得し、最 大可能利益をシミュレートします。このダイアログが表示されるのは、 選択したモデルが完成している場合のみです。

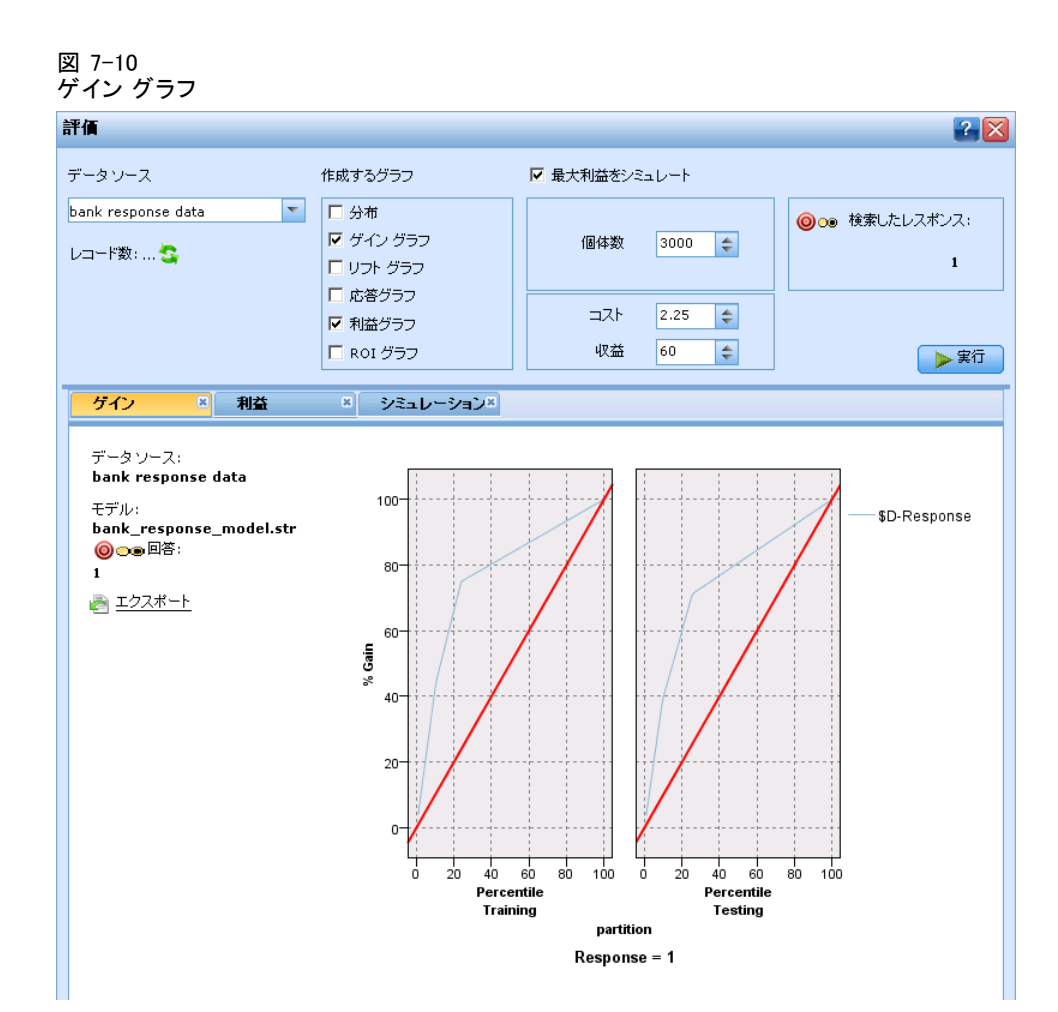

- ▶ 上部のパネルで、評価データ セットを選択します。これは、モデルの作成 と同様に、実際の回答が分かっている分析データ セットである必要があ ります(そうでないと、実際の回答を、モデルによって予測された回答と 比較する方法がなくなります)。
- ▶ 作成するグラフを選択します。
- ▶ 利益をシミュレートする場合は、最大利益をシミュレート ボックスを選択し、 利益計算のベースとなる母集団を入力します。 [詳細は、 p.96 最大利益を](#page-103-0) [シミュレート を参照してください。](#page-103-0)
- ▶ 利益または ROI グラフを要求している場合、または利益をシミュレートし ている場合は、コストと収益の値を指定します。これらの値はそれぞれ、各 オファーのコストと、好意的な各回答に対する期待収益の額に相当します。

- ▶ 「ヒットした」と見なす回答値を選択します。これは、積極的または見込 みのある回答を示す 回答 = 真 のように、モデルの作成で使用されるター ゲット フィールドの値の 1 つである必要があります。
- ▶ 実行 を選択して、結果を表示します。

#### 分布図 (すべてのターゲット)

分布図は、モデルの完成時にデフォルトで表示され、予測値に対応させた 観察値がプロットされます。[評価] ダイアログボックスを使用すると、 データ セットをテストするだけでなく、データ セットの分布図を取得 することもできます。範囲がターゲットの場合は、用意されるグラフ は分布図のみです。

フラグ型ターゲットおよびセット ターゲットの場合は、次の追加グラ フから選択することができます。

## ゲイン グラフ

ゲイン グラフは、モデルを使用して取得するゲインまたは「リフト」を表 示するために使用され、利用可能なヒットの合計数と相対的な各増分内の ヒットの割合として定義されます。斜めの線は、モデルが使用されなかっ た場合に、すべてのサンプルで期待される回答をプロットしたものです。 この場合、1 人が別の人と同様に応答するため、レスポンス割合は定数に なります。売り上げを 2 倍にするには、2 倍の人に質問する必要がありま す。曲線は、応ずる確率の高い顧客に的を絞ることで改善できる結果を示 しています。カーブが急になればなるほど、ゲインも高くなります。

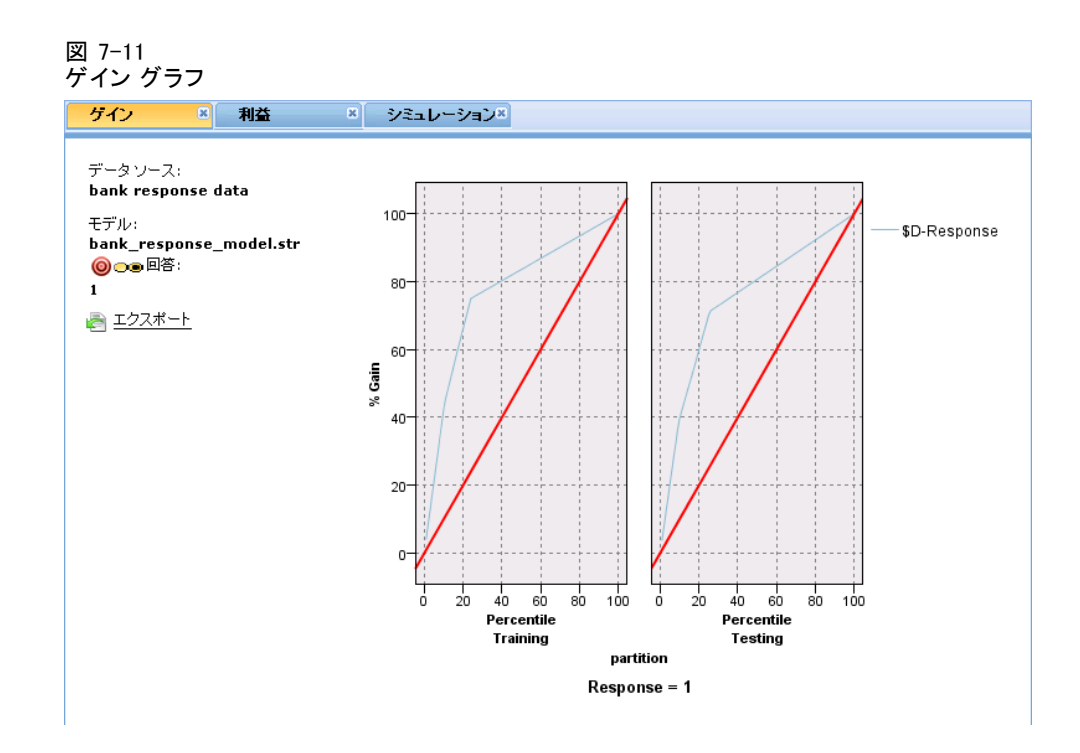

# リフト グラフ

リフト グラフでは、トレーニング データ セット内の全体的なヒット割合 に対して、各増分内のヒットしたレコードの割合がプロットされます。

7 章

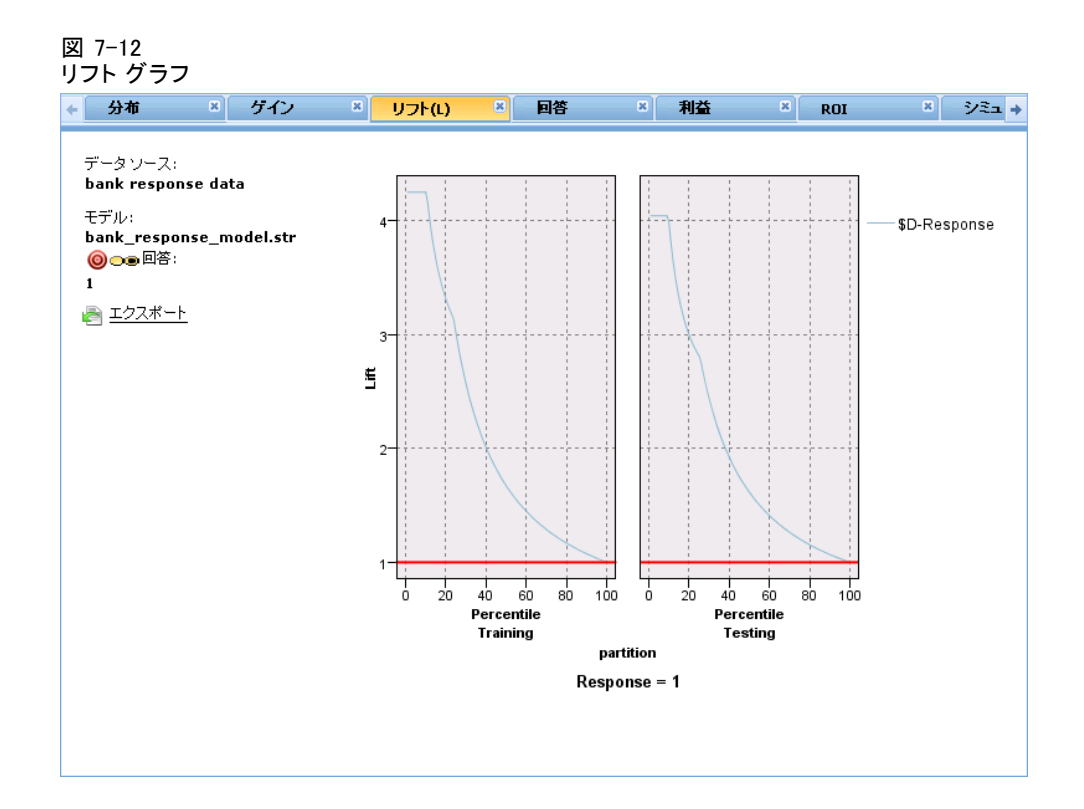

# レスポンス グラフ

回答グラフは、ヒットした増分内のレコードの割合をプロットします。

94 7 章

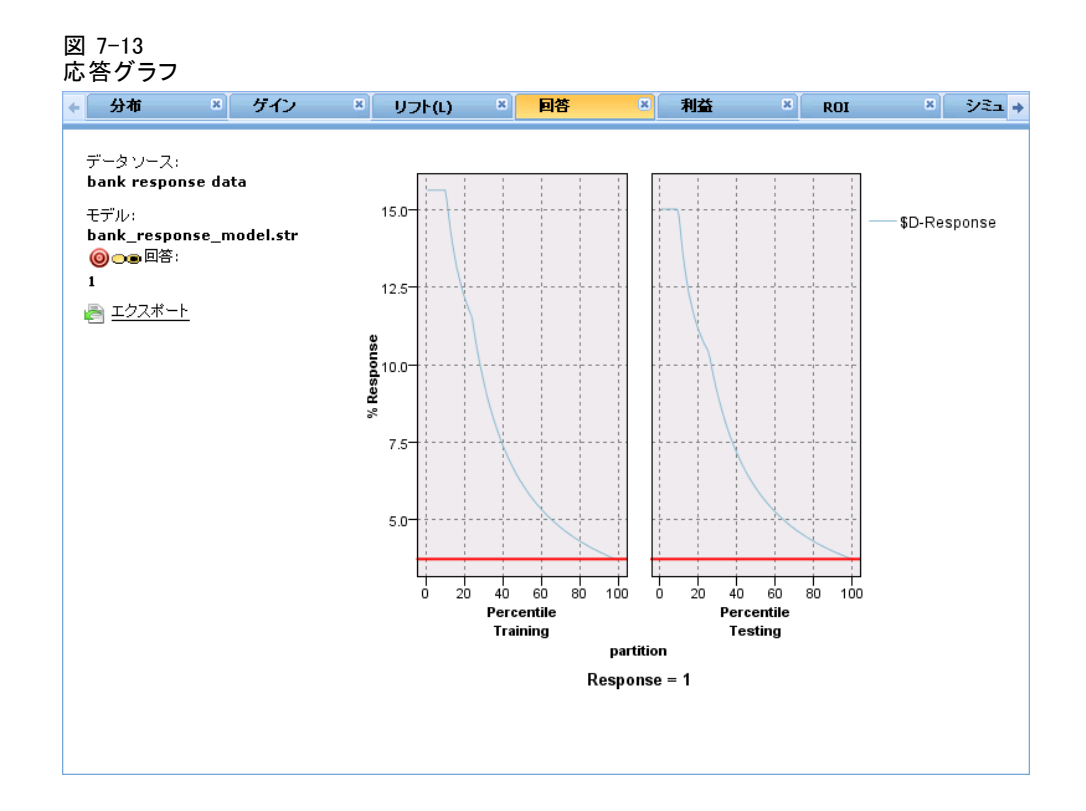

# プロフィット グラフ

利益は、各レコードの収益から、そのレコードのコストを引いた値で す。分割の利益は、その分割内の全レコードの利益を単純に合計したも のです。収益はヒットのみに適用されることが前提ですが、コストはす べてのレコードに適用されます。 [詳細は、 p.96 最大利益をシミュレー](#page-103-0) [ト を参照してください。](#page-103-0)

#### 予測モデルの作成

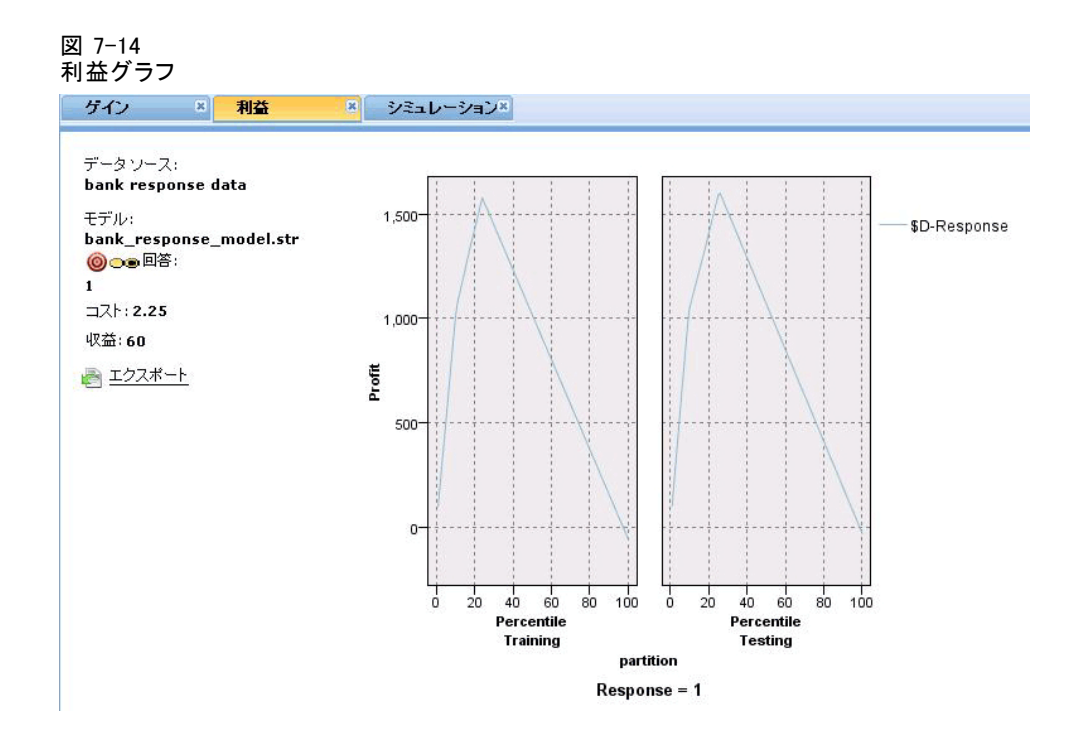

# ROI グラフ

ROI (投資収益率) グラフは、収益とコストを定義するという点で利益グラ フに似ています。ROI グラフでは、各期間の利益とコストが比較されます。

<span id="page-103-0"></span>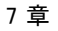

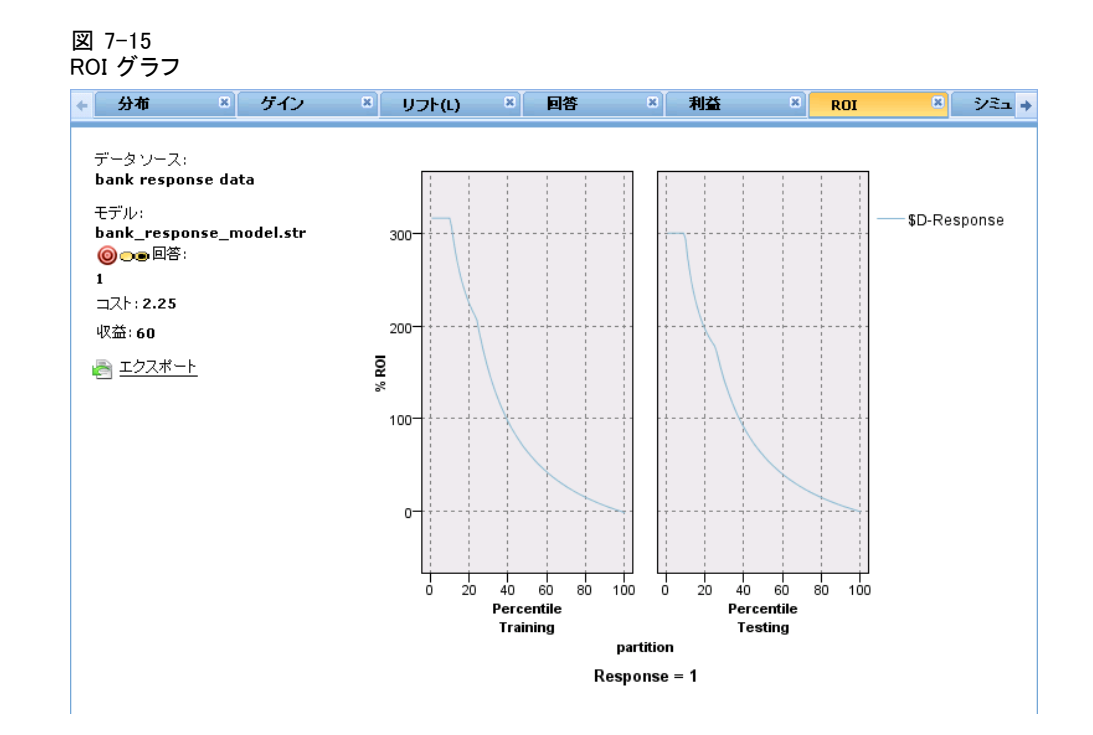

# 最大利益をシミュレート

モデルで予測した回答率に基づいて、特定の母集団についての最大利益を シミュレートすることができます。そのためには、コストと収益の値、お よび母集団のサイズを指定する必要があります。

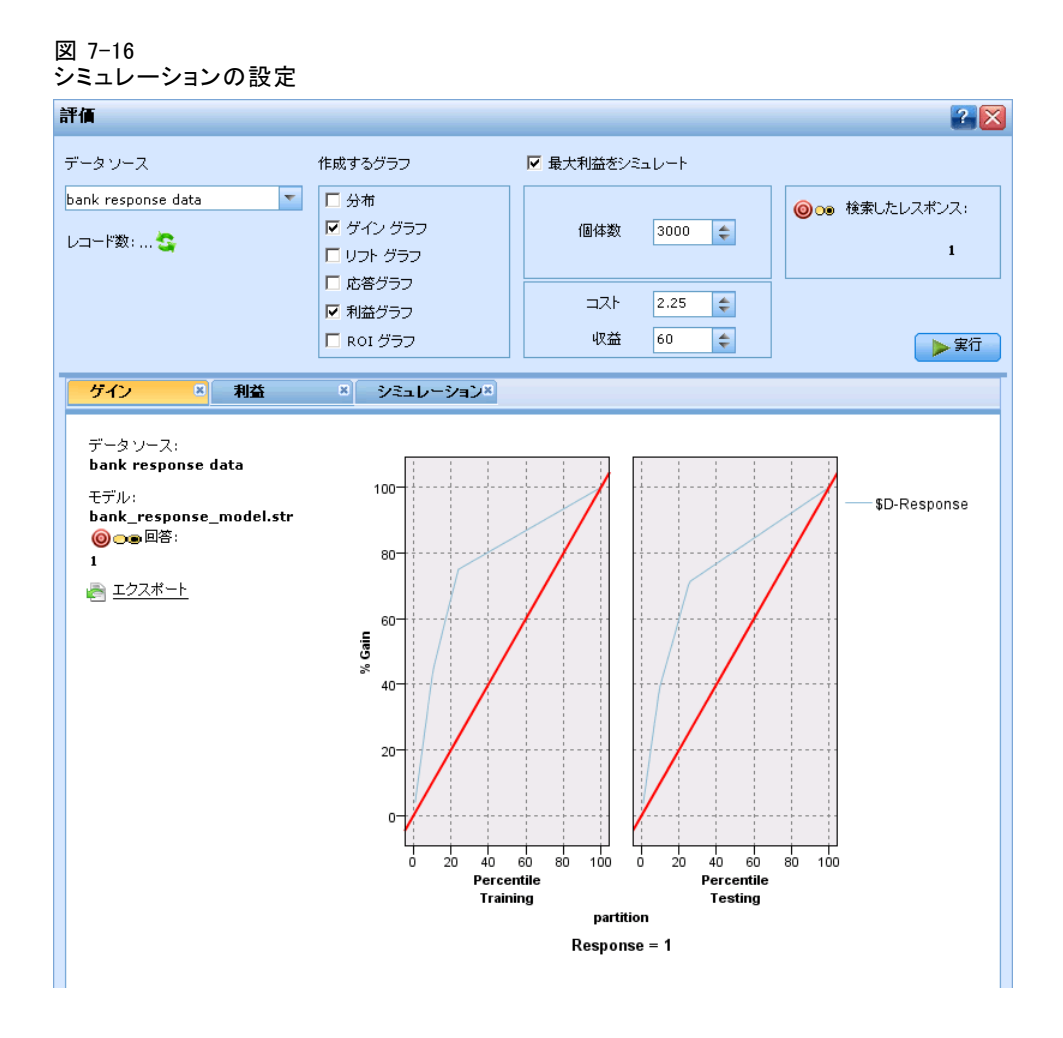

最大利益を予測するには、以下の操作を行います。

- ▶ 予測のベースとなる母集団またはレコード数の合計を指定します。注: これは、モデルのスコアリング時に、自動的にデータ ソースまたはサブ セット内のレコードの合計数に設定されます。
- ▶ 各レコードに関連付けるコストを指定します。たとえば、キャンペーン用 の宣伝パンフレットの一人当たりの印刷費および送料などです。
- ▶ 見込みのある回答から生み出される予想収益を指定します。たとえば、 キャンペーン内のあるアイテムの小売原価などです。
- ▶ 関心のある回答を選択します。
- ▶ 実行 をクリックします。

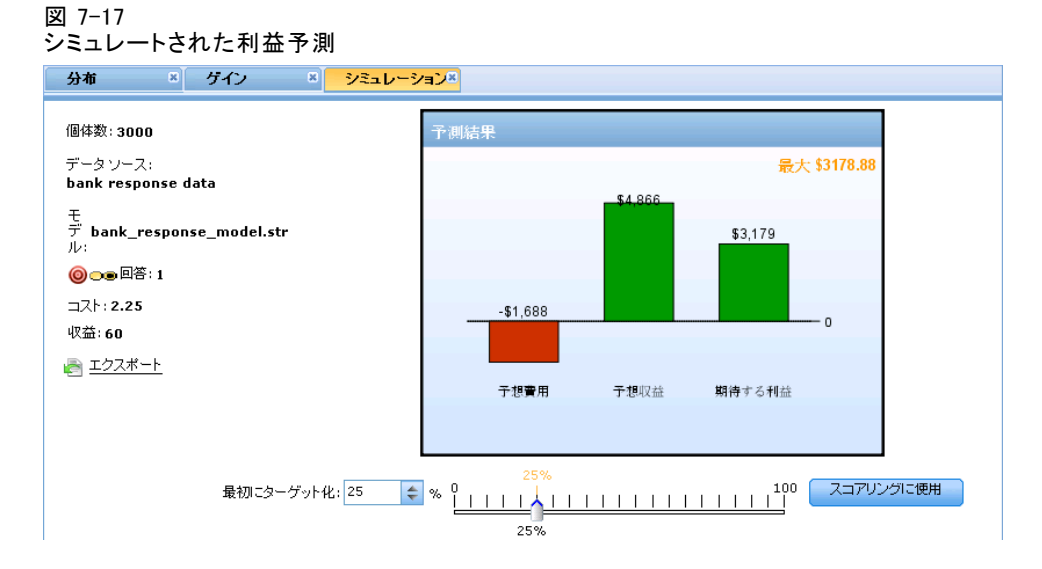

予測結果のグラフは、最大利益に関する最善の結果を示し、モデルで特定 した回答傾向に基づいて、この結果を達成するためにターゲットとする必 要のあるレコードのパーセンテージを特定します。

ターゲット レコードのグラフの下にあるスライダー バーを 0 ~ 100 % の範囲で移動させると、それが利益にどのような影響を与えるかを確認 できます。

## 利益を比較

選択したレコードが優れた選択であることを確認するために、これらのレ コード、レコードから同じパーセンテージで抽出した無作為のグループ、お よびレコード全体からそれぞれ見込める利益を比較することができます。

### 図 7-18

利益を比較

利益を比較す

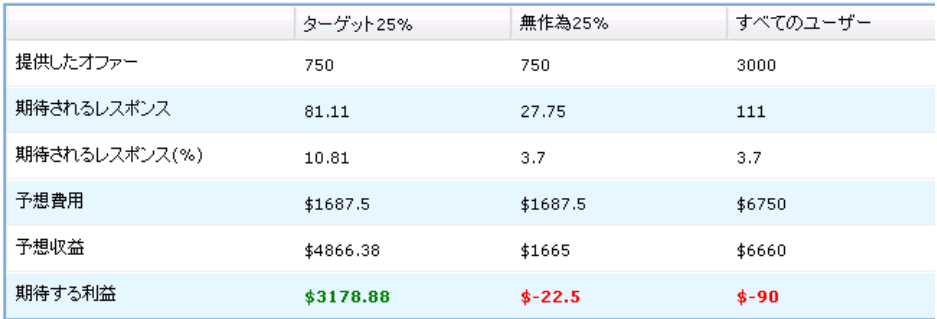

7 章

表示される詳細には、ターゲットとしたレコード数、予想される回答率、 コスト、収入、総利益が含まれます。この HTML 形式の情報は、他のアプ リケーションで使用させるために、エクスポートすることができます。

## 利益グラフ

選択したレコードから、予測する累積/非累積利益グラフを表示できます。

注:このグラフは評価を初めて実行したときに生成されますが、利益シ ミュレーション セクションのスライダーを移動させて変更しても、自 動的には更新されません。

## 図 7-19

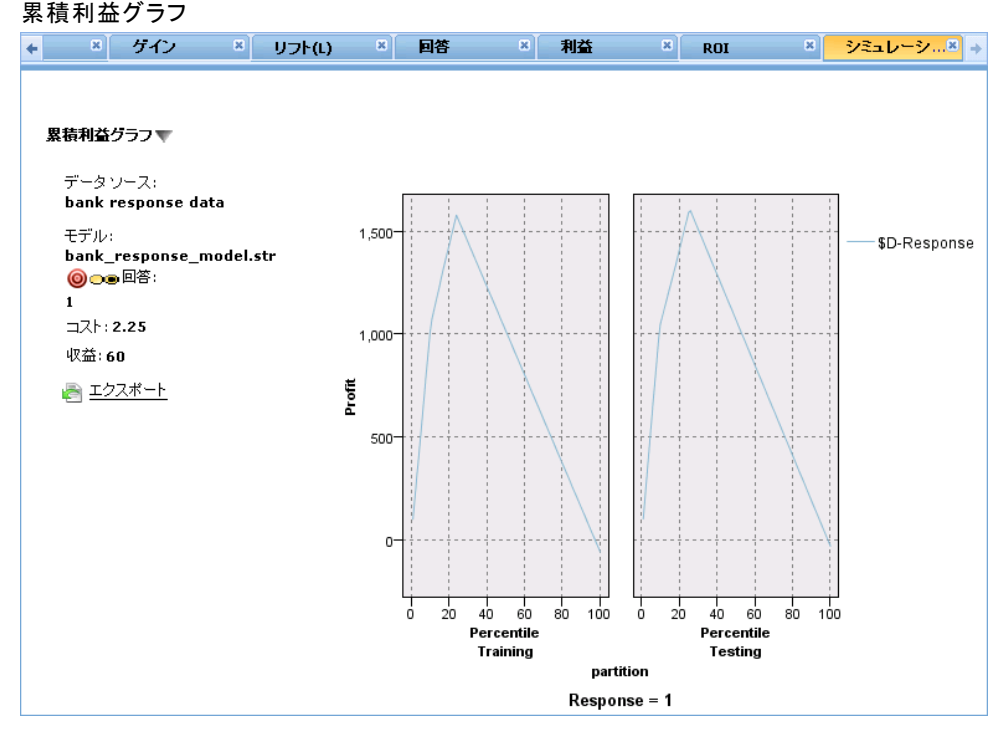

# アプリケーション上でのモデル スコアの使用

モデルをスコアするとは、結果または決定への入力として使用できる予測 を得るために、それを何らかのデータまたは母集団に適用することを意味 します。たとえば、すべての顧客をデータベースににスコアリングしてダ イレクト メール キャンペーンの見込みを識別するかもしれませんし、も しくは、顧客がコール センターにコンタクトした際にその都度スコアリン グして彼らにどの製品またはサービスをオファーするかを決定するかも知 れません。アプリケーションに応じて、スコアリングの結果をデータベー

ス テーブルまたはフラット ファイルに書き込むことができ、または、セ グメント、選択、および、アプリケーション上の決定を促すアロケーショ ン ルールへの入力として使用することができます。

図 7-23 新しいセグメント ルールの作成

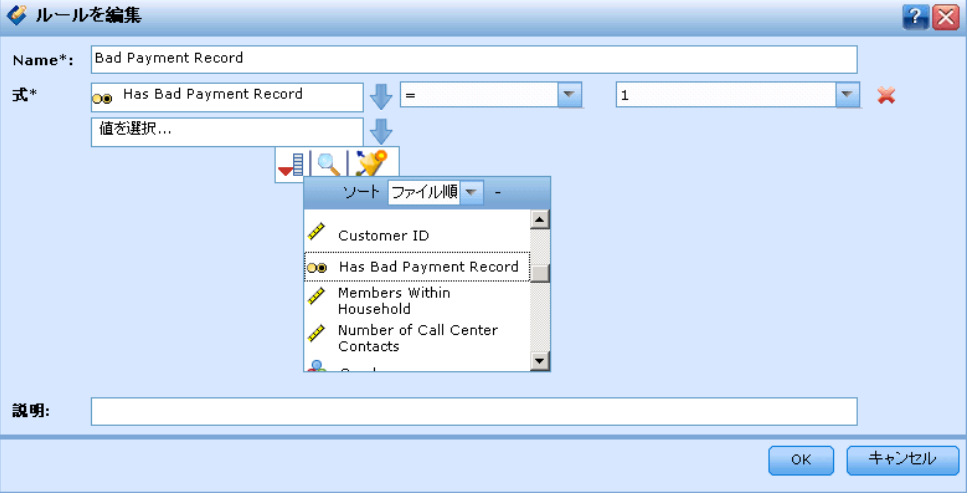

モデル スコアは以下の方法で使用することができます:

- ルールへの入力として。 詳細は、6 章 p.67 ルールの作成 を参照 [してください。](#page-74-0)
- 「定義] タブに決定を割り当てるため。
- 優先順位付けへの入力として。[詳細は、 9 章 p.113 優先順位付け を](#page-120-0) [参照してください。](#page-120-0)

# モデル出力フィールド

表記法により、これらのフィールドの名前は対象フィールドをベースと し、接頭辞を付加します。たとえば、対象フィールド名が Responseであれ ば、出力フィールドの名前は \$XF-Response あるいは \$XFRP-Responseのよ うになります。以下に詳述する通り、具体的なフィールドの詳細は、モデ ルのタイプ、および選択された対象フィールドの測定レベルに依存しま す[。詳細は、 4 章 p.46 測定レベル を参照してください。](#page-53-0)

フラグ型対象:フラグ型対象の自動化されたモデルは、以下のフィールド を出力します。
101

- SXF-<target>.各レコードの予測値。そのフィールドに定義された「真」 および「偽」の項目で報告されます。
- \$XFRP-<target>.傾向スコア。各レコードの「真」値の尤度を示します。 確信度スコアとは異なる傾向スコア。通常はそのレコードの予測項目と して報告されます。たとえば、確信度の高い「偽」の予測は、応答しな い高い尤度を示すので低い傾向と解釈されます。

カテゴリ対象(名目または序数)のある自動化モデルは、 以下のフィールドを出力します:

- \$XS-<target>.各レコードの予測値
- SXSC-<target>.その予測に関連づけられた確信値

連続型対象。連続数値型対象の自動化されたモデルは、以下のフィールド を出力します。

- SXR-<target>.各レコードの予測値
- SXRE-<target>.その予測の標準誤差

インタラクティブ モデル。インタラクティブ モデル(フラグ型またはカテゴリ 型対象のみ)は以下のフィールドを出力します。

- SD-<target>.各レコードの予測結果。望ましい応答を示すために使用さ れるフィールドのために定義された「真」の値、および、他の何ら かの値を示す空白を伴います。
- SDP-<target>.各レコードの希望する結果値の確率。モデル作成時に結果 表のセグメントに表示される確率に一致します[。詳細は、 p.84 イン](#page-91-0) [タラクティブ モデル を参照してください。](#page-91-0)
- \$DI-<target>.レコードが属するセグメントを識別するインデックス番号 (モデル結果の一番左の列に表示)
- \$DRP-<target>.希望する応答の尤度を示す傾向スコアフラグ型対象の場 合のみ可。

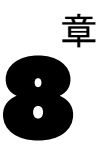

# 判断の定義

[定義] タブによって、アプリケーションが返すことのできる可能な決定ま たは推奨の範囲だけでなく、それらがどのように割当てられるか決定す るモデルを指定できます。

ルールは相互に排他的である必要はありません。同一の顧客を、必要に応 じて、複数のキャンペーンまたはオファー、または「なし」に割り当てる ことができます。最終決定は、優先順位付けステップで行われます。

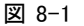

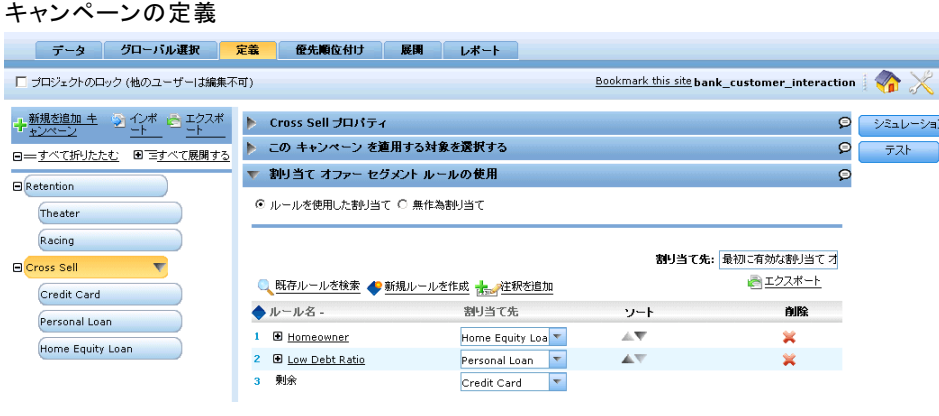

左側の次元ツリーでは、返すことのできる判断または提案の候補の範囲 を指定します。

- 右側の設定は、モデルとルールを使用してレコードを選択し、特定の ディメンションに割り当てられ割り当てる方法を決定します。ルールは 相互に排他的である必要はありません。同一のレコードを、必要に応じ て、複数の項目、または「なし」に割り当てることができます。
- 複数の提案が[定義]タブに返された場合は、優先順位決定方程式を使用 してどの項目を実際に割り当てるかを選択することができます。
- ルールからの出力は、1つの判断または複数の提案のどちらかとし て返されます。

# の定義キャンペーンおよびオファー

左側のツリー ビューは、アプリケーションで利用可能なキャンペーンとオ ファーを定義します。これらの項目は返すことができる、判断または結 果の候補を定義します。右側の領域には、プロパティ、選択、および選 択した項目に関する割り当てが表示されます。

判断の定義

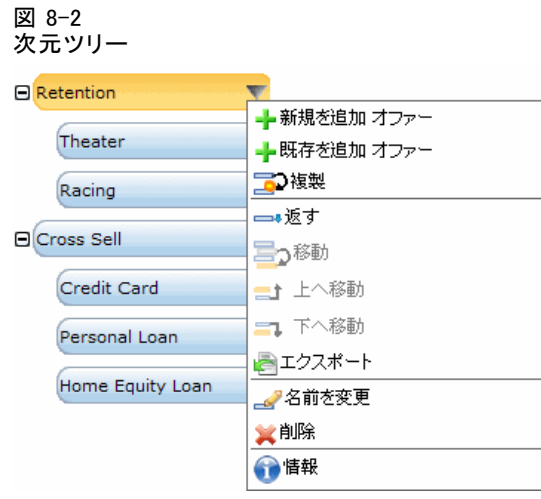

- ▶ 次元の項目を追加するには、ツリーの最上部にある 追加... をクリッ クします。
- **▶ すべて展開 または すべて閉じる をクリックし、項目の表示または非表示を** 切り替えます。
- ▶ 個々の項目をクリックすると、項目の追加、名前変更、移動、複製を行う ためのコンテキスト メニューが表示されます。
- ▶ 項目を移動するには、コンテキスト メニューから 移動 を選択し、ドロッ プダウン リストから新しい場所を選択します。
- ▶ 既存の項目を再使用するには、コンテキスト メニューから 既存を追加 を選 択し、再使用する項目を選択します。

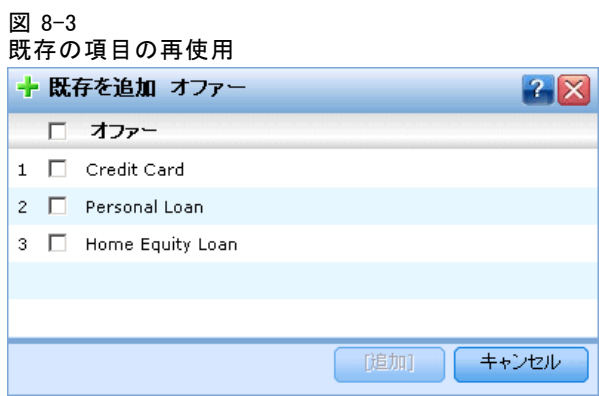

▶ 項目で返すフィールド、テキスト、またはモデル出力を指定するには、コ ンテキスト メニューで 返す を選択します。リターン フィールドは推奨事 項を特定の事例に合わせる際に、または、結果を処理する際に便利であ るかもしれない追加情報を規定するために、非常に便利ですたとえば、

ローンのオファーに伴って、アプリケーションは推奨金利を判定するモ デル スコアを返すかも知れませんし、ローンに関する補足詳細の短い文 章を返して来るかも知れません。

### 図 8-4

戻すフィールドまたは戻り値の指定

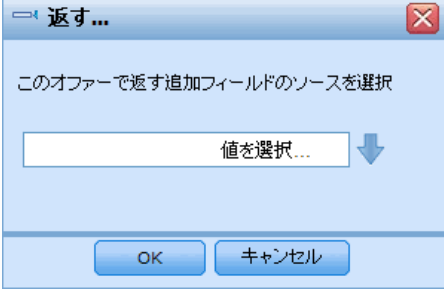

▶ ツリーが大きすぎて表示できない場合は、右の枠をドラッグすれば、パネ ルのサイズを変更することができます。

## ディメンジョン ツリー項目のインポートとエクスポート

次元ツリー情報は外部ファイルへエクスポート、および必要に応じて再利 用のためにインポートできます。たとえば、これによって以前のバージョ ンツリーで使用された項目の復元を可能にします。ディメンジョンは、最 上位レベルから下のレベルへ順番にインポートされます。たとえば、キャ ンペーンをインポートする場合は、その子であるすべてのオファーを含め ることができます。ただし、既存のキャンペーン内のオファーのみをイ ンポートすることはできません。

#### 図 8-5 ディメンジョン項目のインポート

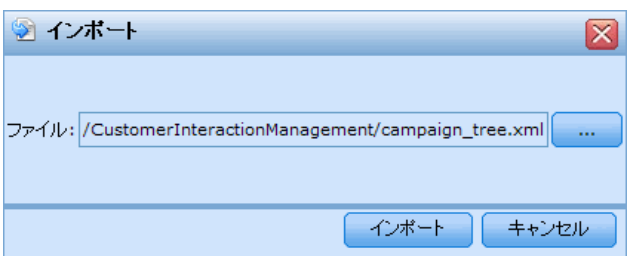

- ▶ 現在のツリーをエクスポートするには、ツリーのすぐ上に表示された Hクス ポート リンクを選択して、フォルダとファイル名を指定します。
- ▶ 次元項目をインポートするには [インポート] を選択し、インポートする項目 が含まれているXML ファイルを指定します。これは現在のプロジェクト (顧 客ならびに要望、クレーム、アクション、その他) と一致する次元タイプ を使用する互換性のあるアプリケーションからエクスポートされたファイ ルである必要があります。手動での XML ソースの編集は推奨できません。

### 判断の定義

インポートされたディメンジョンは、現在のツリーに追加されます。ファ イルに含まれている次元レベルが現在のプロジェクトで許可されている次 元レベルよりも多い場合は、許可されているレベルのみインポートするよ うに選択することができます。インポートできないディメンジョンは、そ のことを示すために、グレーでリストされます。

# キャンペーン プロパティ

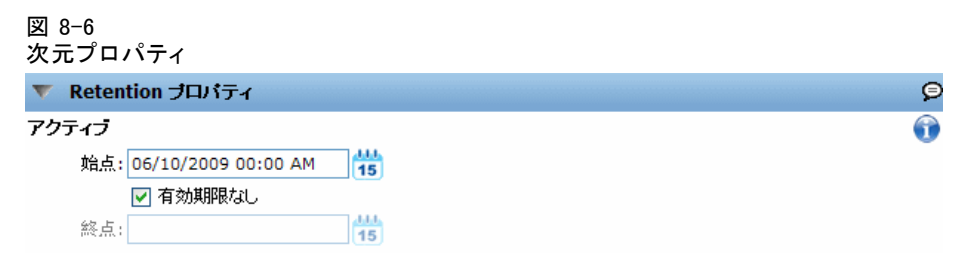

アクティブ: 開始日時および終了日時を指定し、その項目が有効な期間を 示します。

連絡窓口: その項目が適用される場所を指定します。各アプリケーションに 対して使用可能なオプションが構成され、、Web サイト、ATM、店舗の場所 などが含まれます。連絡窓口の設定には、子次元も含まれます。たとえ ば、それが属するキャンペーンより長いオファーは無効です。

注 : 連絡窓口は、管理者が設定する必要があります。 [詳細は、 12 章](#page-138-0) [p.131 連絡窓口の定義 を参照してください。](#page-138-0)

## キャンペーン 選択

選択は、特定の提案セットを適用するレコードを指定します。これはグロー バル選択に似ていますが、適用されるのは特定のディメンジョンのみです。

図 8-7

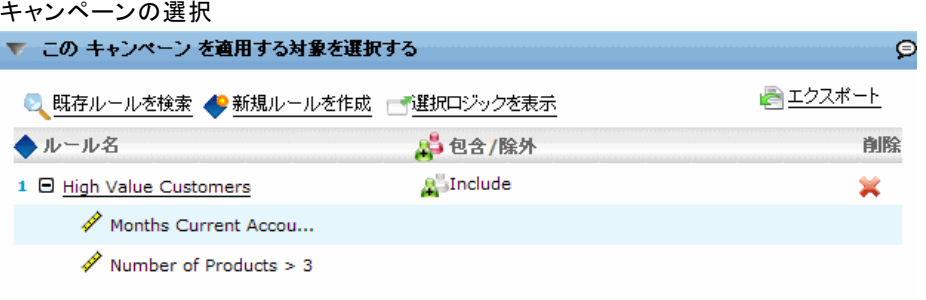

既存のルールから選択するか、または自分で作成することができます。オ プションで、他の目的で再利用するために、新しいルールを IBM® SPSS® Collaboration and Deployment Services Repository にエクスポートす ることができます。 [詳細は、 6 章 p.69 選択ルールの定義 を参照して](#page-76-0) [ください。](#page-76-0)

## 割り当ての定義

推奨事項は次の方法を使用して割り当てることができます:

■ セグメント ルールまたは無作為のパーセンテージ(入力にモデル スコ アを使用することができる)に基づく

## セグメントまたは無作為のパーセンテージを使用した割り当て

推奨事項はルールを使用して、または、無作為のパーセンテージを使用し て割り当てることができます。たとえば、性別や、予測モデルで決定さ れる応答傾向のような属性に基づいて、さまざまなオファーに顧客を割 り当てることができます。

₽

## 図 8-8

セグメント ルールを使用する割り当て

▼ 割り当て セグメント ルールの使用

⊙ ルールを使用した割り当て ○ 無作為割り当て

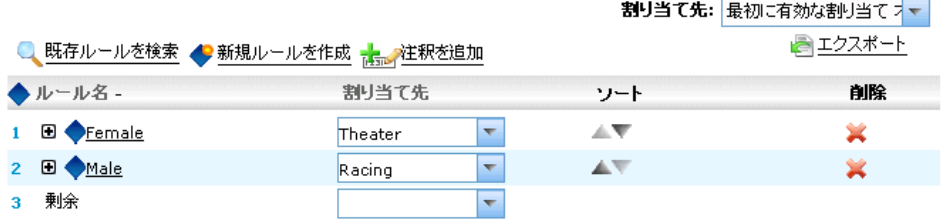

## ルールを使用した割り当て

テーブル内の各行には、マッチするレコードには真を返し、それ以外には 偽を返すルールが表示されます。

▶ リストされた順序に基づいて、最初に有効なオプションにレコードを割り 当てるには、最初に有効なオファー を選択し、有効なすべてのオファーを使用 するには、すべての有効なオファー を選択します。たとえば、顧客がその信用 格付けに基づけば特定のオファーに適合性があり、傾向 (ロイヤルティ)

### 8 章

### 判断の定義

に基づけば別のオファーに適合性がある場合は、この設定による決定に 従って、顧客が 1 つまたは両方のオファーに割り当てられます。

- ▶ ルール名をクリックしてルールを編集します。参照されたルールの場 合はプレビューが表示されます。
- ▶ 各セグメントのディメンジョン項目(たとえば、オファー)へのレコード の割り当て方法を指定します。定義されている項目から選択したり、新 規 を選択したり、なし を選択して割り当てをしないことを指定したりす ることができます。
- ▶ 残りのレコード (先行するセグメントのいずれにもマッチしなかったレ コード) の割り当て方法を指定します。これらは、必要に応じて特定の オファーやディメンジョンに割り当てることができます。これは、常に テーブルの最終行に表示されます。
- ▶ オプションで、矢印を使用してルールの表示順序を変更することができ ます。最初に有効な割り当て を選択すると、ルールが評価される順序も決 定されます。たとえば、最初のセグメントにマッチしたレコードは、後 続のセグメントでは評価の対象外になります。

### 無作為割り当て

図 8-9

オファーまたは他のディメンジョン項目に無作為にレコードを割り当てま す。項目ごとに全体的な確率を指定すると、指定したパーセンテージを満 たすようにレコードが無作為に選択されます。

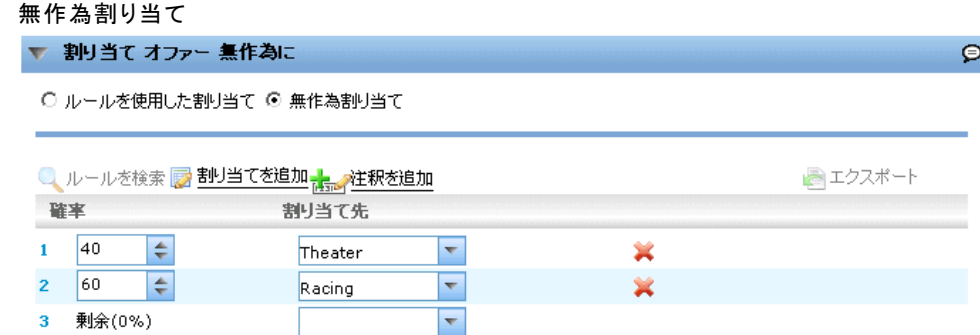

- ▶ 重み付けされた確率を選択し、割り当てごとに異なる確率を指定します。た とえば、1 つのオファーにレコードの 60 % を割り当て、他のレコードに 30 % を割り当て、残りの 10 % をオファーなしに割り当てます。合計が 100 % を超えない限り、任意の確率を指定できます。
- ▶ 均等の確率 を選択し、指定した項目全体にわたって均等にレコードを割 り当てます。2 分割、3 分割、4 分割など、希望する分割の数だけ項 目を指定できます。
- ▶ オプションで、矢印を使用してルールの表示順序を変更することができま す。無作為割り当てでは、この順序はルールの実行に影響しません。
- ▶ 注釈を追加 を選択し、[順序] 列の右側に新しい列を追加します。この列 のフィールドには、各割り当てに関連するテキストを自由に記述するこ とができます。

# シミュレーション

[定義] タブから、レコードが現状の設定に基づいてどのように割り当てら れるか調べるために、シミュレーションを実行することができます。

### 判断の定義

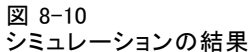

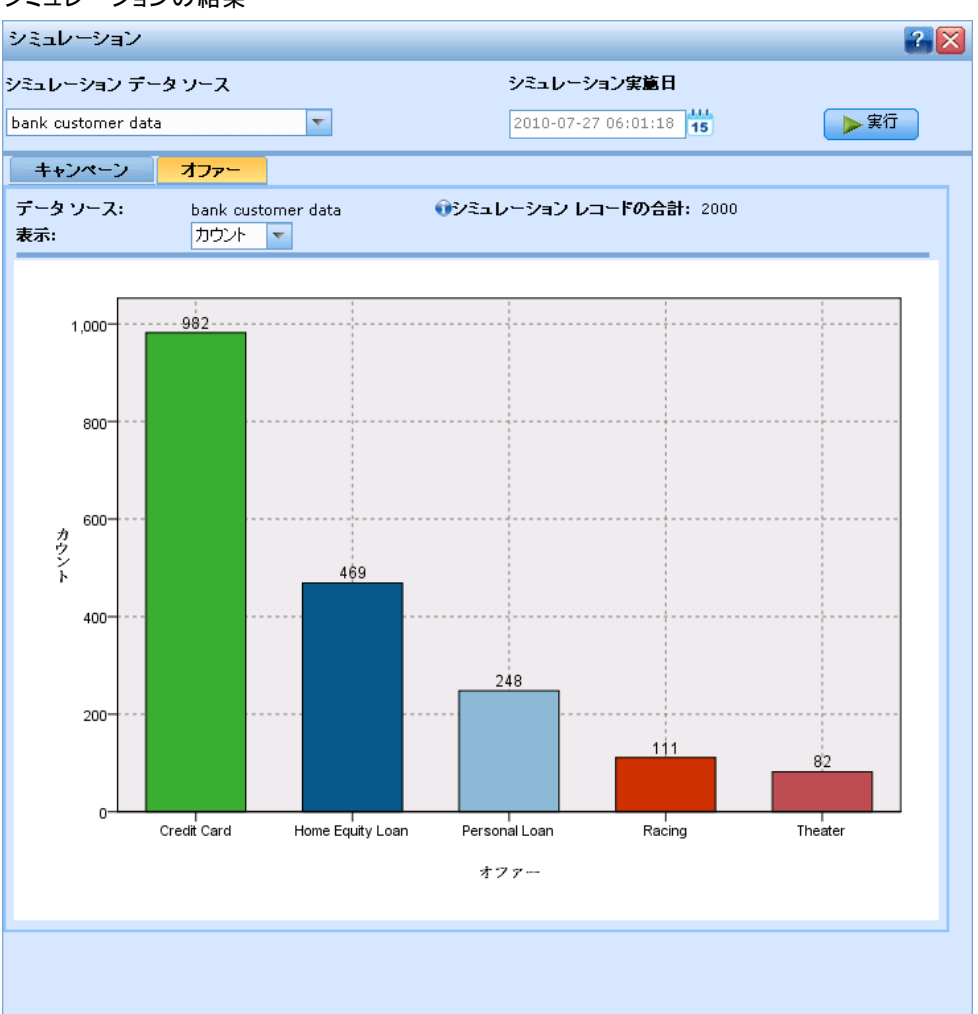

- ▶ 使用するデータ ソースを指定します。使用法タイプに [シミュレーショ ン] が選択されている任意のデータ ソースを使用することができます。通 常、これは、運用データを代表する数千 (この数の大小は調整可能) のレ コードで構成されるサンプルです。
- ▶ シミュレーションの実行で使用するシミュレーション日と連絡窓口を指 定します。これらの設定は現在のアプリケーションに依存し、結果に は重大な影響があります。 シミュレーション結果には、ディメンジョンごとに独立したグラフが表示 され、ディメンジョン内の項目へのレコードの割り当て方法が示されま

す。各ディメンジョン内に示される数は、下位のディメンジョンに含まれ

る数の合計です。たとえば、キャンペーンの適格性がある顧客の合計は、 キャンペーン内のオファーの適格性がある顧客の合計です。

**▶ ビューをカスタマイズするには、カウント または パーセント を選択します。** 

## アプリケーション

[テスト] ダイアログボックスを使用すると、サンプル レコードのスコア リングを調べることができます。結果はテストを実行したコンテキストに 特有であり、モデルまたはルールにより返されたスコアリング反映するか も知れませんまたは、現在のアプリケーションにより返される推奨事項を 反映するかも知れません。たとえば、少数の特定の顧客について、割り当 てられたオファーを調べます。また、詳細を表示して特定の選択とルール が判断の根拠として適用されたことを確認することができます。

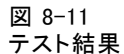

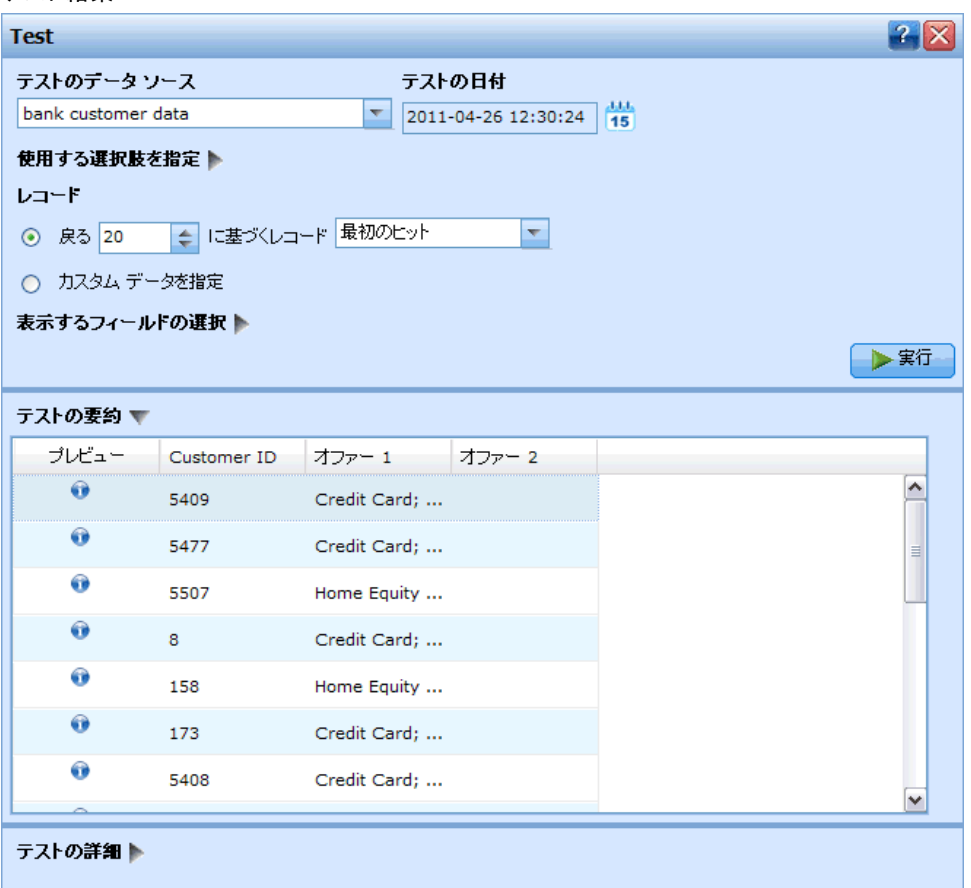

#### 判断の定義

- ▶ 使用するデータ ソースを選択し、「レコード」 セクション内の カスタム デー タの指定 を選択し、テスト レコードを入力します。
- ▶ 必要に応じて、使用する、テスト日と連絡窓口を指定します。これらの設 定は現在のアプリケーションに依存し、結果には重大な影響があります。
- ▶ 必要に応じて、使用する選択を指定します。たとえば、テストで特定のレ コードについて、包含または除外を行います。既存のルールを検索する か、または新しいルールを作成します。 [詳細は、 6 章 p.69 選択ルー](#page-76-0) [ルの定義 を参照してください。](#page-76-0)
- ▶ データ ソースを使用する場合は、返してほしいレコードの数を指定しま す。最初の N レコード、最大 100 レコード、上位のデータから、無作為 のサンプル レコードから、というような指定ができます。
- ▶ カスタム データ セットを使用する場合は、カスタムデータの指定 を選択し、 カスタム レコードの追加 をクリックします。プロジェクト データ モデル内で 定義されているすべてのフィールドがリストされるので、各フィールドに 値を指定することができます。完了したら、保存 をクリックします。
- ▶ 表示するフィールドの指定 の下で、テスト出力内に含めるフィールドを選 択します。
- ▶ 実行 をクリックします。
- ▶ テストの要約には、各レコードについて、結果が表示されます。選択した 入力フィールドの値が表示されます。
- ▶ 各行の先頭にある情報アイコンをクリックすると、その行の詳細を表示す ることができます。

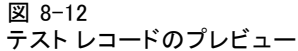

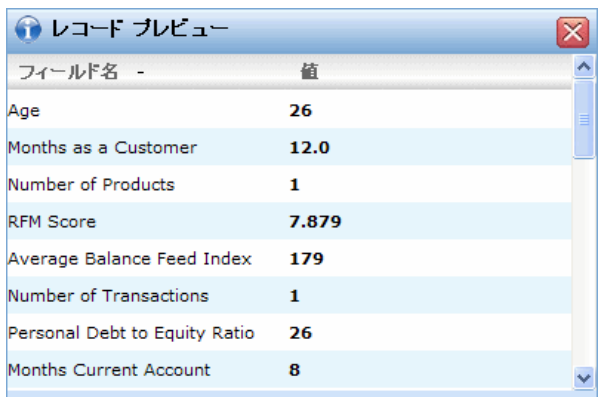

使用可能であれば、 [テストの詳細]を選択して適宜他の詳細情報を参照しま す。たとえば、現在のレコードに対して各々のステップで使用された ルールとモデルに基づいて、推奨事項がどのように決定されたかを調べ ることができます。

## 図 8-13 テストの詳細

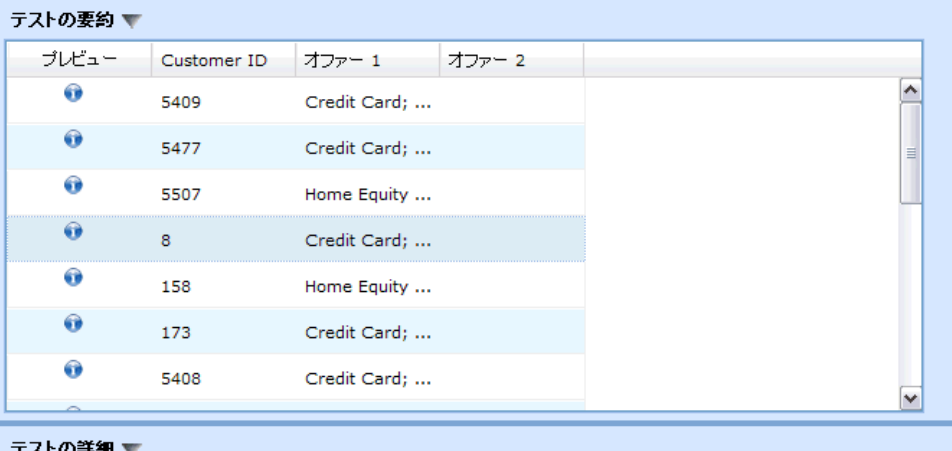

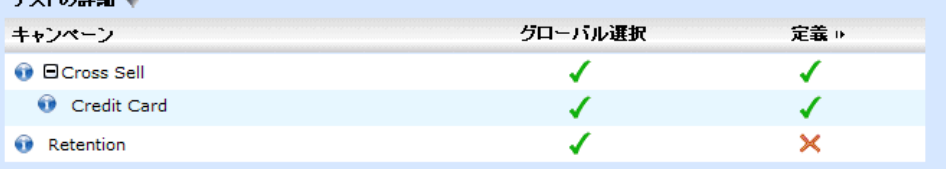

### 図 8-14 他の詳細情報

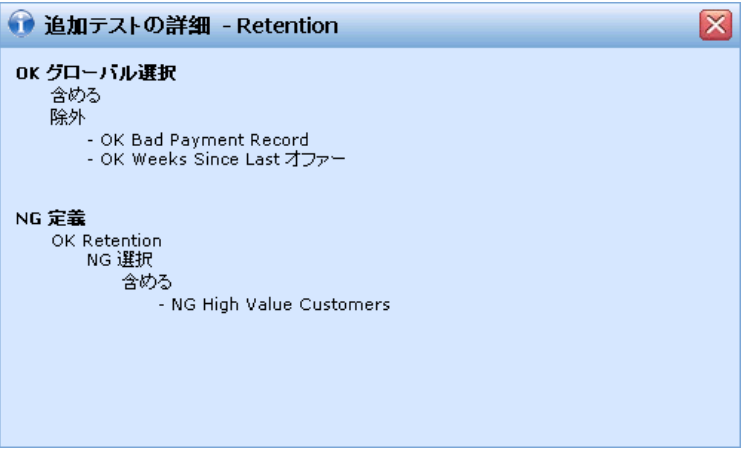

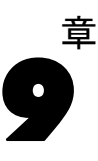

# 判断の 優先順位付け

[定義] タブの選択や割り当てでは、各レコードで考えられる判断または 提案が複数返されますが、優先順位付けタブは最終判断を行う方法を指 定します。

# 優先順位付け

[定義] タブの選択および割り当ては、それぞれオファーおよび候補となる 顧客を決定します。それぞれが複数の値を持つ場合があります。顧客が複 数のオファーについて適格性を有する場合は、どれを選択しますか?優先 順位付けを用すると、各顧客について、最善あるいは最も適切なオファー を特定することができます。また、異なるパラメータの指定を試みること によって、最終的な損益がどのように変化するか調べることができます。

### 図 9-1 [優先順位付け] タブ

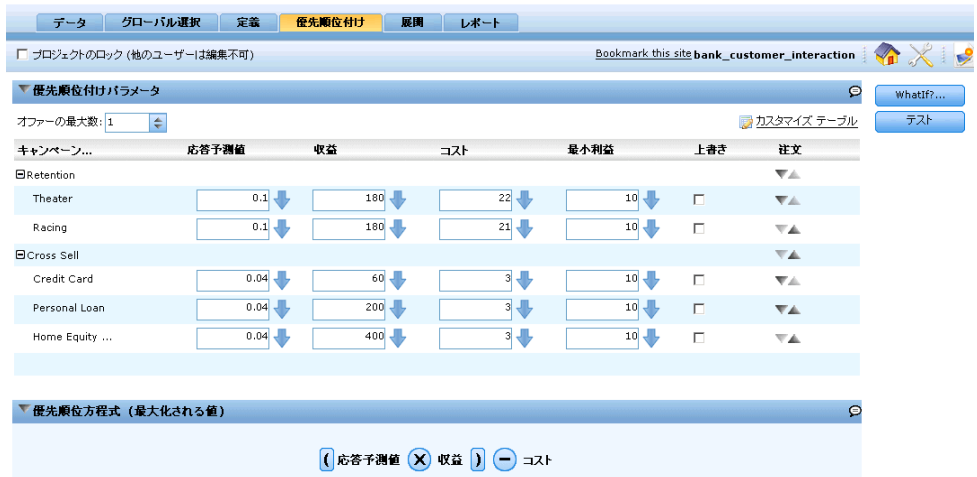

- ▶ 必要に応じ、テーブル内にパラメータを指定します。単純に値を入力する か、または各入力の横にあるアイコンをクリックし、フィールドを選択し て既存のモデルを参照するか、または新しいモデルを作成してそれを優先 順位付けの入力として使用します。
- ▶ 上書き を選択し、特定のキャンペーンまたはオファーに優先順位を与えま す。上書きのマークが付けられたオファーは、そのマークが付いていな いオファーよりも前に考慮されます。優先順位決定方程式はすべてのオ

ファーについて計算されますが、2 つのグループにおいて選択が行われま す (最初に上書きアイテム、その後でその他のアイテム)。

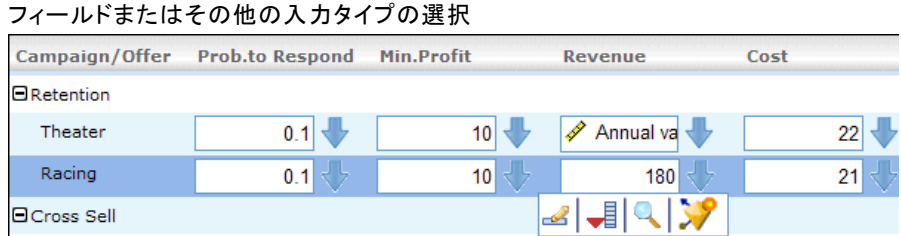

▶ カスタマイズテーブルを選択し、キャンペーンレベルでパラメータを指定する か、またはキャンペーン内で各オファーを個別に指定します。

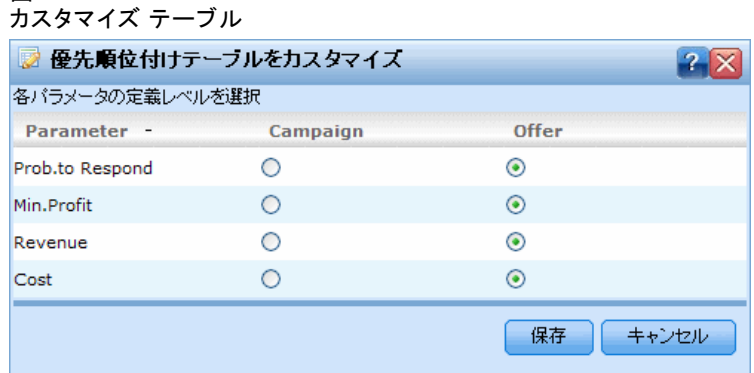

- ▶ WhatIf?… をクリックし、異なるパラメータの組み合わせを試みて、結果がど のように変化するかを調べます。
- ▶ オプションで、すべての連絡窓口で同じ設定を使用することができます。 使用しない場合、このオプションの選択を解除し、ドロップダウン リスト から連絡窓口を別々に選択できます。たとえば、コールセンターを通じて 行われるオファーのコストは、店内で行われるオファーのコストとは異な ります。また、Web ページでは 1 人の顧客に複数のオファーが可能です。 連絡窓口は、管理者が設定する必要があることに注意してください。 [詳細](#page-138-0) [は、 12 章 p.131 連絡窓口の定義 を参照してください。](#page-138-0)

 $\Omega$  Prob.to Respond  $\Omega$  Revenue  $\Omega$  Cost

## 優先順位決定方程式

図 9-4 優先順位決定方程式▼ 優先順位方程式 (最大化される値)

図 9-2

図 9-3

[優先順位付け] タブでは、以下の方程式に基づいて、各顧客について最も 収益性が高いオファーを決定します。

期待利益 = ([反応率] \* [収益]) - [コスト]

ここでの意味は次の通りです。

- 反応率は、特定のオファーに対する顧客の反応の傾向です。
- 収益はその反応から期待される価値または寄与です。
- コストはオファーを行うためのコストです。

この方程式は、アプリケーションごとに、アプリケーション設計者が変更 できることに注意してください。特定の機能が変更できるため、多くのビ ジネス問題をこの方法でモデル化することができます。

## WhatIf?精度分析

優先順位付けタブを選択し、異なるパラメータをいろいろと試すことで、 その変更が最終結果にどのような影響を及ぼすかを確認します。シミュ レーションを実行するたびに、結果テーブルの左下部に新しい列が追加さ れ、並列比較を行うことができます。

### WhatIf? ダイアログ ボックス

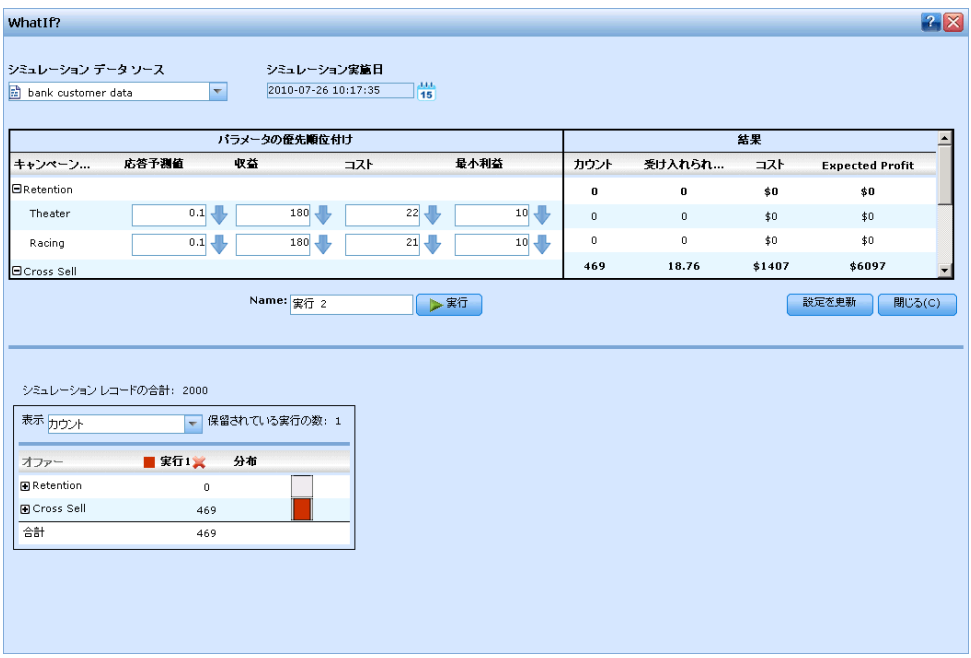

図 9-5

- ▶ データ ソースを選択し、シミュレーションの日付を指定します。キャン ペーンで定義するアクティブな日付は、結果に重大な影響を与えます。
- ▶ シミュレーションで使用する連絡窓口があれば、それを指定します。連絡 窓口は、管理者によって設定されています。 [詳細は、 12 章 p.131 連絡](#page-138-0) [窓口の定義 を参照してください。](#page-138-0)
- ▶ 新しい結合を試みるには、入力値を編集し、シミュレーション名を入 力して、実行をクリックします。

シミュレーション結果は、左下のパネルに表示されます。シミュレーショ ンを実行するたびに、新しい列が追加されます。各キャンペーンまたはオ ファーの結果、それに、すべてのディメンジョンの合計が表示されます。

- ▶ ドロップダウン リストから、表示する尺度を選択します。以下の尺度を 使用することができます。
	- Count:その項目に割り当てられたレコードの数。
	- パーセント:現行の項目にアカウントされた総レコードのパーセンテージ。
	- **予測利益:** 優先順位決定方程式に基づく予測利益です。
	- 反応率: 提示したすべてのオファーの平均です。
	- コスト: オファー数に基づきます。
- ▶ 最新の情報を表示するには、任意のシミュレーション列をクリックします。
- ▶ 現行のシミュレーションの設定をまたは優先順位付けタブに適用するに は、設定を更新をクリックします。あるいは、設定を更新せずにWhatIf? ダ イアログを閉じて、元の状態を復元します。

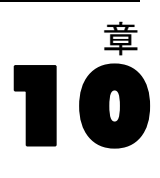

# <span id="page-124-0"></span>アプリケーションの展開

[展開] タブを使用すると、プロジェクトのすべての部分が正常に設定され たことを保証し、組織内で使用準備が整ったことをラベル付けすること ができます。プロジェクトは、テスト目的、バッチ処理、またはコール センター、Web サイト、ATM、または店内のようなリアルタイムの本番環 境での使用目的が考えられます。

### 図 10-1 [展開] タブ

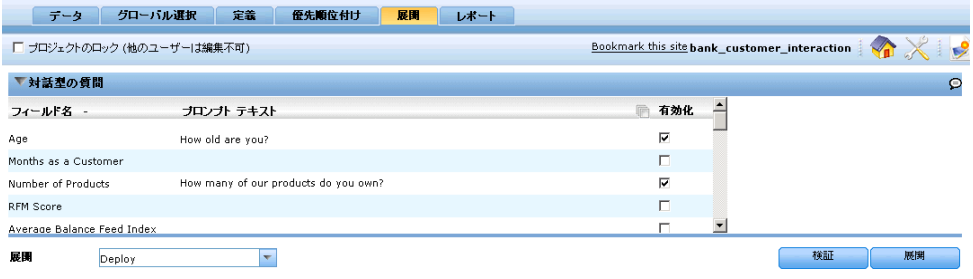

## 対話的な質問を指定するには

対話型の質問を使うことにより、必要に応じてユーザーから追加情報を引 き出すことができます。各々の質問はデータ モデルの個々のフィールドに リンクされます。たとえば、退職者向けの販促キャンペーンを行う場合 は、年齢または誕生日の情報が必要になります。手持ちのデータにこの情 報が含まれていない場合は、コール センターのオペレータがこの情報を聞 き出して回答に追加できるように、質問を用意します。管理者はこれらの 質問をオペレータの顧客対応システムにリンクし、オペレータが適切なタ イミングで、的確な質問を行うことができるようにします。

- ▶ 定義したい質問毎に、適切なフィールドの[使用する]チェックボックスを選 択し、使用したいテキストを指定します。
- ▶ 連絡窓口が使用可能になったら、すべての連絡窓口に同じ質問を使用でき ます。もしくは、それぞれに異なる質問を指定することもできます。たと えば、同じ質問でも、コール センターのオペレータ向けに設定するもの と、web サイトで表示するものとでは、言い回しが異なる可能性がありま す。 [詳細は、 12 章 p.131 連絡窓口の定義 を参照してください。](#page-138-0)

### 展開するプロジェクトにラベルを付ける方法

- ▶ 展開方法 リストから、プロジェクトに適用するラベルを選択します。利用 可能なラベルは各サイトの管理者によって設定されますが、一般的にはテ スト, 本番前、おおび導入といったオプションを含むことになります。
- ▶ 検証 をクリックします。エラーまたは欠落している手順があればリストさ れ、対処が求められます。

図 10-2 検証エラー

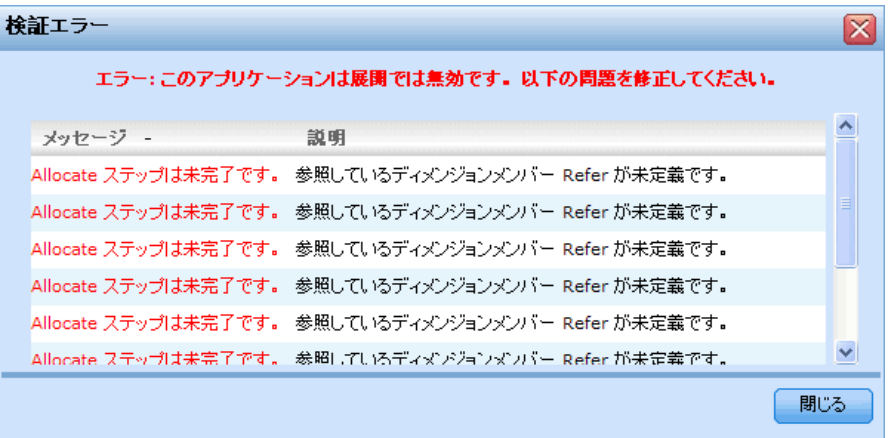

▶ ラベルを適用するには、導入 を選択します。旧バージョンのプロジェクト を既に展開済みの場合は警告が表示されるので、最新バージョンを展開 するか、または既存の展開済みのバージョンを使用し続けるかを選択す ることができます。

プロジェクトに展開のためのラベルが付けられている場合には、バッチま たはリアルタイムのスコアリングに使用できるように、そして、既存のIT システム(コール センターやWeb サイトなど)統合するように、構成す ることができます。通常はこの作業はコンサルタントによりサービス業 務の一部として行われます。スコアリングがすでに構成済みであれば、 新しいバージョンにラベルを付けるとこのバーションは以前のバージョ ンに代わって使用されます。プロジェクトに参照されるあらゆる外部モ デルには、ラベル付けしなければなりません。

# 章 11

# 結果のレポート

## レポートのタイプ

IBM® SPSS® Decision Management は、次のような各種の形式のレポートを 読み取ることができます。

- テキスト ファイル (\*.txt、.csv)
- $\blacksquare$  スプレッドシート (.xls, .xlsx)
- $\blacksquare$  イメージ (.png, .jpeg, .gif, .bmp
- $HTM$ .
- **PDF**

Decision Management は、以上のファイル タイプの他に、Eclipse Public License の下で Eclipse Foundation から配布されるオープン ソース パッ ケージである BIRT (Business Intelligence and Reporting Tools) のレ ポーティング機能をサポートします。BIRT は、レポート レイアウト、 データ アクセス、スクリプティングのような、重要なレポーティング機 能を備えています。BIRT についての詳細は[、BIRT プロジェクトのペー](http://www.eclipse.org/birt) [ジ \(http://www.eclipse.org/birt\)](http://www.eclipse.org/birt) を参照してください。BIRT Report Designer for IBM® SPSS® は、Decision Management と共に使用できるス タンドアロン アプリケーションです。これは、レポート作成用の高度な 機能を多数備えたユーザー インタフェースであり、別途インストールす る必要があります。

注:BIRT Report Designer for IBM SPSS レポートで JDBC ベースのデー タベース接続が必要な場合は、対応する JDBC ドライバを IBM® SPSS® Collaboration and Deployment Services Repository にインストールする 必要があります。JDBC ドライバの場所についてアプリケーション サー バーに固有の情報は、IBM SPSS Collaboration and Deployment Services Repository インストール マニュアルの対応するセクションを参照して ください。

## レポートへのアクセス

システムのセットアップ方法に応じて、メイン アプリケーション ペー ジ、または専用レポート タブ、またはその双方から、レポートへアク セスできます。

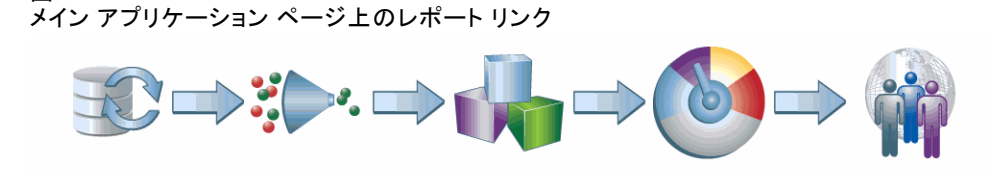

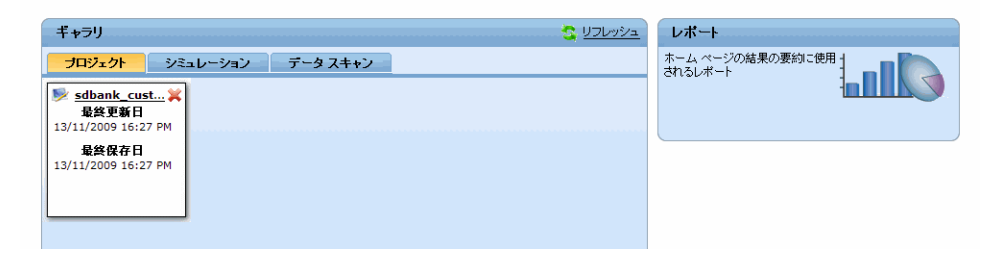

#### 図 11-2 アプリケーション内の [レポート] タブ

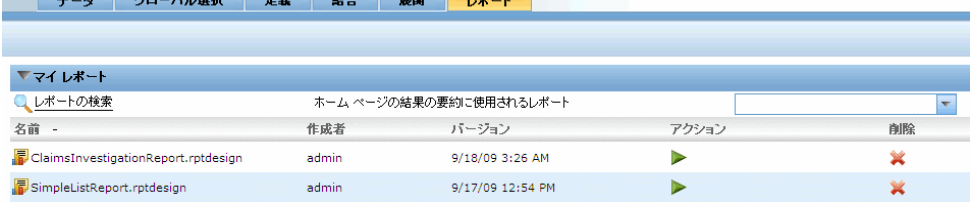

既に表示した任意のレポートを表示することができます。

レポートを取り出すには、以下の操作を行います。

**▶ レポートの検索 をクリックし、レポートを検索するためのブラウザ ウィン** ドウを表示します。

図 11-1

結果のレポート

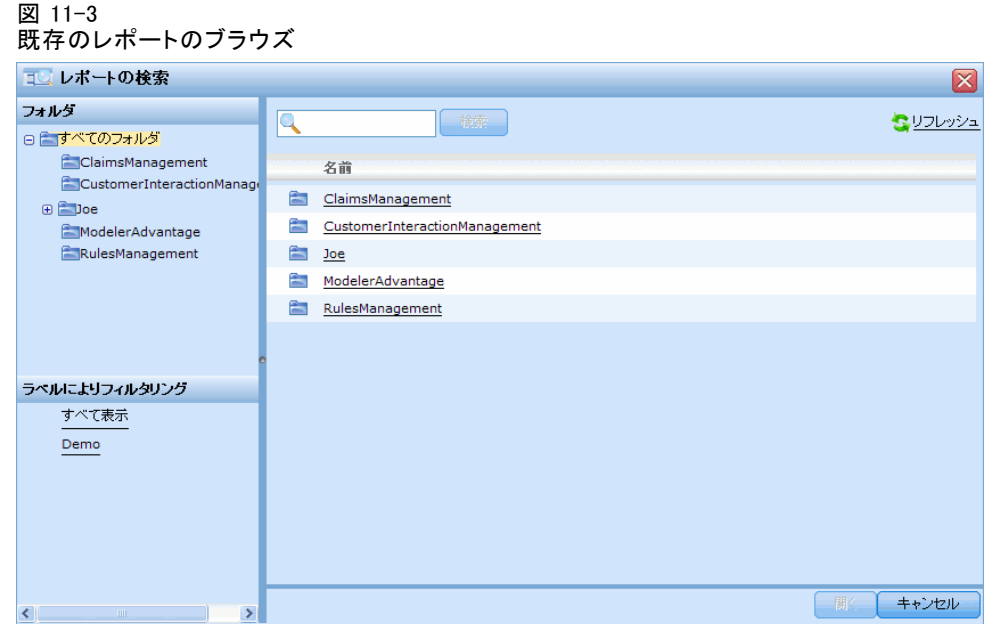

- ▶ レポートを選択します。
- **▶ 開くをクリックします。レポートがアプリケーションからアクセス可能な** レポート リストに追加されます。
- ▶ レポート内容を表示するには、アクション 列のアイコンをクリックします。 新しいウィンドウ内にレポートが表示されます。

# サンプル レポート

BIRT レポーティング ツールを使用して作成したサンプル レポートを以 下に示します。

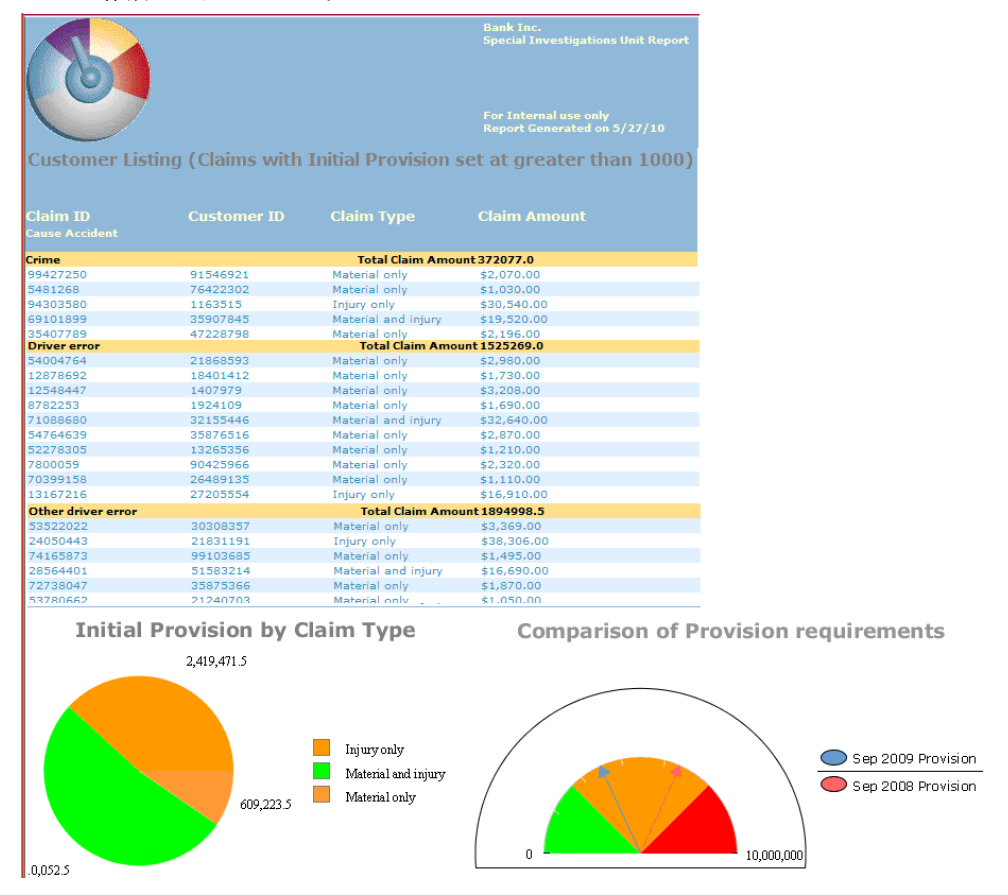

これを作成するには、BIRT Report Designer for IBM® SPSS® で基本レポー ト レイアウトを作成し、[レポート] タブからアクセスして実行します。

結果のレポート

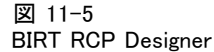

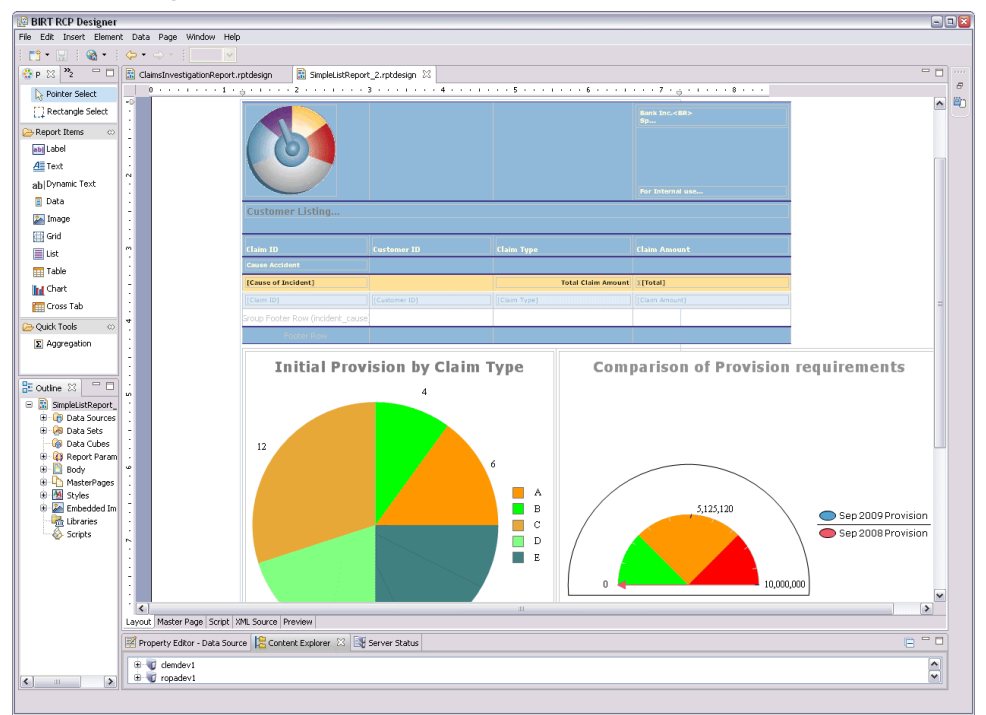

BIRT Report Designer for IBM SPSS の詳しい使用方法は、付属しているマ ニュアルを参照してください。レポートの作成で使用した主要な機能は 以下のとおりです。

▶ レポート タイトルの詳細を示すために、基本テキストを入力します。

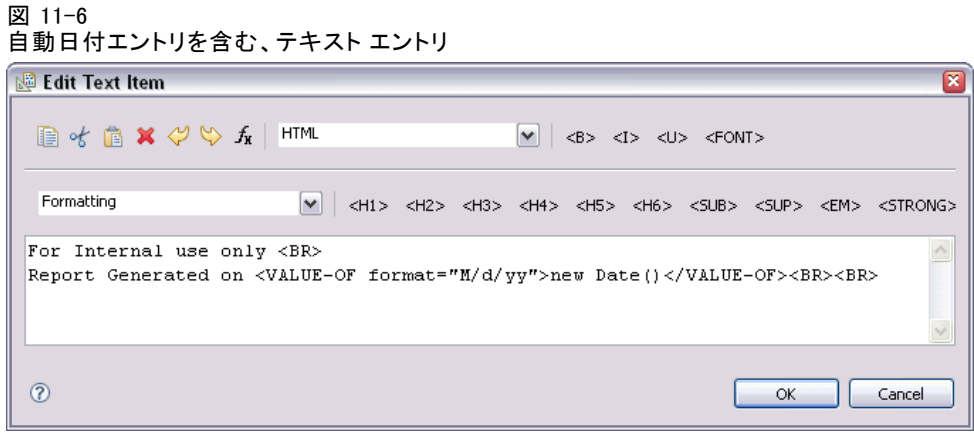

▶ 関連データ項目をデータセットからドラッグし、レポート レイアウト にドロップします。

### 図 11-7 レポートで使用されるデータ項目

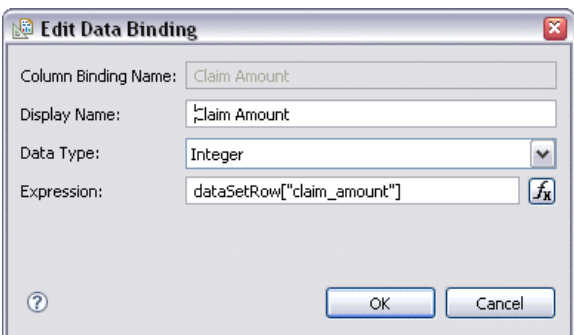

▶ レポート レイアウトにはグラフ エレメントを追加できます。表示する データを選択します。

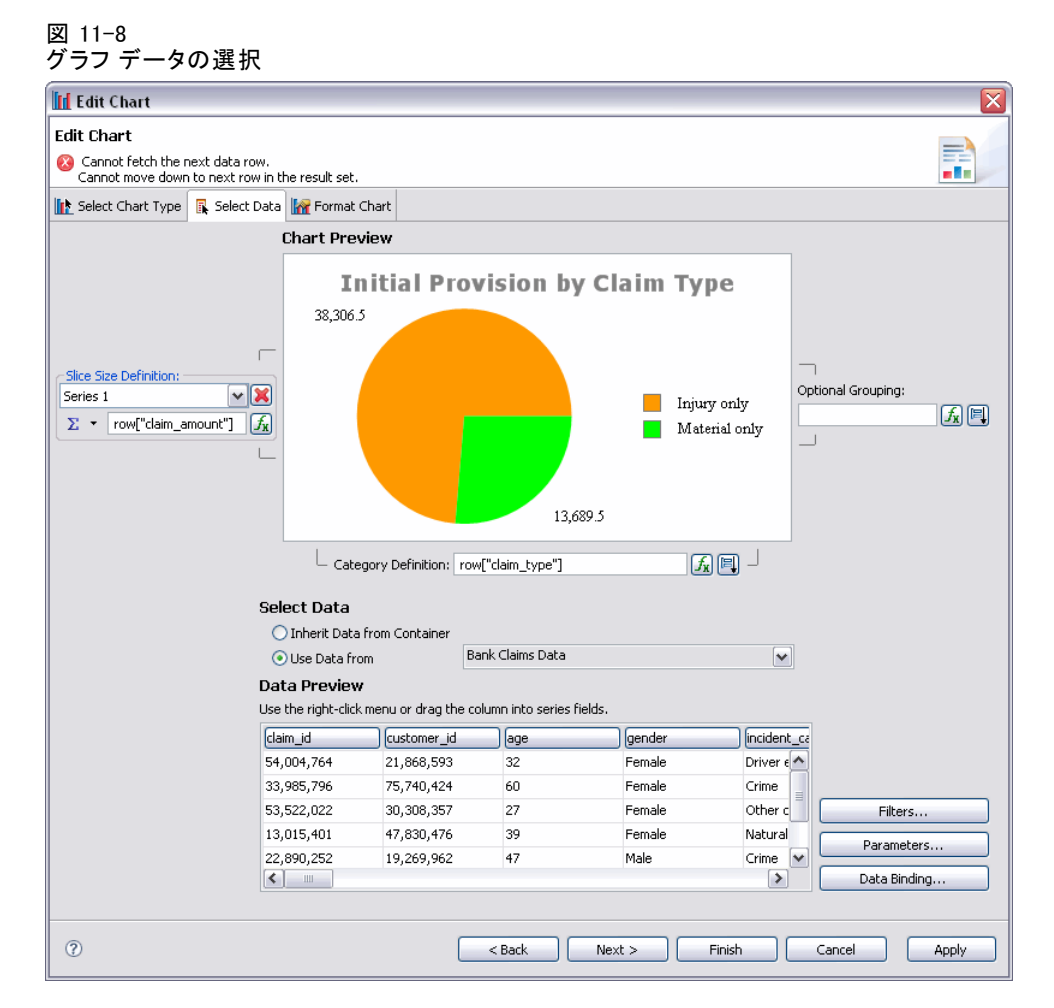

▶ 必要に応じて、式と数値計算式を追加します。たとえば、各保険請求 タイプの値を集計します。

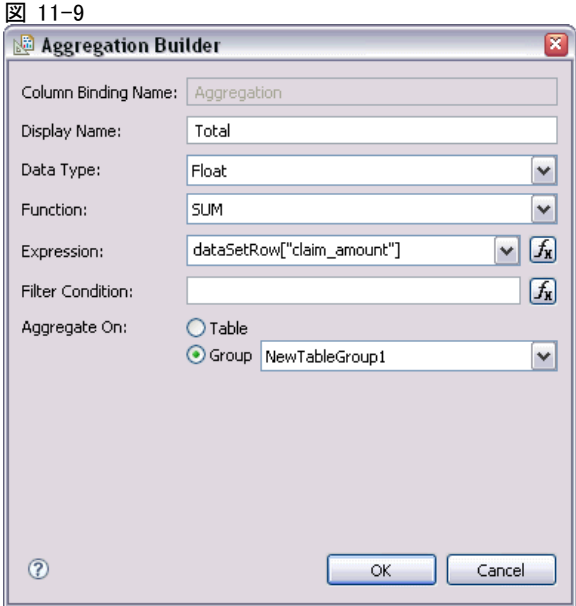

- ▶ 必須のパラメータをすべて作成し、レポートに追加します。たとえば、 ユーザーが関心を持つ財務状況について、レポート実行時に値の入力を求 めるため、ユーザー プロンプトを表示します。
	- 図 11-10 ー<br>ユーザー プロンプトに追加するパラメータ詳細

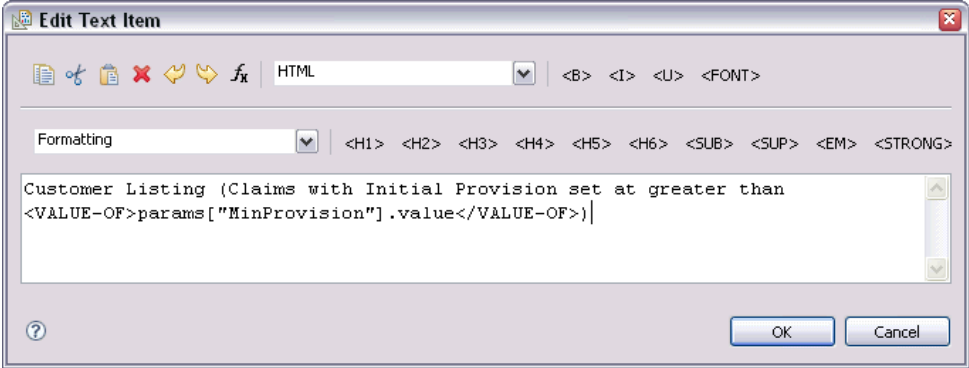

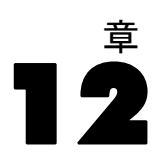

# 管理アプリケーション

管理者は、ビジネス ユーザーが IBM® SPSS® Decision Management アプリ ケーションを操作する方法を制御することができます。このレベルの制御 によりビジネス ユーザーのジョブが簡素化されるため、ビジネス ユー ザーはビジネス上の課題を解決するためにアプリケーションを一層迅速か つ効率的に使用できるようになります。また管理者は特定の機能へのアク セス制限を制御することもできます。

IBM® SPSS® Collaboration and Deployment Services Deployment Manager を使用し、必要に応じて特定のユーザーまたはグループに管理者権限を許 可します。Decision Management の管理者 アクションを付与されたユー ザーだけが、このセクションで説明する各種機能にアクセスできます。

- ▶ Deployment Manager を開きます。
- ▶ 「ツール] メニューから サーバー管理 を選択します。
- ▶ 「サーバー管理] タブで、サーバーに接続します。
- ▶ ユーザーおよびグループの下の、ローカル ユーザー リポジトリ を開きます。
- ▶ 新規グループ をクリックし、管理者の新規グループとビジネス ユーザーの 新規グループを作成します。例:
	- Decision Management の管理者
	- Decision Management のユーザー:

この時点で必要に応じて、新規ユーザーを作成することもできます。グ ループの作成時に、各グループに適切なユーザーを追加します。たとえ ば、管理者グループのメンバーは、組織のDecision Management アプリ ケーションを管理する権限を付与されます。

- ▶ [ロール] に移動し、新規ロール をクリックして、新規管理者ロールと新規 ビジネス ユーザー ロールを作成します。例:
	- Decision Management管理者
	- Decision Managementユーザー。

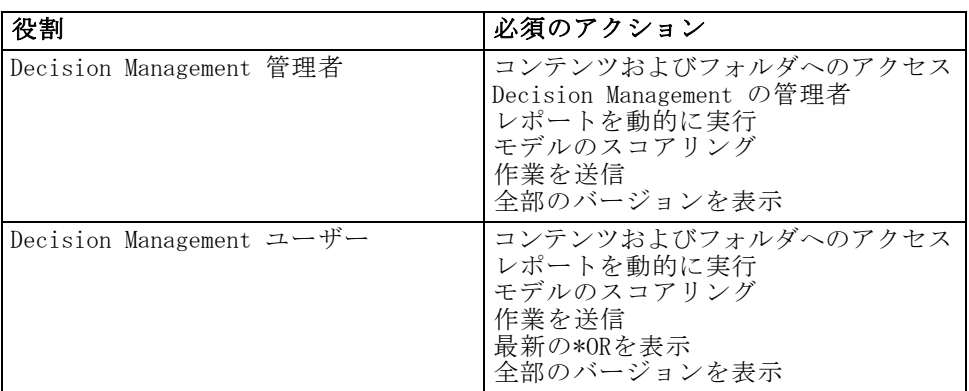

新規ロールの作成時に、少なくとも以下のアクションをロールに割り 当てます。

\*注 :ユーザーが自分で作ったプロジェクト バージョン以外にアクセスす る必要がある場合には、Show latest または Show All Versions の何れかのアク ションが必要です。さもなければ、現在のユーザーに最新版のアクセス権 がない場合には、プロジェクトは読み取り専用モードで開かれます。

- ▶ Decision Management の管理者ロールを選択し、ユーザーおよびグループの編 集 をクリックします。直前で作成したDecision Management の管理者グ ループを追加します。
- ▶ Decision Management のユーザー ロールを選択し、 ユーザーおよびグループ の編集 をクリックします。直前で作成したDecision Management のユー ザーを追加します。

図 12-1

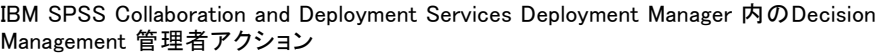

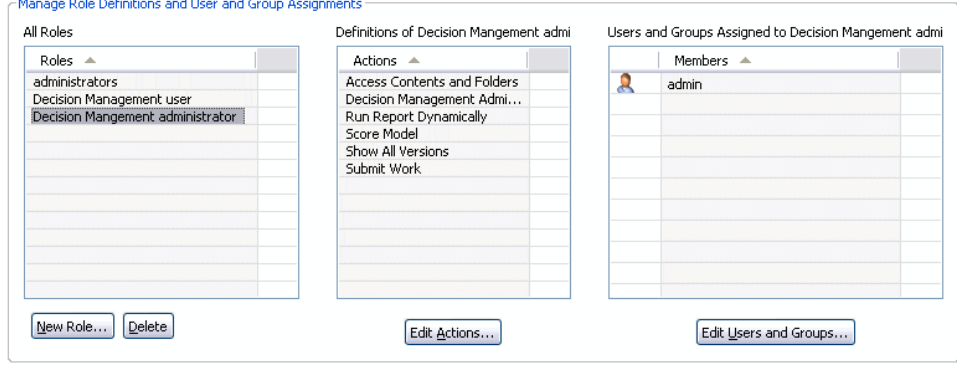

# 一般的なオプション

管理者は、IBM® SPSS® Decision Management ユーザー インタフェースのす べてのタブで、特定の一般的なオプションを使用することができます。こ れらのオプションを使用すれば、管理者はビジネス ユーザーに対してタブ を非表示にしたり、ロックすることができます。

- 各タブの先頭には、アプリケーション内の<タブ名> を非表示にするというオプ ションがあります。ここで、<タブ名> はタブの名前です。このオプショ ンを使用すると、タブ全体がビジネスユーザーには非表示になります。 たとえば、ユーザーに対してアプリケーションの [データ] タブを表示 させる場合は、アプリケーションにログオンし、[データ] タブに移動 して、アプリケーション内の [データ] タブを非表示にする を選択します。
- 各タブの先頭には、すべての <タブ名> オプションをロックするというオプショ ンがあります。ここで、<タブ名> はタブの名前です。このオプション を使用すると、タブ上のすべてのコントロールをロックできるので、 ビジネス ユーザーには読み取り専用になります。たとえば、ビジネ ス ユーザーに対して、現在のデータ設定の表示を許可し、変更は禁止 する場合は、アプリケーションの [データ] タブ上のこのオプション を使用します。この設定は、ビジネス ユーザーのジョブを簡素化さ せる場合に役立ちます。
- 各タブの個々の設定に南京錠アイコンが用意されている場合は、管理者 はそれをクリックして個々の設定をロックまたはロック解除すること ができます。アイコンをクリックすると、それに関連付けられたコン トロールをロックまたはロック解除します。管理者がロックしたコン トロールに対応するロックされた南京錠アイコンは、ビジネス ユー ザーに対して表示されますが、ロック解除された南京錠アイコンは表 示されません。

ロックされた個々の項目は、淡色表示の背景またはくすんだ色で表示さ れて、選択できないことが示されます。ユーザーが選択を試みると、エ ラー メッセージが表示されます。タブ全体をロックすると、タブの先 頭に、ロックされていることを示すメッセージが表示されます。  $\frac{c}{1}$   $\frac{a}{1}$ 

## アプリケーション ショートカットの制御

アプリケーション起動ページには、ビジネス ユーザーがアプリケーション を開いて、特定のラベル付きバージョンのアプリケーションに対するカス タム ショートカットを追加するための簡単な方法が用意されています。管 理者は、すべてのユーザーに対して、起動ページで表示するアプリケー ション ショートカットを指定することができます。管理者権限でログオン した後、以下の操作を行います。

- ▶ すべてのユーザーに対して、起動ページで表示するアプリケーションのデ フォルト時のランチャー を選択します。
- ▶ 必要に応じてアプリケーション ショートカットの南京錠アイコンをクリッ クし、ビジネス ユーザーが起動ページから削除できないようにします。 の場合でも、他のアプリケーション ショートカットの追加または削除はビ ジネス ユーザーに許されていることに注意してください。ロックされた ショートカットは、ユーザーに対して、閉じたアイコンではなく、ロッ クされた南京錠アイコンとして表示されます。 [詳細は、 3 章 p.27 ア](#page-34-0) [プリケーションの起動 を参照してください。](#page-34-0)

# ホーム ページを非表示にする

ホーム ページには、各アプリケーションのステップバイステップのワーク フローがグラフィックで表示されます。グラフィックをクリックすると、 ユーザー インタフェースの当該セクションにジャンプします。ただし、ビ ジネス ユーザーの場合は、アプリケーション ワークフローのすべてのス テップへのアクセスが必要なわけではありません。

管理者は、ホーム ページをビジネス ユーザーには非表示にすることができ ます。たとえば、特定のアプリケーションでビジネス ユーザーが使用する 可能性があるのは、[レポート] タブのみだとします。この場合、管理者は ホーム ページと他のすべてのタブをビジネス ユーザーには非表示にするこ とができます。そうすることで、ビジネス ユーザーはログオンすると、直 接、[レポート] タブに導かれ、他のタブが表示されることはありません。

図 12-2 アプリケーション ホーム ページの非表示 ■ アプリケーション ホーム ページの非表示

開いた後に表示される [デフォルト] タブ: データ  $\blacktriangledown$ 

- ▶ ホーム ページで、アプリケーション ホーム ページを非表示にする を選択します。
- ▶ ドロップダウンで、ユーザーがアプリケーションを初めて開いたときに表 示するタブを指定します。

ここで選択したタブをその後非表示にした場合は、アプリケーションには 次の非表示ではないタブが表示されることに注意してください。

# データ オプションのロック

## データ

[データ] タブを使用すると、アプリケーションが、分析、シミュレーショ ンおよびテスト、スコアリング、またはその他の運用目的で使用するデー タ セットを定義することができます。これらのデータ ソースは、サー バーに相対的に定義されます。したがって、データ ファイルや odbc ソー ス等へのパスは、すべてサーバーに相対的になります。

管理者は、ビジネス ユーザーがアプリケーションを使用する前に、デー タの一部またはすべてを準備することができます。管理者は、以下の操 作を行うことができます。

- 新規データ ソースを作成し、作成後にロックする場合は、データソー スのロック を選択します。
- テーブル内または「データ ソース エディタ] ダイアログ内でデータ ソースの横にある南京錠アイコンをクリックして、個々のデータ ソー スをロックまたはロック解除します。
- プロジェクト データ モデル ドロップダウンでデータ モデルを選択し、南 京錠アイコンをクリックすることにより、アプリケーションで使用す るデータ モデルを設定し、ロックします。

### 図 12-3 [データ] タブの管理者オプション

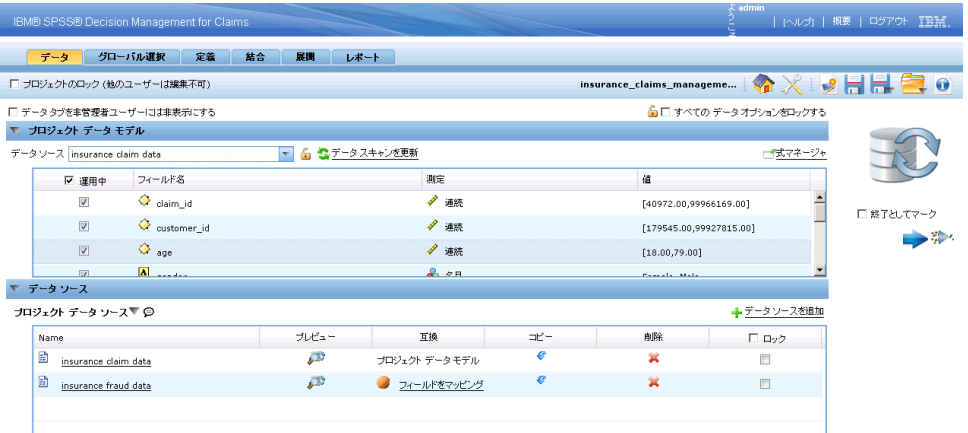

ビジネス ユーザーは [プロジェクト データセット] セクションから [マ イ データセット] セクションに、ロックされたデータ ソースをコピーす ることができますが、その場合は、両方のセクションでロックされた状態 のままであることに注意してください。 [詳細は、 4 章 p.42 データ ソー](#page-49-0) [スの管理 を参照してください。](#page-49-0)

管理アプリケーション

## <span id="page-138-0"></span>グローバル選択の強制

グローバル選択を使用すると、アプリケーションに包含するレコードまた はアプリケーションから除外するレコードを選択することができます。 たとえば、信用状態の悪い顧客を除外したり、特別な処理に回すために 特定のタイプのクレームを選択するといったことが可能です。管理者 は、グローバル選択を用意し、それをアプリケーションのすべてのユー ザーに強制します。

たとえば、ある年齢以下の顧客を除外するには、年齢<18 というような ルールを作成し、それに対して除外を設定します。次にこのルールを [グ ローバル選択] タブ上でロックすることにより、そのルールをつねにアプ リケーションによって強制させることができます。

管理者は、以下の操作を行うことができます。

- テーブル内の選択の横にある南京錠アイコンをクリックして、個々の選 択をロックまたはロック解除します。
- 新規ルールを作成し、作成後にロックする場合は、ルールのロックを選 択します。

[詳細は、 6 章 p.66 ルールの操作 を参照してください。](#page-73-0)

#### 図 12-4

[グローバル選択] タブの管理者オプション

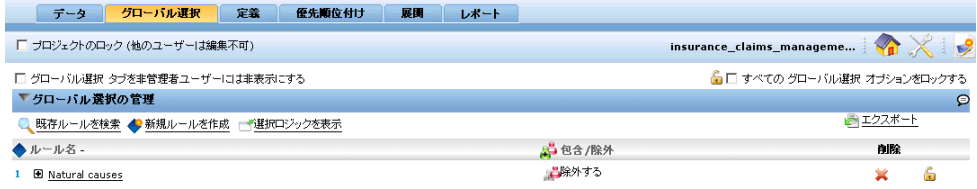

[詳細は、 5 章 p.64 グローバル選択 を参照してください。](#page-71-0)

## 連絡窓口の定義

連絡窓口では、キャンペーンまたはオファーのような項目を適用する場所 を指定します。オプションには、コール センター、Web サイト、ATM、店 内が含まれます。管理者は、[定義] タブの [連絡窓口の定義] セクション を使用して、ビジネス ユーザーに選択させる連絡窓口を準備します。

管理者は、以下の操作を行うことができます。

- アプリケーションで利用可能な連絡窓口の作成、変更、削除を行い ます。
- 連絡窓口を有効または無効にします。有効にした場合、連絡窓口はビジ ネス ユーザーにデフォルトで選択されます。ビジネス ユーザーは、自 ら定義する項目に適用する連絡窓口を選択することができます。

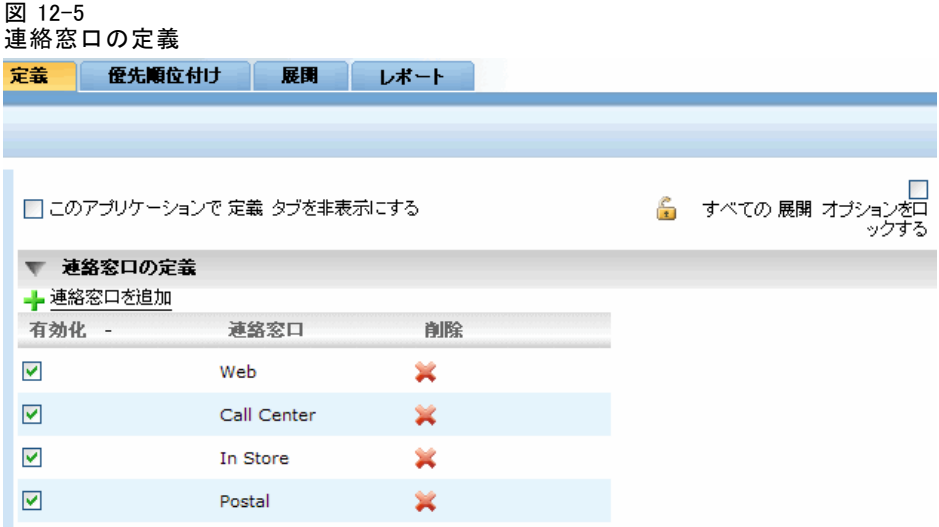

# 制約オプションおよび連絡窓口オプションのロック

連絡窓口は、優先順位付けと結合の両方のステップで使用できます。こ れらは実質的に同じステップの 2 つのバージョンですが、結果の計算 では異なる方法が使用されます。

優先順位付けを使用するアプリケーションでは、最善の判断は、利益の最 大化のような目標を定義する優先順位決定方程式を使って決定します。優 先順位付けの目的は、各レコードについて最善の判断を行うために、この 関数の値を最大化 (または最小化) することです。[優先順位付け] タブを 使用すると、管理者は以下の操作を行うことができます。

- すべての優先順位付けオプションをロックして、ビジネス ユーザーに 対して異なる設定の指定を禁止します。
- ビジネス ユーザーに対して、各連絡窓口で異なる設定を許可しな い場合は、連絡窓口オプションの すべての連絡窓口で同じ設定を使用 を 設定し、ロックします。
- ビジネス ユーザーに対して、指定したオファーの最大数の変更を許可 しない場合は、制約値 オファーの最大数を設定し、ロックします。

#### 管理アプリケーション

結合を使用するアプリケーションの場合、最善の判断は、[定義] タブか らルールおよびモデルの出力を取得し、それらを結合して単一出力を生 成することによって作成されます。[結合] タブでは、管理者は以下の操 作を行うことができます。

■ すべての結合オプションをロックして、ビジネス ユーザーに対して異 なる設定の指定を禁止します。

優先順位付けまたは結合のステップについての詳細は、『アプリケーショ ン ユーザーズ ガイド』を参照してください。

## 本番プロセスで使用するラベル

ビジネス ユーザーは [展開] タブを使用して、テスト環境、あるいはコー ル センター、Web サイト、ATM、または店内のような本番環境に、アプリ ケーションを展開することができます。ビジネス ユーザーは展開時に、展 開するアプリケーションのバージョンを選択することができます。展開が 完了すると、選択したバージョンとそのすべてのアイテムには、展開した バージョンであることを示すラベルが付けられます。管理者は、このプロ セスで使用するラベルを作成することができます。たとえば、導入、テ スト、本番前—といったラベルを作成し、簡単に識別できるように、それ ぞれに異なる色を割り当てます。

[展開] タブに [本番プロセス ラベル] セクションが表示されるのは、管 理者に対してのみです (灰色のタイトル バーで表示)。ビジネス ユーザー には、これらのオプションにアクセスする権限はありません。

図 12-6

□ このアプリケーションで 展開 タブを非表示にする

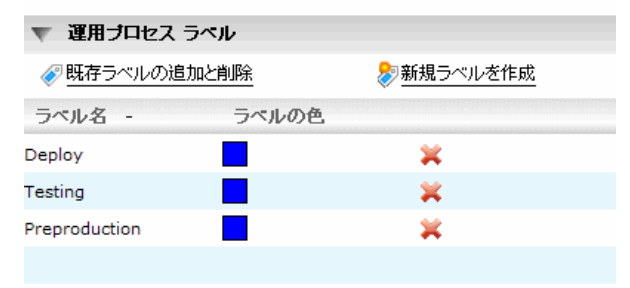

管理者は、次のように、ビジネス ユーザーがアプリケーションで利用する 本番プロセス ラベルの作成、変更、削除を行うことができます。

本番プロセスで使用するラベル

- IBM® SPSS® Collaboration and Deployment Services Repository にすで に存在しているラベル リストからラベルを選択します。
- IBM SPSS Collaboration and Deployment Services Repository で新 規ラベルを作成します。

## ラベルの追加または削除を行うには、以下の操作を行います。

▶ 既存ラベルの追加と削除 をクリックします。本番プロセスラベルの追加と削除 ダ イアログが表示されます。

図 12-7 本番プロセス ラベルの追加と削除

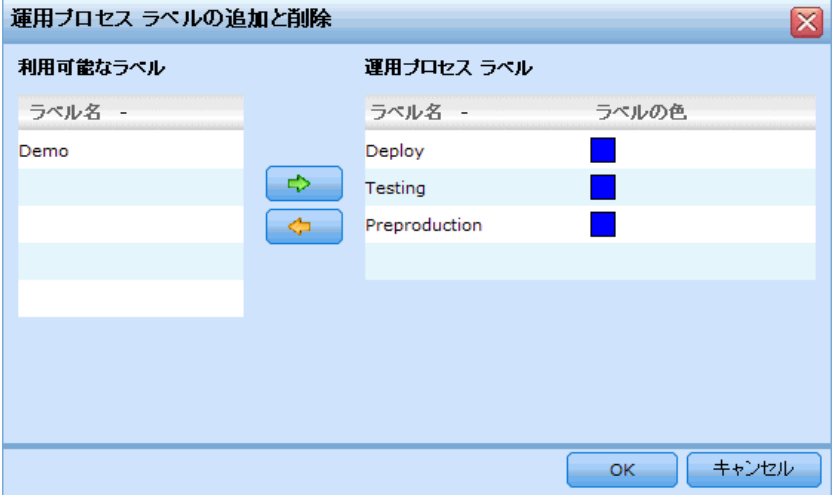

▶ [利用可能なラベル] 列からラベルを選択して「本番プロセス ラベル] 列 に移すことにより、本番プロセスで利用できるようにします。ラベル は、[利用可能なラベル] 列に戻した場合は、本番プロセスから削除され ます。本番プロセスで使用できるのは、[本番プロセス ラベル] 列に 表示されているラベルのみです。

注:新規ラベルは、作成されると、IBM SPSS Collaboration and Deployment Services Repository 内の一時オブジェクトに割り当てられます (オブ ジェクトに割り当てられていないラベルは存在できません)。新規ラベル は、アプリケーションで未使用の段階では、[本番プロセス ラベル] セク ションから削除すると、完全に削除されます。

▶ 本番プロセスで使用する各ラベルに、色を割り当てます。完了したら、OK をクリックします。

### 新規ラベルを作成するには、以下の操作を行います。

新規ラベルの作成 をクリックします。新規ラベル ダイアログが表示されます。

管理アプリケーション

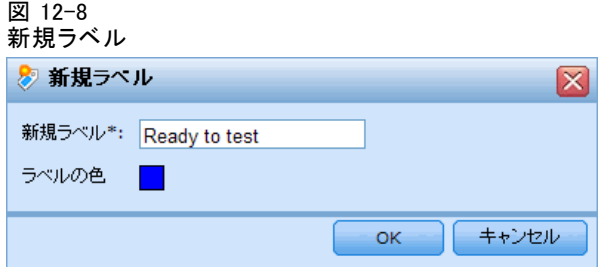

新規ラベルの名前を入力し、色を割り当てて、OK をクリックします。

## 対話型質問を非表示にする

ビジネス ユーザーは、対話型の質問を使用して、データ ソース内に含ま れていない追加データを要求することができます。たとえば、退職者向け の販促キャンペーンを行う場合は、適格性を確認するために、年齢または 誕生日の情報が必要になります。そのため、コール センターのオペレータ がこの種の情報を聞き出せるように、対話型の質問を準備します。

ビジネス ユーザーに対してこのセクションを非表示にするには、管理者は [展開] タブで 対話型の質問を非表示にする を選択します。

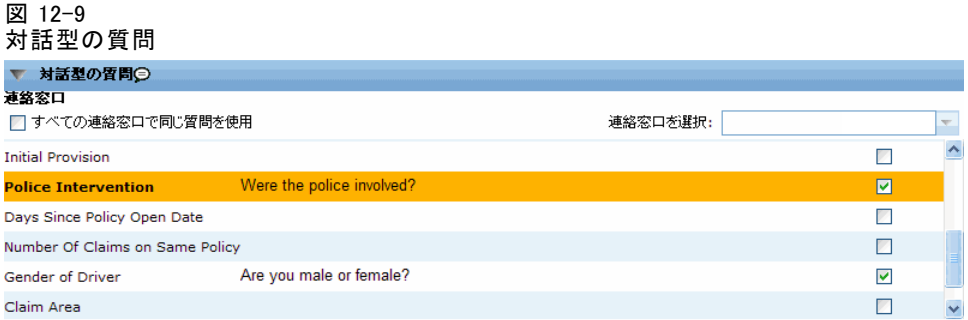

# スコアリング宛先オプションのロック

[展開] タブまたは [スコア] タブの [直ちにスコアリング] セクションを 使用するように設定されたアプリケーションには、ビジネス ユーザーにス コア データの格納先 (データベースまたはファイル) を指定させるセク ションがあります。たとえば、スコアをデータベースに格納する場合は、 データベース名とスコアの格納方法 (たとえば、データベース内に新規 テーブルを作成する) を指定します。

管理者は、スコアリングの宛先オプションをロックすることができます。 これを使用すると、たとえば、ビジネス ユーザーに対して、スコアを特定 のデータベースの既存のテーブルに追加することのみを許可し、既存の データへの上書き、既存のテーブルに新規データとして追加、新規テーブ ルの作成、あるいはファイルへの格納は禁止することができます。

▶ すべてのスコアリング宛先オプションをロックするには、「展開] タブの「宛 先] ドロップダウンの横にある南京錠アイコンをクリックします。ビジネ ス ユーザーは、宛先オプションの表示はできますが、編集はできません。

[詳細は、 10 章 p.117 アプリケーションの展開 を参照してください。](#page-124-0)

## レポート オプションのロック

ビジネス ユーザーは、[レポート] タブを使用すると、アプリケーショ ンで利用可能なレポートを表示し、アプリケーションのホーム ページで 使用するレポートを選択し、ホーム ページで使用するレポートのタイト ルを指定することができます。ホーム ページ上のレポートは、画面の最 下部にある小さなパネル内に表示され、現在の結果に関する簡素化され た要約が示されます。管理者は、必要に応じて、レポート オプションを ロックすることができます。

- ▶ アプリケーションのホーム ページで使用するレポートをロックするには、 [レポート] タブに移動し、ドロップダウンの横にある南京錠アイコンをク リックします。このオプションをロックすると、ビジネス ユーザーがテー ブルから関連レポートを削除することも禁止されます。<br>ホーュホームペーシシの結果の要約ニ使用されるレポート <mark>Campaign Details Report ●</mark> ホーュホーム ページの結果の要約に使用されるレポート Campaign Details Report
- ▶ アプリケーションのホーム ページの「レポート] セクションで使用するタ イトルをロックするには、[レポート] タブに移動し、テキスト フィール ドの横にある南京錠アイコンをクリックします。 ホーム ページ上の結果要約のタイトル Current results

## 外部ルールの作成に使用するプロジェクト メタデータをダ ウンロードします

ILOG などの Business Rules Management System で作成されたルールは、 現在の IBM® SPSS® Decision Management プロジェクトに使用されるのと 同じデータモデルをサポートするように開発されていれば、Decision Management アプリケーションで参照および使用することができ、アプリ ケーション使用のためのウェブ サービスとして展開することができます。 この作業を達成するために、Decision Management管理者は、現行プロジェ クトのメータデータが入った .ZIP ファイルをダウンロードできます。ダ
#### 管理アプリケーション

<span id="page-144-0"></span>ウンロードするファイルは、管理者がダウンロードを開始するために使用 するシステムに、ローカルで保存することができます。

図 12-10 メタデータ アイコンをダウンロードします

以下のファイルは.ZIP ファイルに入っています:

- XML schema definition (\*.XSD).現行の Decision Management プロジェクト のデータ モデル中のフィールド タイプの定義が含まれています。この ファイルは、ILOG Rules Studio などの外部開発ツールにインポートし て、現行のプロジェクトに使用するルールを開発することができます。
- ウェブ サービス記述言語テンプレート(\*.WSDL)。データ モデルを使用す るウェブ サービスの開発支援用として含まれます。.WSDL ファイル は、Decision Management アプリケーションと外部ルール サービス の間のメッセージをメディエートする役割りのウェブ サービスを構 築するために使用できるテンプレートとして提供されます。ウェブ サービス メディエートの詳細は、インテグレーターによりマニュア ルとして提供されます。

ディメンション メタデータを含めてください。「定義] タブのプロジェクトにディ メンジョン ツリーが定義されている場合には、ディメンジョン ツリー のメタデータはオプションとして含まれます。

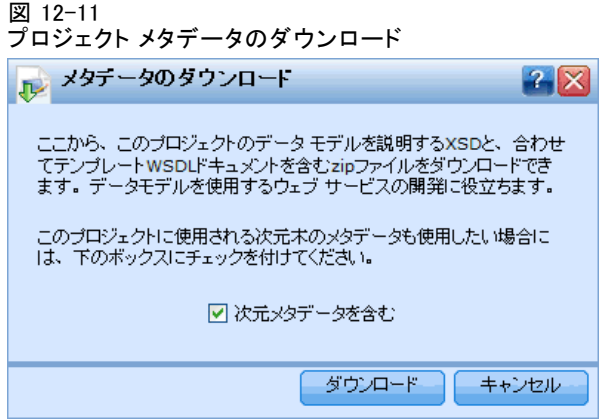

Decision Management に使用する外部ルールの作成に関する情報に関して は、Application Designers Guide をご覧ください。

# サンプル ファイル

多くのIBM® SPSS® Decision Managementアプリケーションには、ユーザーズ ガイドで紹介している事例を再現するためのデータ ファイルと各種のサン プル ファイルが付属しています。

#### <span id="page-145-0"></span>12 章

## Data

インストール時に、多数のサンプル データ ファイルが IBM® SPSS® Modeler Server - \Demos ディレクトリ (たとえば、 C:\Program Files\IBM\SPSS\Modeler\14.2Demos) にインストールされます。これらの ファイルはおそらく事前構築されたサンプル アプリケーションで使用さ れ、以下を含みます:

- insurance\_claim\_data.txt
- insurance fraud data.txt
- bank\_customer\_data.txt
- bank response data.txt

これらのデータ ファイルを使用するサンプル アプリケーション ファイ ル、モデル、および、ルールは上記のデフォルトの格納場所を前提として います。データ ファイルが別のドライブまたは場所にインストールされた 場合は、データ ソース パスをそれに応じて更新する必要があります。

# サンプル

多数のサンプル アプリケーション ファイル、モデル、および、ルール が、事前構築されたIBM® SPSS® Decision Managementアプリケーションと一 緒に使用するように提供されます。サンプルは、アプリケーションのDVDの \Demoディレクトリにパッケージ化されているか、ダウンロード可能な別 ファイルとして提供されます。以下のステップに従って、事前にビルドさ れたアプリケーション用のサンプル ファイルを IBM® SPSS® Collaboration and Deployment Services Repository にインポートします。

▶ DVD.ファイルをDVDの¥デモフォルダから仮の場所、たとえば、 c:\temp\ClaimsManagement\、にコピーします。サンプルが.zipファイル にパッケージ化されている場合は、処理前にすべてのファイルを確実に 解凍してください。

の要素または

- **▶ ダウンロードファイル。**アプリケーション用に必要なサンプル ファイルをダウ ンロードします。たとえば、SPSS Decision Mgmt 61 Claims demo.zip。処 理前にすべてのファイルを解凍します。
- ► IBM® SPSS® Collaboration and Deployment Services Deployment Manager を開き、コンテンツ サーバー接続にログオンします。
- ▶ Deployment Managerに、アプリケーション用の新しいフォルダを作成しま す。たとえば、ClaimsManagement。
- ▶ Deployment Managerで、前のステップで作成したフォルダーの 1 つを右ク リックし、ファイルをリポジトリに追加 を選択します。
- ▶ サンプル ファイルをコピーした仮の場所を参照します。たとえば、 c:\temp\ClaimsManagement\。フォルダの中のすべてのファイルを選択し、 次に[開く]をクリックします。ファイルは、IBM SPSS Collaboration and Deployment Services Repository 内のフォルダーに追加されます。(デモ 用ファイルが.zipファイルにパッケージ化されている場合は、処理前にす べてのファイルを確実に解凍してください。)

サンプル のアプリケーション ファイル、モデル、ルール等はすべて、 IBM® SPSS® Modeler Server \Demos ディレクトリ (たとえば、C:\Program Files\IBM\SPSS\Modeler\14.2Demos)にインストールされることを前提と しています。データ ファイルをそれ以外のドライブまたは場所にインス トールする場合は、ローカル構成のデータ ソース パスを変更する必 要があります。

# <span id="page-147-0"></span>13 ヘルプおよびアクセシビリティ

# ヘルプの利用

- 3 つのレベルのユーザー支援が提供されます。
- IBM® SPSS® Decision Management でパッケージ化されている各アプリ ケーションでは、カスタム ヘルプが用意されています。ヘルプを起 動するには、任意の画面またはダイアログでヘルプ アイコンをク リックします。

章

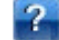

- コーチ テキスト: 小さなポップアップ ウィンドウ内に表示され、 現在のアプリケーションまたは業務上の課題に関する情報を示しま す。コーチテキストは、状況依存のカスタム ヘルプの追加レイヤー として、特定のサイトやアプリケーションに簡単に設定することがで きます。 コーチ テキストは、ユーザー インタフェースの任意の時 点で、小さなコーチ テキスト アイコンをクリックすることにより表 示することができます。 ⊜
- 標準のツール ヒント: ページまたはダイアログ内の個々のコントロー ルに用意されています。ツール ヒントを表示するには、ボタン、リン クその他のコントロールにカーソルを合わせます。

# アクセス機能

IBM® SPSS® Decision Management はブラウザ ベースのアプリケーションの ため、たとえば、視覚障害者のような障害者向けのアクセシビリティ オプ ションは、ブラウザの設定で制御します。キーボード ショートカット、ス クリーン リーダー等のユーザー インタフェースのアクションについての 詳細は、ブラウザのヘルプまたはユーザー ガイドを参照してください。

# ヘルプ アクセス機能

画面読み上げソフトウェアの追加サポートを提供するために、代替バー ジョンのユーザー ヘルプ システムが用意されています。このバージョン のヘルプに切り替えるには、バッチ ファイルを実行して既存のヘルプ シ ステムを、画面読み上げソフトウェアが効率的に読み上げられる形式に変 換する必要があります。代替バージョンでは、目次は右側にあり、ヘルプ トピックは左側に表示されます。

ヘルプおよびアクセシビリティ

# 画面読み上げソフトウェアのサポートを有効にするには

- ▶ サーバー上のヘルプのルート ディレクトリ (たとえば、 C:\Program Files\IBM\SPSS\Collaboration and Deployment Services\4.2\\thelp\en\DecisionManagement\ClaimsManagment\userhelp) に移動します。
- ▶ 画面読み上げソフトウェアに適した形式に切り替えるには、バッチファイ ル format-for-screen-readers.bat をダブルクリックして実行します。

デフォルトの形式に戻すには、バッチ ファイル restore-default-format.bat を実行します。

付録 A

# IBM SPSS Decision Management とIBM SPSS Modelerの間のス トリームの共有

IBM® SPSS® Decision Managementで作成されたモデルとプロジェクトは、ス トリーム ファイルとして保存され、必要であればIBM® SPSS® Modelerで変 更と使用ができます。たとえば、IBM® SPSS® Modeler Advantageまたは他の Decision Managementアプリケーションを使用してモデルまたはプロジェク トを作成し、Decision Managementを通して展開する前にSPSS Modelerの中 でストリームをカスタマイズしたいとします。代わりに、SPSS Modelerで 作成されたストリームは、展開の設定が以下に記述されたように指定され ていれば、Decision Managementで開くことができます。

## IBM SPSS Decision Management でストリームを開く

Decision ManagementまたはIBM SPSS Modeler Advantageでストリームを開 くときは:

- 展開タイプが指定されていない場合(なし)は、ストリームを開くこと ができますが使えるのは[データ]タブだけです。
- 展開タイプがスコアリングのみの場合は、「スコア]タブも使用できるか も知れませんが、スコアリング枝がIBM SPSS Modeler Advantageまた はDecision Managementにサポートされたタイプの1つのデータ ソー ス ノードから始まることが条件となります (マージされたデータ セットがないこと)。
- 展開タイプがモデルのリフレッシュの場合は、「モデリング7タブも使用でき るかも知れませんが、スコアリング枝がIBM SPSS Modeler Advantageま たはDecision Managementにサポートされたタイプの1つのデータ ソー ス ノードから始まり、選択されたモデル作成ノードが自動モデル作 成ノード(自動化モデル製作用にサポートされます)またはディシ ジョン リスト ノード(対話式モデル製作用にサポートされます) の どちらかであることが条件となります。さらに、ターゲット フィー ルドやモデリングに使用される他の情報を定義する、データ型ノード が存在しなければなりません。

## IBM SPSS Modelerに展開の設定を指定

SPSS Modelerでは、展開設定は[ストリームのプロパティ]ダイアログ ボッ クスに、以下のように指定します:

IBM SPSS Decision Management とIBM SPSS Modelerの間のストリームの共有

- ▶ SPSS Modeler メニューから次の項目を選択します。 [ツール] > [ストリームのプロパティ] > 展開
- ▶ 展開のタイプリストから、スコアリングのみまたはモデルリフレッシュを適宜選択 します。
- E 必要に応じてスコアリング ノード、モデリング ノード、およびモデル ノードを選択 します。

[チェック]を選択して必要なオプションがすべて指定されていることを確認す るか、または、[保存]を選択してストリームをIBM® SPSS® Collaboration and Deployment Services Repositoryに保存します。

IBM SPSS Modeler AdvantageまたはDecision Managementに作成されたスト リームには、展開情報は自動的に設定されます。

## IBM SPSS ModelerストリームをIBM SPSS Decision Management で使用するため のヒント

- IBM SPSS Modeler AdvantageまたはDecision Managementを使用してスト リームを作成しその後SPSS Modelerで変更する方が、SPSS Modelerを使 用して最初から構築するより簡単かも知れません。この方法で作成さ れたストリームは、Decision Managementで完全に機能することが可 能になる方法で構造化されます.
- IBM SPSS Modeler Advantageで作成されたすべてのストリームで、スー パーノードが枝の中の特定の場所に含まれており、エキスパート ユー ザーにはカスタマイズすることができます。ストリームのカスタマイズ または追加はいずれも、これらのスーパーノードの中に追加し、スト リーム中に保存されIBM SPSS Modeler Advantageに認識されることを保 証することを強くお勧めします。
- 各入力ノードのすぐ下流にある式ルールを含むローカル ルール ノード はいずれも、そのフィールドが式マネージャに含まれていなければなり ません。ローカル ルールは、SPSS Modelerによってではなく、Decision ManagementまたはIBM SPSS Modeler Advantage中だけで作成できます。
- データ区分ノードがモデリング ノードの上流にある (そして、データ 型ノードの下流にある)場合は検証およびテスト用のデータソース作成につ いてのモデルの検証を有効にするための自動的データ区分がIBM SPSS Modeler Advantageで可能となり、チェック ボックスの状態は、データ区分ノー ドが可能であるかどうかによって設定されます。
- 自動データ進備 (ADP) ノードがデータ区分ノードの下流にある場合 は、信頼できるモデル作成のための自動的データ クリーン アップ準備が可能とな り、チェック ボックスの状態は、データ区分ノードが可能であるか どうかによって設定されます。

144

- ルール ノードまたはセレクトノードがモデル作成ノードの上流に存 在する場合は、これらは使用する選択を指定セクションに書き込むた めに使用されます。
- ストリーム パラメータが定義されている場合 ([ストリームのプロパ ティ]ダイアローグ ボックスの[パラメータ]タブ)は、[パラメータ] リンクがIBM SPSS Modeler Advantageの[モデル] タブと[スコア] タ ブに表示されます。ユーザーはこのリンクをクリックして、これらの 値を指定することができます。

### IBM SPSS Modeler からのIBM SPSS Modeler Advantageの起動

SPSS Modelerスプラッシュ画面から、IBM SPSS Modeler Advantageによ りモデルの作成を選択できます。

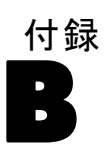

<span id="page-152-0"></span>表示

この情報は世界中に提供される製品とサービスのために作成されました。

IBM は本文書内で考察された製品、サービス、または、機能を他の国で は提供しないかもしれません。各地域で現在入手可能な製品やサービス に関する情報は現地の IBM 担当者にお問い合わせください。IBM 製品、 プログラム、または、サービスに言及することは、IBM 製品、プログラ ム、または、サービスしか使用できないことを述べること、あるいは、 暗示することを意図していません。IBM の知的所有権に抵触することな く、機能的に同等な製品、プログラム、または、サービスを使用するこ とができます。ただし、IBM 以外の製品、プログラム、または、サービ ス運用の評価と確認は使用者の責任とします。

IBM は、本書に記載されている内容に関して特許権 (特許出願中のものを 含む) を保有している場合があります。本書の提供は、お客様にこれらの 特許権について実施権を許諾することを意味するものではありません。実 施権についてのお問い合わせは、書面にて下記宛先にお送りください。

IBM Director of Licensing, IBM Corporation, North Castle Drive, Armonk, NY 10504-1785, U.S.A.宛て

For license inquiries regarding double-byte character set (DBCS) information, contact the IBM Intellectual Property Department in your country or send inquiries, in writing, to:

Intellectual Property Licensing, Legal and Intellectual Property Law, IBM Japan Ltd., 1623-14, Shimotsuruma, Yamato-shi, Kanagawa 242-8502 Japan.

The following paragraph does not apply to the United Kingdom or any other country where such provisions are inconsistent with local law: INTERNATIONAL BUSINESS MACHINES PROVIDES THIS PUBLICATION "AS IS" WITHOUT WARRANTY OF ANY KIND, EITHER EXPRESS OR IMPLIED, INCLUDING, BUT NOT LIMITED TO, THE IMPLIED WARRANTIES OF NON-INFRINGEMENT, MERCHANTABILITY OR FITNESS FOR A PARTICULAR PURPOSE. Some states do not allow disclaimer of express or implied warranties in certain transactions, therefore, this statement may not apply to you.

This information could include technical inaccuracies or typographical errors. Changes are periodically made to the information herein; these changes will be incorporated in new editions of the publication. IBM may make improvements and/or changes in the product(s) and/or the program(s) described in this publication at any time without notice.

Any references in this information to non-IBM Web sites are provided for convenience only and do not in any manner serve as an endorsement of those Web sites. The materials at those Web sites are not part of the materials for this IBM product and use of those Web sites is at your own risk.

IBM may use or distribute any of the information you supply in any way it believes appropriate without incurring any obligation to you.

以下のことを可能にする目的でこのプログラムの情報を望むライセンス所 有者は、(i) 独自に作成したプログラムと他のプログラム(このプログ ラムを含む)の間の情報の交換、および、(ii) 交換された情報の相互使 用、下記にご連絡下さい:

IBM Software Group:Licensing, 233 S. Wacker Dr., Chicago, IL 60606, USA 宛て.

このような情報は適切な条件の下で、場合によっては有償で、使用可 能となります。

本書に記述されたライセンス対象プログラムとそれに使用できるすべて のライセンス対象資料は、BM Customer Agreement、IBM International Program License Agreement、または、我々の間の相当する契約の条件 に基づいて提供されます。

本書に記述された性能は、管理された環境下で判定されたものです。 従って、異なる使用環境で取得された結果は大きく異なる可能性があり ます。一部の測定は開発段階のシステムで行われた場合もあり、これら の測定結果が一般的に入手可能なシステムと同じであることは保証され ません。また、一部の測定値は外挿法により推定されています。実際の 結果は異なる場合もあります。本書のユーザーは個々の環境で入手した データを検証する必要があります。

IBM 以外の製品に関する情報は、その製品の供給者、出版物、もしくはそ の他の公に利用可能なソースから入手したものです。IBM は、それらの製 品のテストは行っておりません。したがって、他社製品に関する実行性、 互換性、またはその他の要求については確証できません。 IBM 以外の製品 の性能に関する質問は、それらの製品の供給者にお願いします。

IBMの将来的な方向性や意図に関する記述は予告なしに変更または撤回され ることがあり、単に目標または目的を表すものです。

This information contains examples of data and reports used in daily business operations. To illustrate them as completely as possible, the examples include the names of individuals, companies, brands, and products. All of these names are fictitious and any similarity to the names and addresses used by an actual business enterprise is entirely coincidental.

B 付録

<span id="page-154-0"></span>電子的に複製されたこの情報を表示する場合には、写真やカラーのイラス トは表示されない場合があります。

#### 商標

IBM, the IBM logo, ibm.com, and SPSS are trademarks of IBM Corporation, registered in many jurisdictions worldwide. A current list of IBM trademarks is available on the Web at [http://www.ibm.com/legal/copytrade.hmtl.](http://www.ibm.com/legal/copytrade.hmtl)

Adobe、Adobe のロゴ、PostScript、および、PostScript のロゴは、Adobe Systems Incorporated のアメリカ合衆国、その他の国家、または両方にお ける登録商標、または、商標です。

Linux is a registered trademark of Linus Torvalds in the United States, other countries, or both.

Microsoft, Windows, Windows NT, and the Windows logo are trademarks of Microsoft Corporation in the United States, other countries, or both.

UNIX is a registered trademark of The Open Group in the United States and other countries.

Java and all Java-based trademarks and logos are trademarks of Sun Microsystems, Inc. in the United States, other countries, or both.

SAS は SAS Institute Inc.のアメリカ合衆国、その他の国家、または両 方における登録商標です。

Other product and service names might be trademarks of IBM or other companies.

索引

優先順位決定方程式, [114](#page-121-0) 小数点記号, [49](#page-56-0) 連絡窓口, [131](#page-138-0) ディメンジョン, [105](#page-112-0) 分布図, [81](#page-88-0), [91](#page-98-0) 制御 一般的なオプション, [128](#page-135-0) 商標, [147](#page-154-0) 概要 管理, [126](#page-133-0) 注釈 ルールへの追加, [74](#page-81-0) 管理 連絡窓口, [131](#page-138-0) 概要, [126](#page-133-0) アプリケーションのショートカット, [128](#page-135-0) 制約オプション, [132](#page-139-0) グローバル選択, [131](#page-138-0) スコアリング宛先のオプション, [135](#page-142-0) データ オプション, [130](#page-137-0) 一般的なオプション, [128](#page-135-0) 対話型の質問, [135](#page-142-0) 連絡窓口のオプション, [132](#page-139-0) 本番プロセス ラベル, [133](#page-140-0) ホームページ, [129](#page-136-0) レポート, [136](#page-143-0) 設定, [32](#page-39-0) 選択, [131](#page-138-0) [定義] タブ, [11](#page-18-0) [展開] タブ, [25](#page-32-0) bank customer data.txt, [5](#page-12-0) bank response data.txt, [5](#page-12-0) BIRT, [119](#page-126-0) BIRT RCP Designer, [119](#page-126-0) Cognos BI ソース, [56](#page-63-0) Eclipse パブリック ライセンス, [119](#page-126-0) Eclipse プロジェクト, [119](#page-126-0) Excel データ ファイル, [51](#page-58-0) IBM SPSS Collaboration and Deployment Services Enterprise View データ ソース, [54](#page-61-0) IBM SPSS Collaboration and Deployment Services Repository 保存先, [36,](#page-43-0) [38](#page-45-0) IBM SPSS Decision Management for Customer Interactions 例, [3](#page-10-0) IBM SPSS Rules Management , [66](#page-73-0) IBM SPSS Statisticsデータ ファイル, [52](#page-59-0) ILOG ルール アプリケーションで使用される, [75](#page-82-0)

プロジェクト メタデータのダウンロード, [136](#page-143-0) keywords, [36](#page-43-0) ROI グラフ, [95](#page-102-0) URL アプリケーション, [27](#page-34-0) WhatIf?精度分析, [20,](#page-27-0) [115](#page-122-0) アクセス, [140](#page-147-0) アクティブな日付 ディメンジョン, [105](#page-112-0) アプリケーション テスト, [110](#page-117-0) アプリケーション URL, [27](#page-34-0) アプリケーション ショートカットの制御, [128](#page-135-0) アプリケーションの導入, [25](#page-32-0) アプリケーションの展開, [117](#page-124-0) アプリケーションのショートカット, [27,](#page-34-0) [128](#page-135-0) アプリケーションのスコアリング, [117](#page-124-0) アプリケーションのテスト, [110](#page-117-0) [定義] タブ, [17](#page-24-0) アプリケーションのホームページ, [30](#page-37-0) アプリケーション起動ページ, [27](#page-34-0), [128](#page-135-0) アプリケーションの追加, [28](#page-35-0) カスタマイズ, [28](#page-35-0) インタラクティブ モデル, [84,](#page-91-0) [88](#page-95-0) オファー

定義, [11,](#page-18-0) [102](#page-109-0) 優先順位付け, [20](#page-27-0) 制約オプション, [132](#page-139-0) 制約オプションおよび連絡窓口オプションのロック, [132](#page-139-0) オンライン ヘルプ, [140](#page-147-0) アクセス, [140](#page-147-0) 代替システム, [140](#page-147-0) 画面読み上げソフトウェア, [140](#page-147-0)

カテゴリ データ, [46](#page-53-0) カンマ, [49](#page-56-0)

ギャラリ 未完了の作業, [31](#page-38-0) 実行時間の長いジョブ, [31](#page-38-0) キャンペーン 定義, [11,](#page-18-0) [102](#page-109-0) 優先順位付け, [20](#page-27-0)

索引

グローバル選択, [10](#page-17-0), [64](#page-71-0), [131](#page-138-0) グローバル ルール, [10](#page-17-0) グローバル選択の強制, [131](#page-138-0) 優先順位付け, [20](#page-27-0) 方程式, [114](#page-121-0) parameters, [113](#page-120-0) WhatIf?精度分析, [115](#page-122-0) ゲイン グラフ, [91](#page-98-0) コーチ テキスト, [140](#page-147-0) 自動化されたモデル作成, [79](#page-86-0) サンプル アプリケーション, [138](#page-145-0) サンプル アプリケーション用の zip ファイル, [138](#page-145-0) サンプル アプリケーション用のアイテム, [137](#page-144-0) サンプル アプリケーション用のデータ, [138](#page-145-0) サンプル アプリケーション用のファイル, [137](#page-144-0) サンプル データ, [138](#page-145-0) サンプル ファイル, [137](#page-144-0) シミュレーション [定義] タブ, [15](#page-22-0) WhatIf?精度分析, [115](#page-122-0) 定義ステップ, [108](#page-115-0) デフォルトの日付, [34](#page-41-0) 選択と割り当て, [108](#page-115-0) シミュレーション実施日, [34](#page-41-0) ショートカット アプリケーション, [27](#page-34-0) スクリーン リーダー, [140](#page-147-0) スコアリング宛先オプションのロック, [135](#page-142-0) スコアリング宛先のオプション, [135](#page-142-0) 戻すフィールド ディメンジョン項目, [104](#page-111-0) セグメント ルール モデルを使用, [67](#page-74-0) タイプレス データ, [47](#page-54-0) ツールヒント, [140](#page-147-0) ディメンジョン 再利用, [102](#page-109-0) 定義, [102](#page-109-0) 選択, [105](#page-112-0) 名前の変更, [102](#page-109-0)

プロパティ, [105](#page-112-0) ディメンジョン ツリー 定義, [102](#page-109-0), [104](#page-111-0) インポート, [104](#page-111-0) エクスポート, [104](#page-111-0) テキスト ベースのデータ ファイル, [48](#page-55-0) デモ用アイテム, [137](#page-144-0) データ型, [46](#page-53-0) 名義データ, [46](#page-53-0) 序数データ, [46](#page-53-0) 応答データ, [5](#page-12-0) 連続データ, [46](#page-53-0) 顧客データ, [5](#page-12-0) データ オプション, [130](#page-137-0) データ オプションのロック, [130](#page-137-0) データ ソース 定義, [5,](#page-12-0) [42](#page-49-0), [47](#page-54-0) Cognos BI, [56](#page-63-0) Excel, [51](#page-58-0) IBM SPSS Collaboration and Deployment Services Enterprise View, [54](#page-61-0) IBM SPSS Statistics, [52](#page-59-0) テキス トベース, [48](#page-55-0) データベース, [53](#page-60-0) ファイル ソース, [48](#page-55-0) 入力フィールド , [60](#page-67-0) フィールドの関連付け, [62](#page-69-0) プレビュー, [45](#page-52-0) 式マネージャ, [60](#page-67-0) 測定レベル , [46](#page-53-0) データ ファイル, [138](#page-145-0) データのプレビュー, [45](#page-52-0) データベース ソース, [53](#page-60-0) 法的な表示, [145](#page-152-0) 一般的なオプション, [128](#page-135-0) 連絡窓口の定義, [131](#page-138-0) 対話型の質問, [135](#page-142-0) 未完了の項目 ギャラリ, [31](#page-38-0) 管理の概要, [126](#page-133-0) 連絡窓口のオプション, [132](#page-139-0) 予測の重要度グラフ, [81](#page-88-0) 変数の重要度のグラフ, [81](#page-88-0) 日付のフォーマット, [33](#page-40-0) 時間のフォーマット, [33](#page-40-0) 通貨のフォーマット, [33](#page-40-0) バージョン ラベル, [38](#page-45-0)

バージョンのラベル付け, [38](#page-45-0)

#### 索引

ビジネス ルール, [66](#page-73-0) ファイルの保存, [36](#page-43-0), [38](#page-45-0) フィールド 作成, [60](#page-67-0) 定義, [5](#page-12-0) target, [5](#page-12-0) マップ済み, [62](#page-69-0) 区切り文字, [49](#page-56-0) 入力フィールド, [5](#page-12-0) 定義, [60](#page-67-0) マップ済み, [62](#page-69-0) 対象フィールド, [5](#page-12-0) モデルの構築, [78](#page-85-0) フィールドの関連付け, [62](#page-69-0) フラグ型データ, [46](#page-53-0) プロジェクト データ ソース, [42](#page-49-0) プロジェクト データ モデル, [5](#page-12-0), [42](#page-49-0) プロジェクトのロック, [40](#page-47-0) 本番プロセス ラベル, [133](#page-140-0) 本番プロセスで使用するラベルの定義, [133](#page-140-0) 本番プロセスのラベル, [133](#page-140-0) プロフィット グラフ, [94](#page-101-0) ヘルプ, [140](#page-147-0) アクセス, [140](#page-147-0) 代替システム, [140](#page-147-0) 画面読み上げソフトウェア, [140](#page-147-0) ヘルプの利用, [140](#page-147-0) 起動ページ, [27,](#page-34-0) [128](#page-135-0) アプリケーションの追加, [28](#page-35-0) カスタマイズ, [28](#page-35-0) ホーム ページを非表示にする, [129](#page-136-0) ホームページ, [30,](#page-37-0) [129](#page-136-0) マイ データ ソース, [42](#page-49-0) 結合マトリックス WhatIf?精度分析, [115](#page-122-0) 式マネージャ, [60](#page-67-0) モデル 自動化, [79](#page-86-0) 予測, [78](#page-85-0) 構築, [78](#page-85-0) 結果, [81](#page-88-0) 評価, [89](#page-96-0) interactive, [84](#page-91-0) オプションの設定, [86,](#page-93-0) [88](#page-95-0) グラフ, [81](#page-88-0) 作成時間の制限, [34](#page-41-0)

環境設定の設定, [34](#page-41-0) 対象フィールド, [78](#page-85-0) ルールで使用, [67](#page-74-0) 利益をシミュレート, [96](#page-103-0) 予測モデル, [78](#page-85-0) モデルの評価, [89](#page-96-0) モデル内の利益シミュレーション, [96](#page-103-0) モデル内のチャート, [81](#page-88-0) ユーザー環境設定, [32](#page-39-0) 区切り文字, [49](#page-56-0) 戻り値 ディメンジョン項目, [104](#page-111-0) 無作為割り当て, [107](#page-114-0) 割り当て セグメント ルール, [106](#page-113-0) 均等な確率, [107](#page-114-0) 無作為のパーセンテージ, [107](#page-114-0) 重み付けされた確率, [107](#page-114-0) リフト グラフ, [92](#page-99-0) ルール, [66](#page-73-0) 再利用, [71](#page-78-0), [75,](#page-82-0) [136](#page-143-0) 作成, [67](#page-74-0) 共有, [64,](#page-71-0) [66](#page-73-0), [71,](#page-78-0) [75](#page-82-0), [136](#page-143-0) 外部, [75,](#page-82-0) [136](#page-143-0) 注釈, [74](#page-81-0) 選択, [69](#page-76-0) ILOG, [75,](#page-82-0) [136](#page-143-0) エクスポート, [71](#page-78-0) グローバル, [10](#page-17-0) グローバル選択, [64](#page-71-0) セグメント, [67](#page-74-0) モデルを使用, [67](#page-74-0) 選択ロジック, [70](#page-77-0) 共有ルール , [71](#page-78-0) 包含ルール, [64,](#page-71-0) [69](#page-76-0) 外部ルール アプリケーションで使用される, [75](#page-82-0) プロジェクト メタデータのダウンロード, [136](#page-143-0) 選択ルール, [69](#page-76-0) 共有, [64](#page-71-0) グローバル, [64](#page-71-0) ディメンジョン, [105](#page-112-0) 除外ルール, [64,](#page-71-0) [69](#page-76-0) ルールのエクスポート, [71](#page-78-0) レスポンス グラフ, [93](#page-100-0)

測定レベル , [46](#page-53-0)

レポート, [119](#page-126-0), [136](#page-143-0)

索引

レポート オプションのロック, [136](#page-143-0)

対話型質問を非表示にする, [135](#page-142-0)